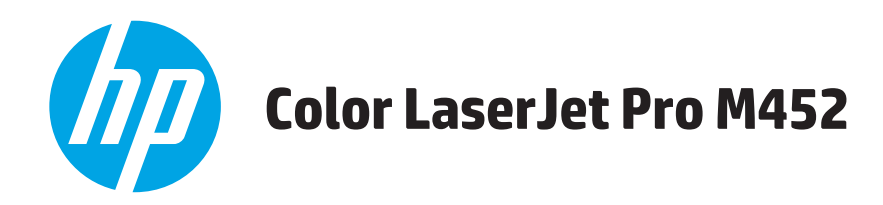

คู่มือผู้ใช้

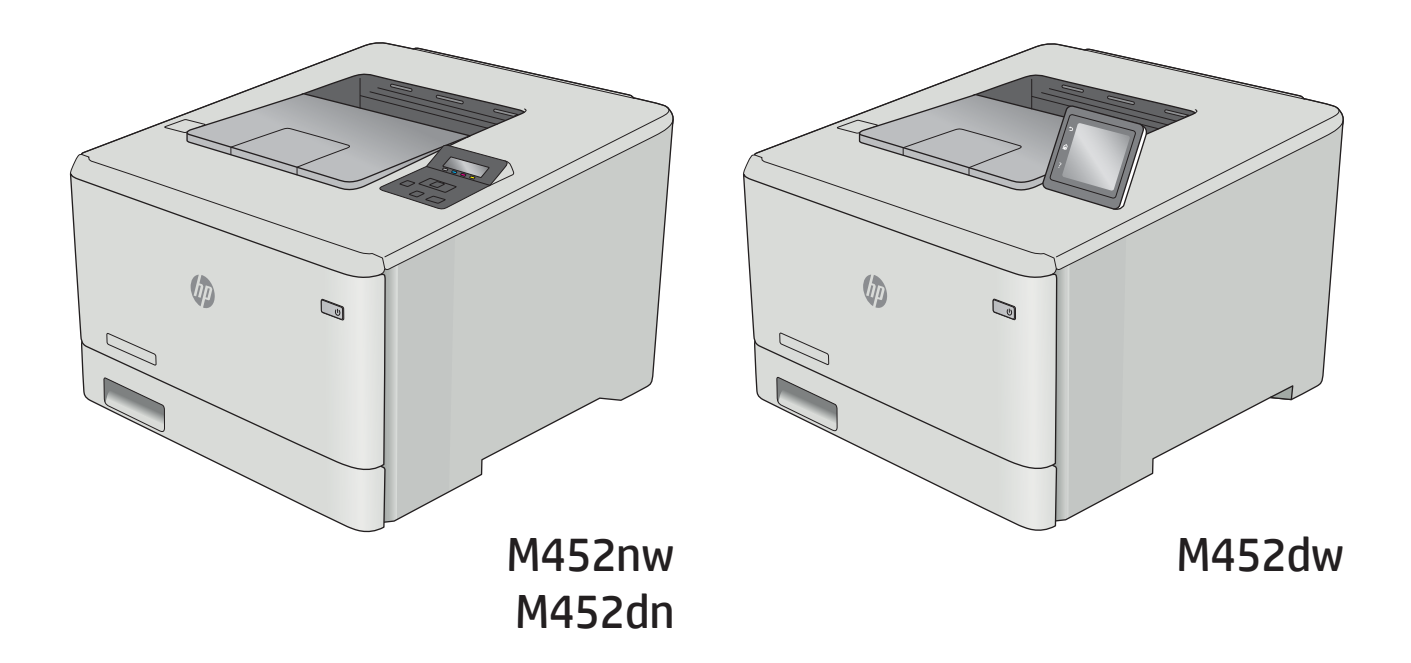

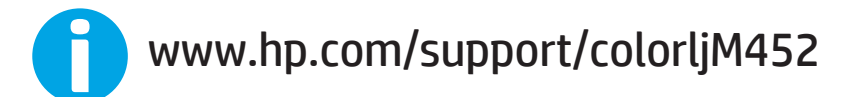

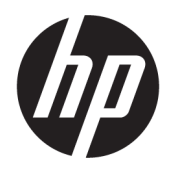

HP Color LaserJet Pro M452

คู่มือผู้ใช้

#### ู ลิขสิทธิ์และใบอนุญาต

© Copyright 2019 HP Development Company, L.P.

้ห้ามทำการผลิตซ้ำ ดัดแปลงหรือแปลโดยไม่ได้รับอนุญาต อย่างเป็นลายลักษณ์อักษร ยกฉ้นตามที่อนุญาตภายใต้ กฎหมายลิขสิทธิ์

ข้อมูลที่ปรากฏในที่นี่อาจเปลี่ยนแปลงได้โดยไม่ต้องแจ้งให้ ่ ทราบล่วงหน้า

การรับประกันเพียงอย่างเดียวสำหรับผลิตภัณฑ์และบริการ ของ HP ปรากฏอยู่ในรายละเอียดการรับประกันที่แสดงไว้ ้อย่างชัดแจ้งและมาพร้อมกับผลิตภัณฑ์และบริการ และไม่มี ข้อความอื่นใดที่จะถูกกล่าวอ้างว่าเป็นการรับประกันเพิ่มเติม HP จะไม่รับผิดต่อข้อผิดพลาดทางด้านเทคนิคหรือการ แก้ไขหรือการละฉ้นเนื้อหาใด

Edition 3, 8/2019

#### การรับรองเครื่องหมายการค้า

Adobe® , Adobe Photoshop® , Acrobat® แȡะ PostScript® เป็นเครื่องหมายการค้าของ Adobe Systems Incorporated

Apple และโลโก้ Apple เป็นเครื่องหมายการค้าของ Apple Computer, Inc. ซึ่งลงทะเบียนในสหรัฐฯ และประเทศ/พื้นที่ ่ อื่นๆ iPod เป็นเครื่องหมายการค้าของ Apple Computer, lnc. คุณสามารถคัดลอกเครื่องหมาย iPodได้ก็ต่อเมื่อได้รับ อนุญาตจากด้าของสิทธิ์หรือเมื่อเป็นการคัดลอกที่ถูกต้อง ตามกฎหมายเท่านั้น อย่างขโมยเพลง

Microsoft®, Windows®, Windows® XP แȡะ Windows Vista® เป็นเครื่องหมายการค้าจดทะเบียนใน สหรัฐอเมริกาของ Microsoft Corporation

UNIX® เป็นเครื่องหมายการค้าจดทะเบียนของ The Open Group

# สารบัญ

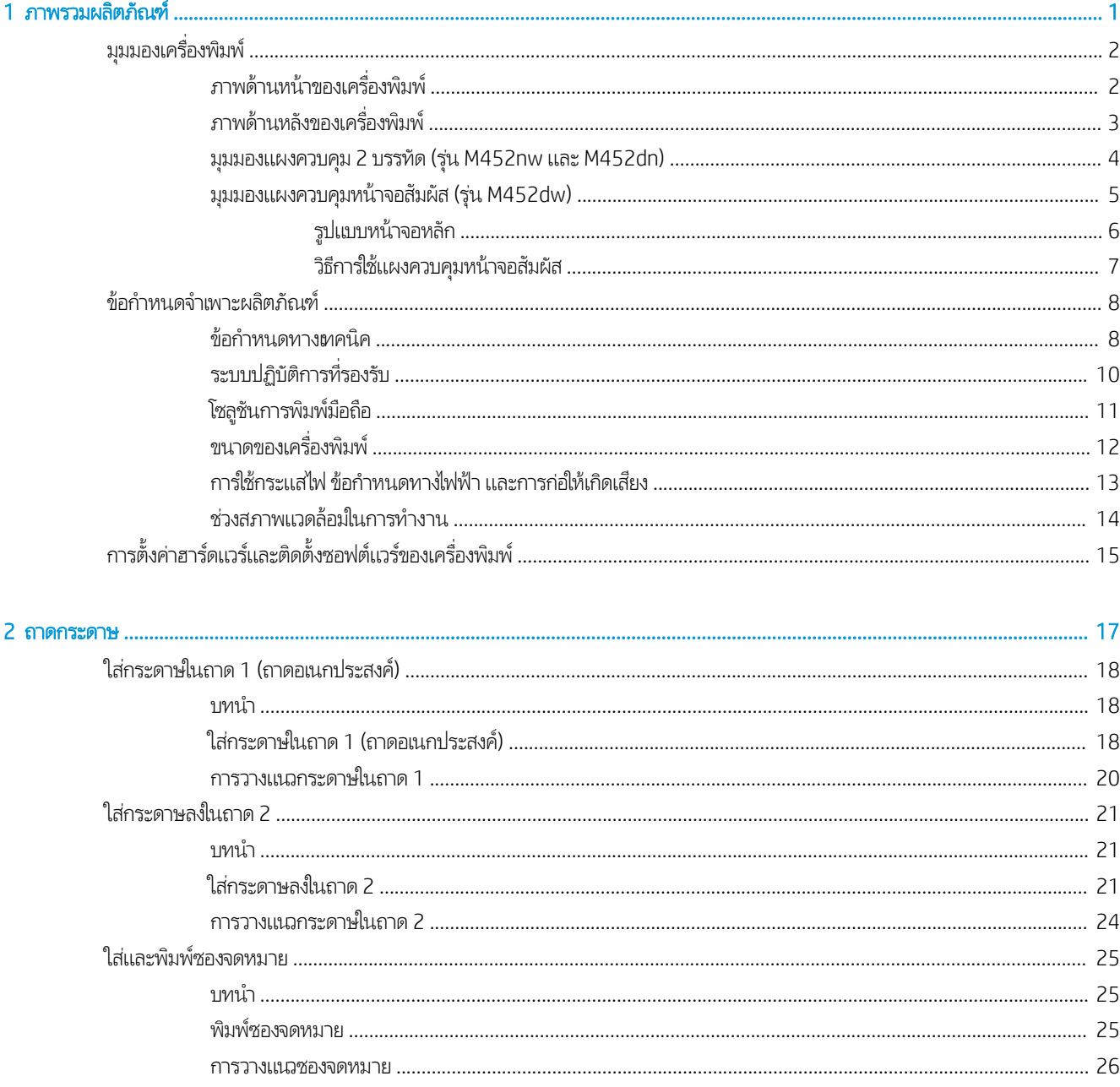

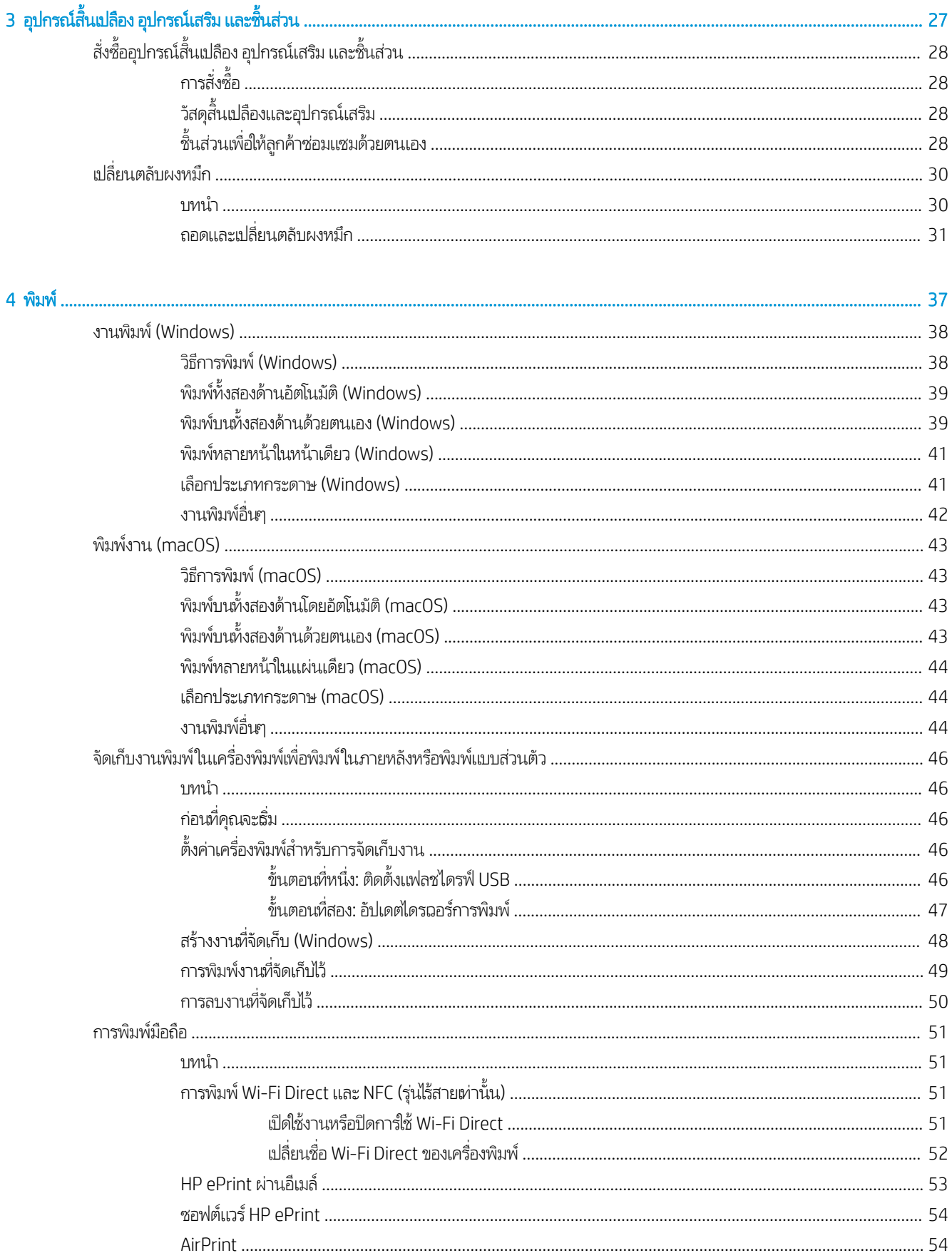

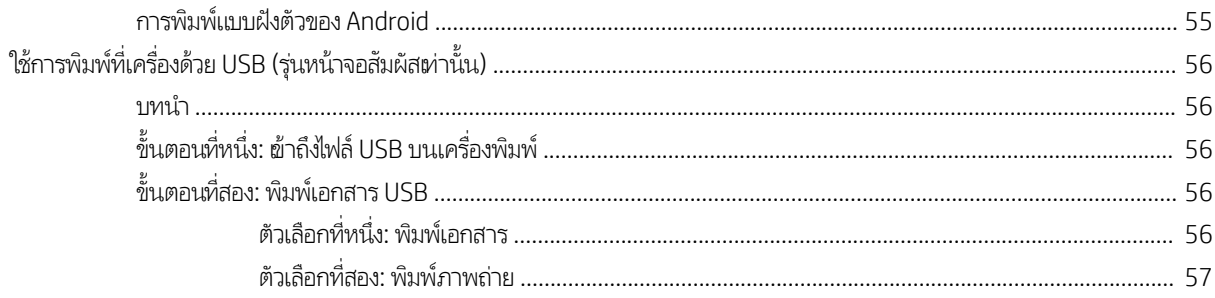

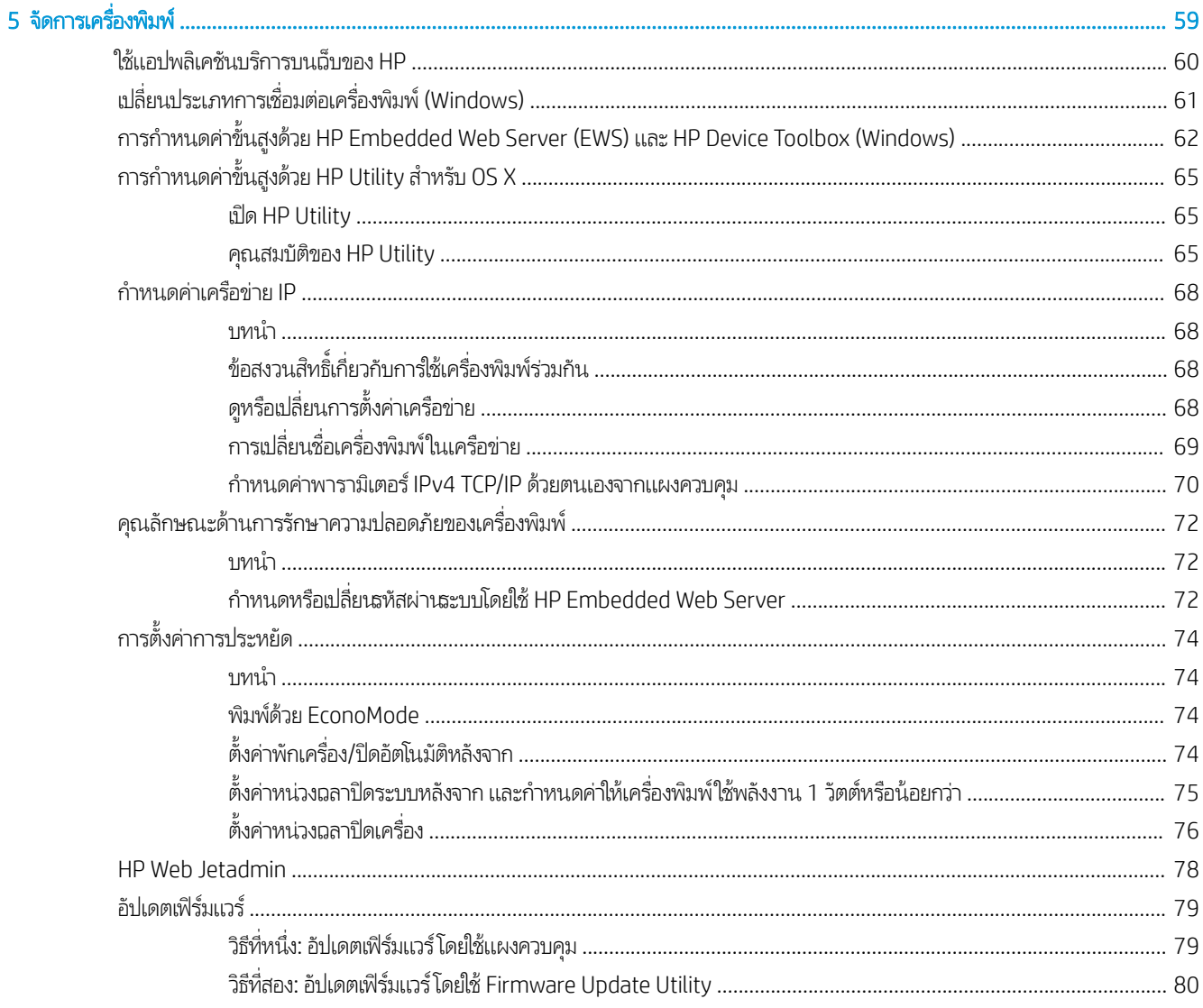

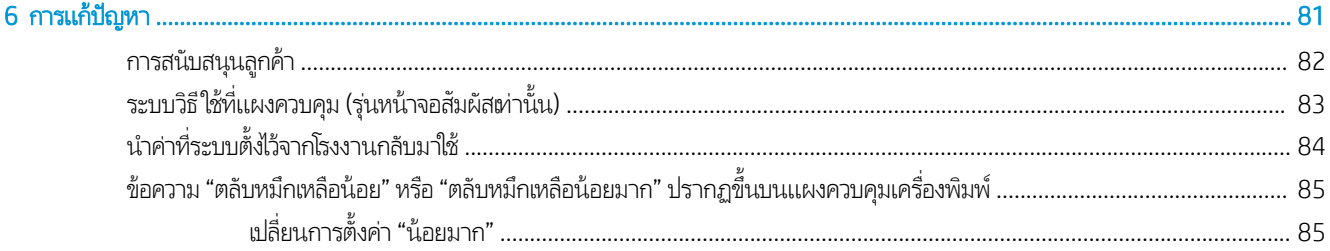

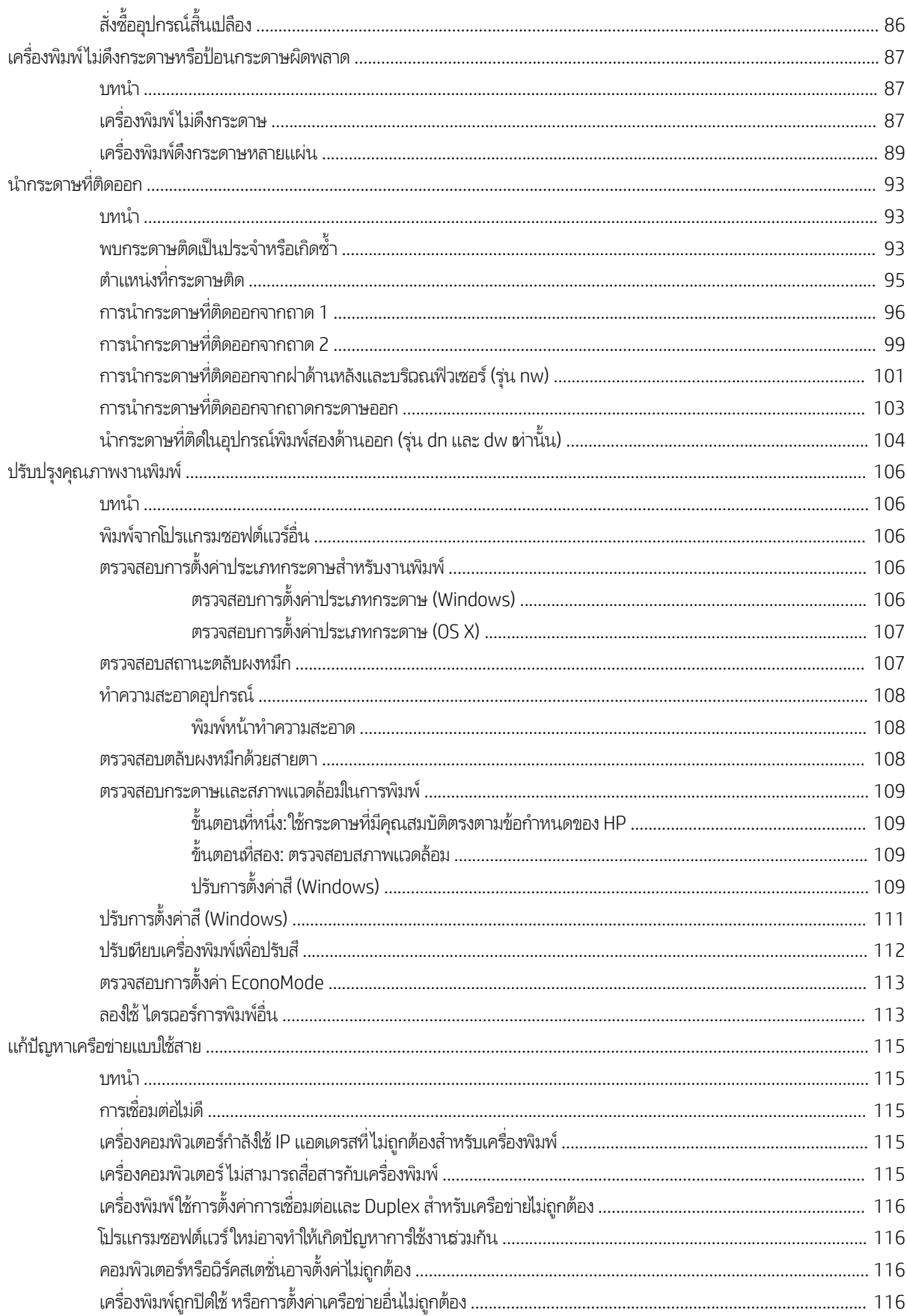

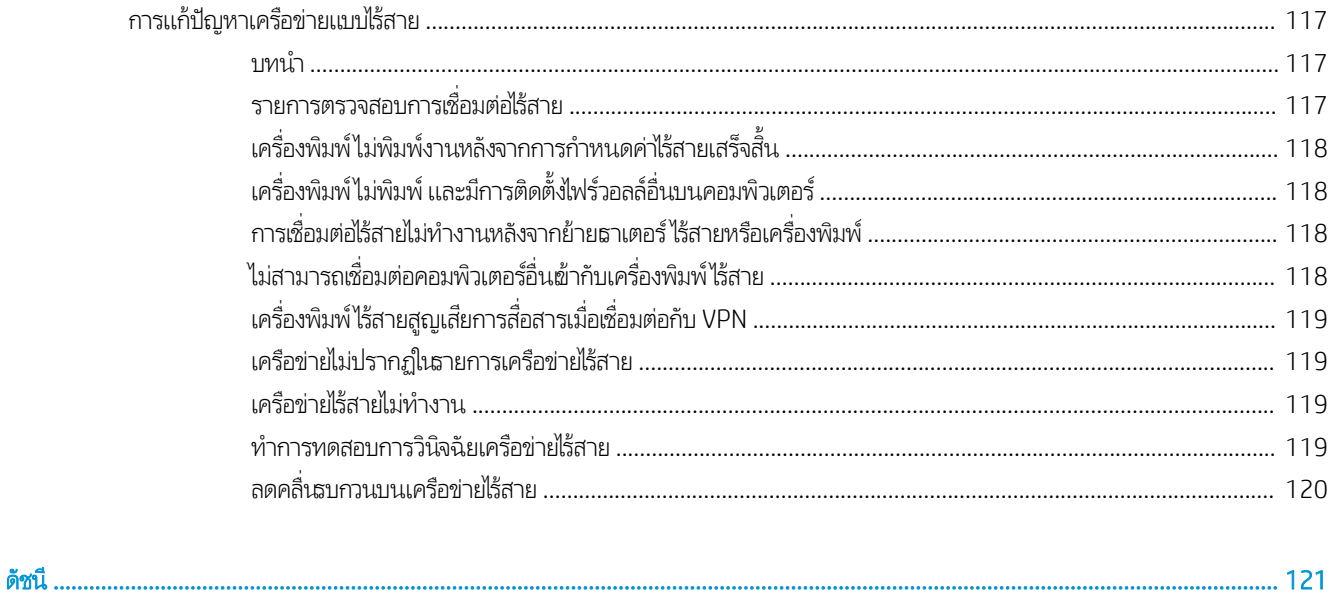

# <span id="page-10-0"></span>1 ภาพรวมผลิตภัณฑ์

- $\bullet$  <u>มุมมองเครื่องพิมพ์</u>
- [ข้อกำหนดจำเพาะผลิตภัณฑ์](#page-17-0)
- <u>● การตั้งค่าฮาร์ดแวร์และติดตั้งซอฟต์แวร์ของเครื่องพิมพ์</u>

### สำหรับข้อมูลเพิ่มเติม:

ข้อมูลต่อไปนี้ถูกต้องในขณะที่จัดพิมพ์เอกสาร สำหรับข้อมูลเพิ่มเติม โปรดดูที่ <u>[www.hp.com/support/colorljM452](http://www.hp.com/support/colorljM452)</u> วิธี ใช้ที่ครอบคลุมทั้งหมดของ HP สำหรับเครื่องพิมพ์มีข้อมูลต่อไปนี้:

- ติดตั้งและกำหนดค่า
- $\bullet$  เรียนรู้และใช้
- การแก้ปัญหา
- ดาวน์โหลดการอัปเดตซอฟต์แวร์และเฟิร์มแวร์
- เข้ารวมฟอร ่ ัมการสนับสนุน
- ค้นหาข้อมูลการรับประกันและข้อบังคับ

#### <span id="page-11-0"></span>มุมมองเครื่องพิมพ์ ุ

- <u>● ภาพด้านหน้าของเครื่องพิมพ์</u>
- <u>● ภาพด้านหลังของเครื่องพิมพ์</u>
- <u>มุมมองแผงควบคุม 2 บรรทัด (รุ่น M452nw และ M452dn)</u>
- <u>มุมมองแผงควบคุมหน้าจอสัมผัส (รุ่น M452dw)</u>

## ภาพด้านหน้าของเครื่องพิมพ<mark>์</mark>

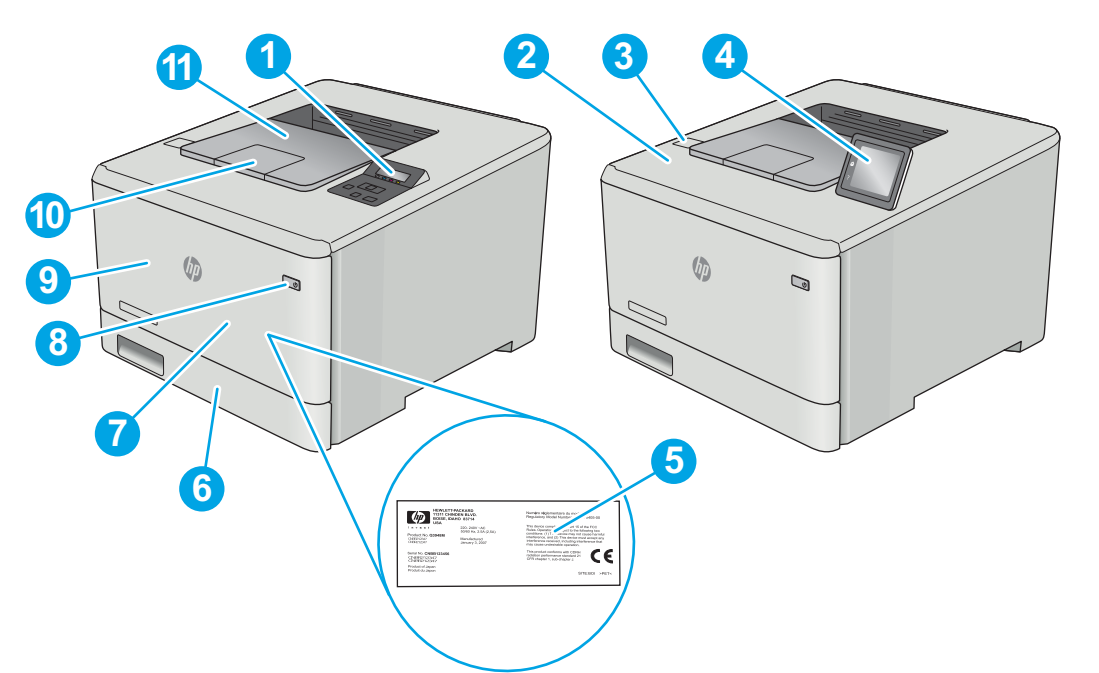

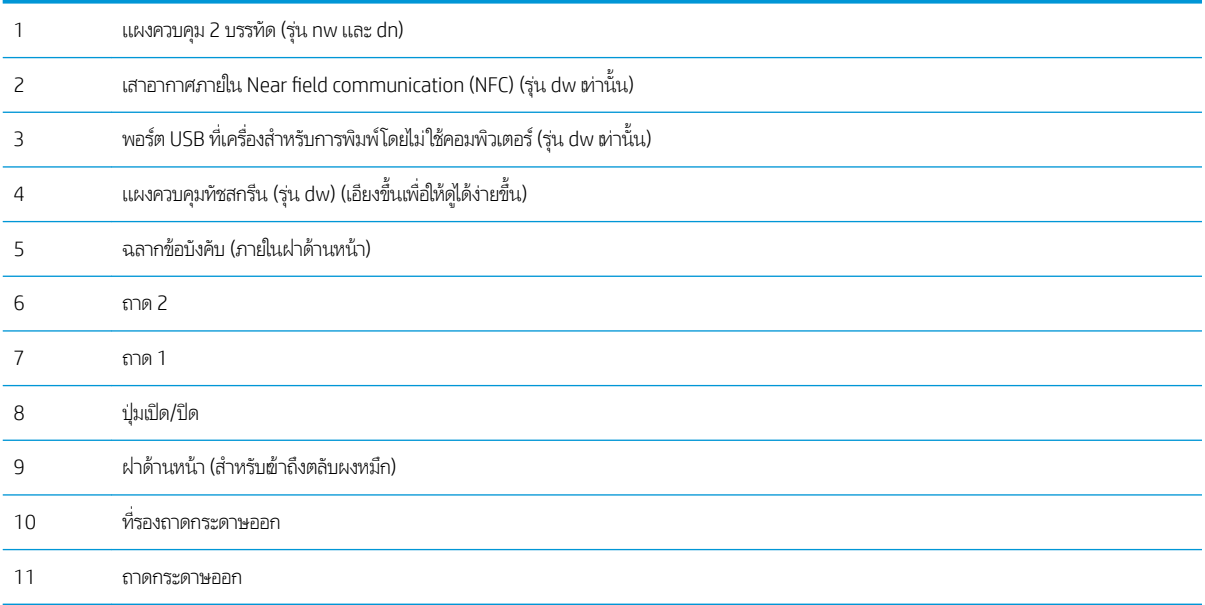

# <span id="page-12-0"></span>ภาพด้านหลังของเครื่องพิมพ์

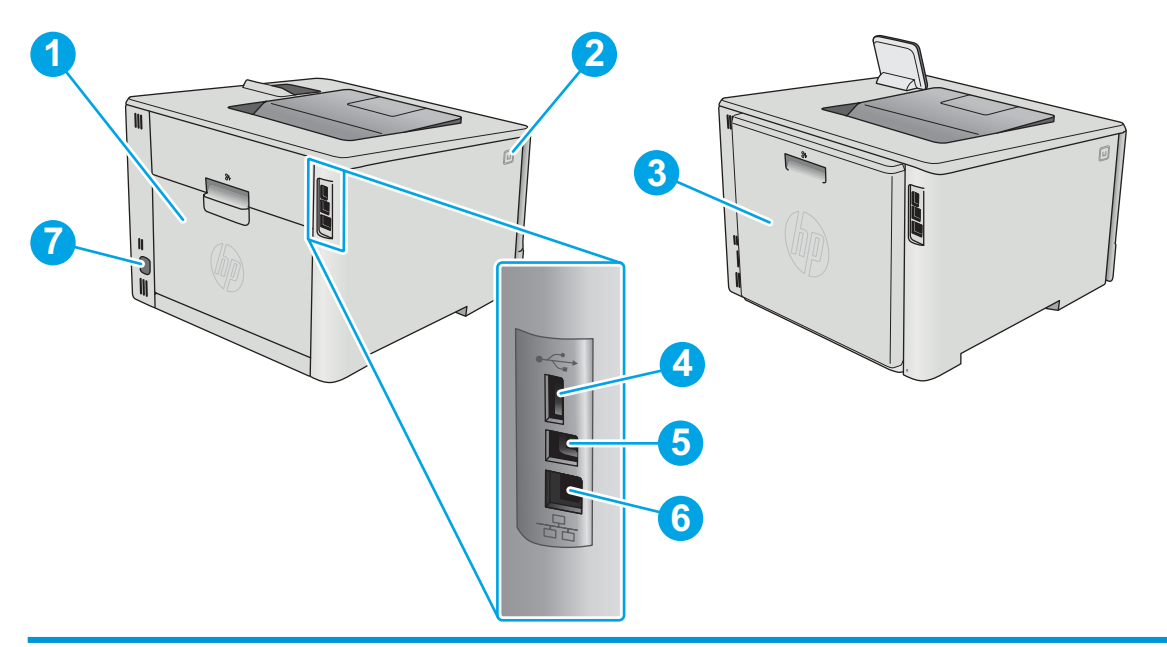

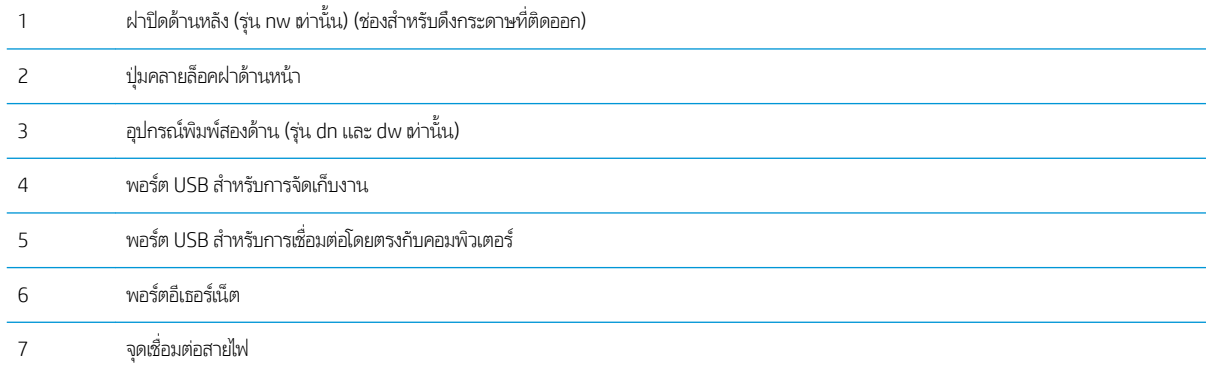

# <span id="page-13-0"></span>มมมองแผงȀวบȀ ุ มุ 2 บรรทัด (รุน่ M452nw แȡะ M452dn)

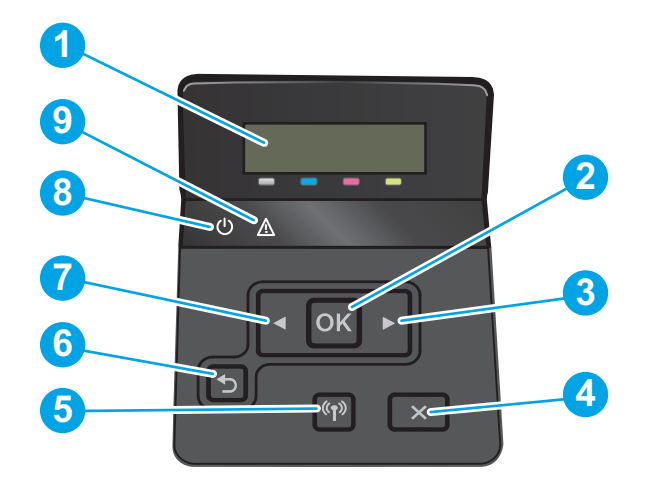

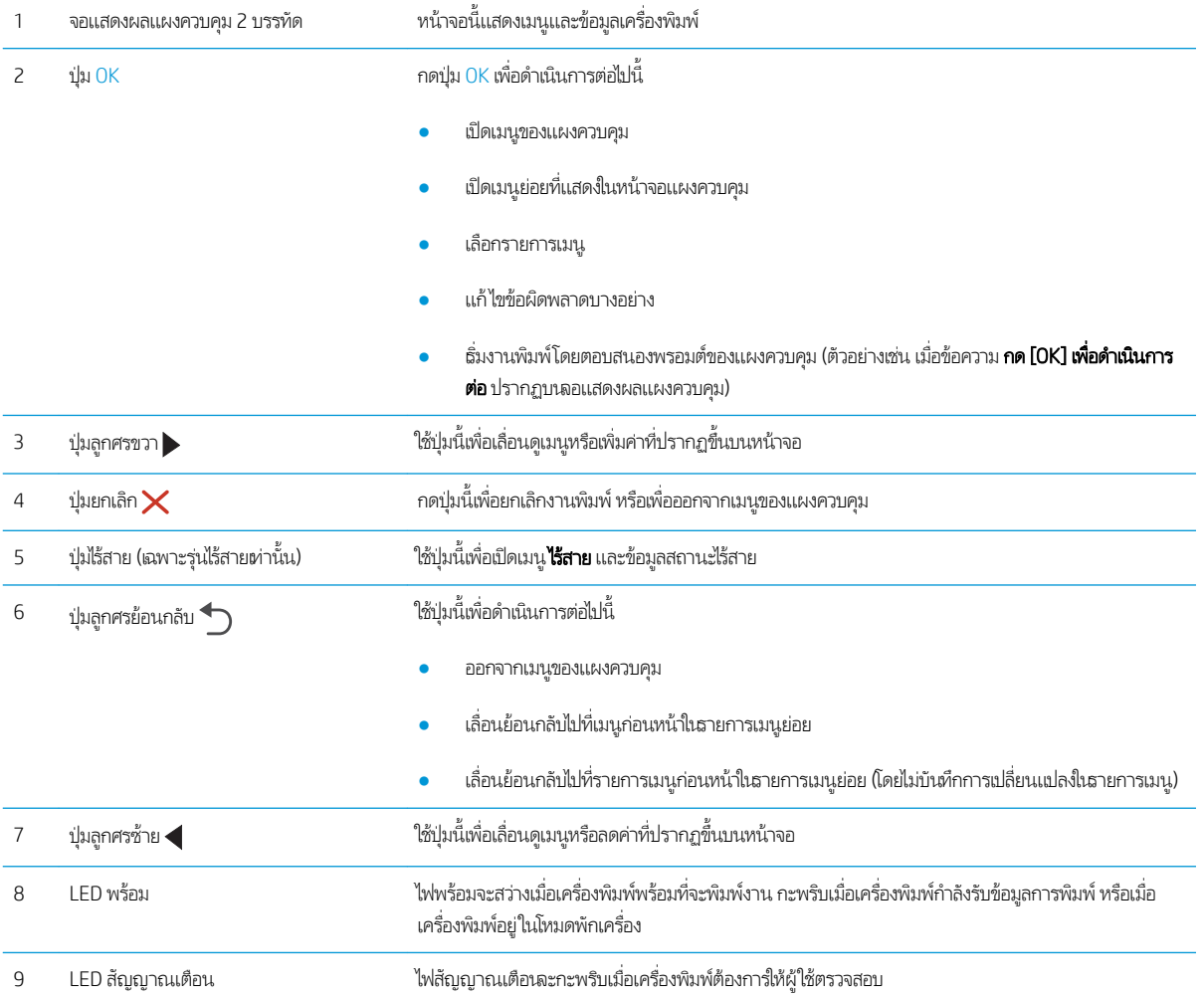

# <span id="page-14-0"></span>มุมมองแผงควบคุมหน้าจอสัมผัส (รุ่น M452dw)

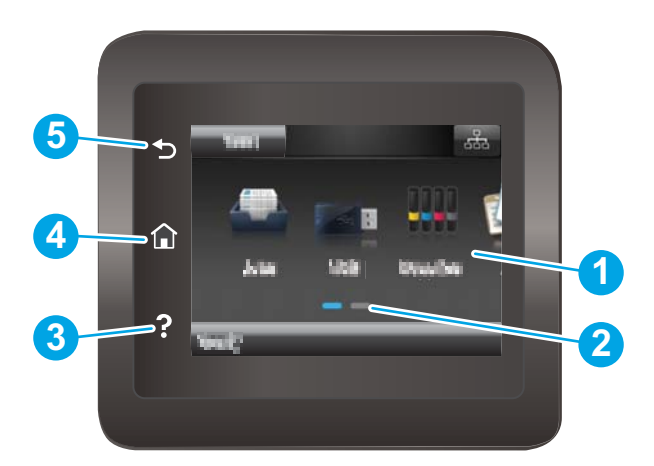

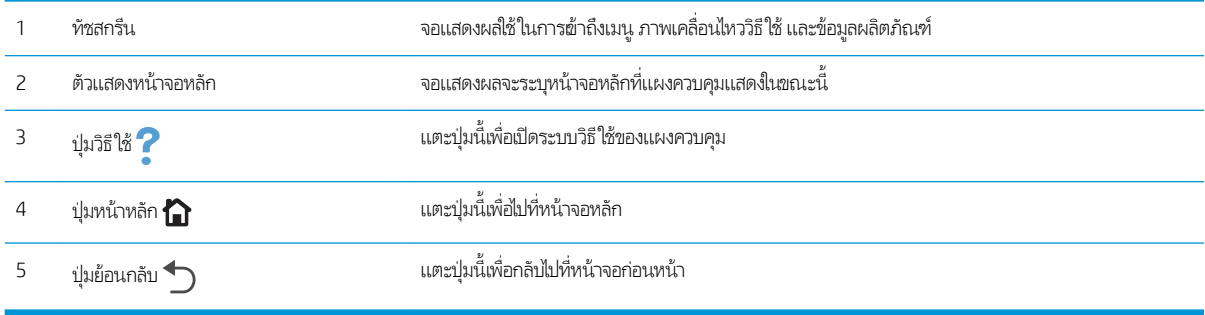

<mark>หมายเหตุ:</mark> เมื่อแผงควบคุมไม่มีปุ่ม ยกเลิก มาตรฐาน ในธะหว่างกระบวนการของเครื่องพิมพ์ ปุ่ม ยกเลิก จะปรากฏขึ้นบนหน้าจอสัมผัส ซึ่ง<br>ให้ผู้ใช้สามารถยกเลิกกระบวนการก่อนที่เครื่องพิมพ์จะทำเสร็จสมบูรณ์ได้ ่

## <span id="page-15-0"></span>รูปแบบหน้าจอหลัก

หน้าจอหลักจะใช้ ในการผ้าใช้งานคุณสมบัติต่างๆ ของเครื่องพิมพ์ และระบุสถานะปัจจุบันของเครื่องพิมพ์

ย้อนกลับไปที่หน้าจอหลักได้ตลอดเวลาโดยแตะปุ่มหน้าหลักบนแผงควบคุมเครื่องพิมพ์

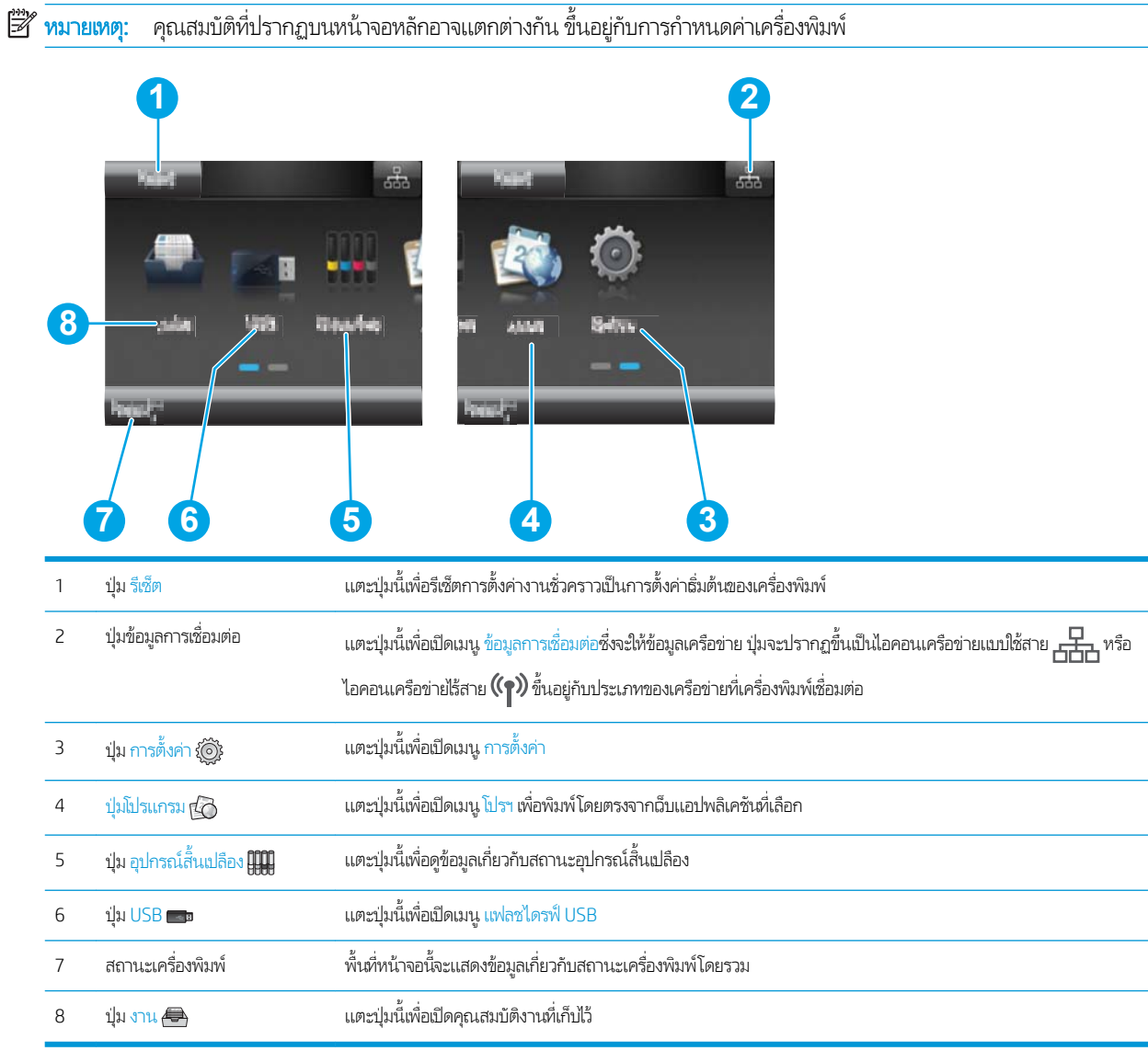

## <span id="page-16-0"></span>้วิธีการใช้แผงควบคุมหน้าจอสัมผัส

สิ่งที่ควรทำ คำอย่าง่าง คำอธิบาย ตัวอย่าง่าง ตัวอย่าง แตะ แตะรายการบนหน้าจอเพื ่อเȡือกรายการหรอเปื ิดเมนู ดังกล่าว นอกจากนี้เมื่อการเลื่อนผ่านเมนูต่างๆให้ แตะหน้าจอเป็นฉลาสั้นๆ เพื่อหยุดการเลื่อน แตะปุ่ม การตั้งค่า {๎©๊} เพื่อเปิดเมนู การตั้งค่า

ใช้การดำเนินการต่อไปนี้เพื่อใช้แผงควบคุมหน้าจอสัมผัสของเครื่องพิมพ์

เลื้อน

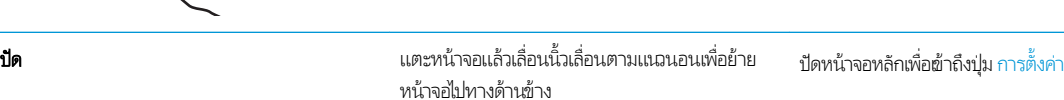

ือ**น** อน แตะหน้าจอแล้วเลื่อนนิ้วตามแนวตั้งโดยไม่ต้องยกนิ้ว เพื ่อเȡื ่อนหน้าจอ เลื่อนผ่านเมนู การตั้งค่า

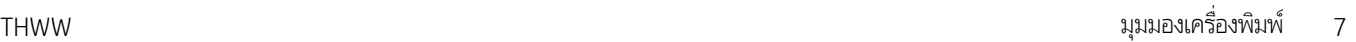

# <span id="page-17-0"></span>ข้อกำหนดจำเพาะผลิตภัณฑ์

ส**ิ่งสำคัญ:** ข้อกำหนดเฉพาะต่อไปนี้ถูกต้องในขณะที่จัดพิมพ์เอกสาร แต่อาจเปลี่ยนแปลงได้ สำหรับข้อมูลเพิ่มเติม โปรดดูที่ [www.hp.com/support/colorljM452](http://www.hp.com/support/colorljM452)

- ข้อกำหนดทางเทคนิค
- <u>[ระบบปฏิบัติการที](#page-19-0)่รองรับ</u>
- โซȡชู [ันการพิมพม์](#page-20-0) ือถือ
- <u>● ขนาดของเครื่องพิมพ์</u>
- [การใช้กระแสไฟ](#page-22-0) ข้อกำหนดทางไฟฟ้า และการก่อให้เกิดเสียง
- [ช่วงสภาพแวดล้อมในการทำงาน](#page-23-0)

### ข้อกำหนดทางเทคนิค

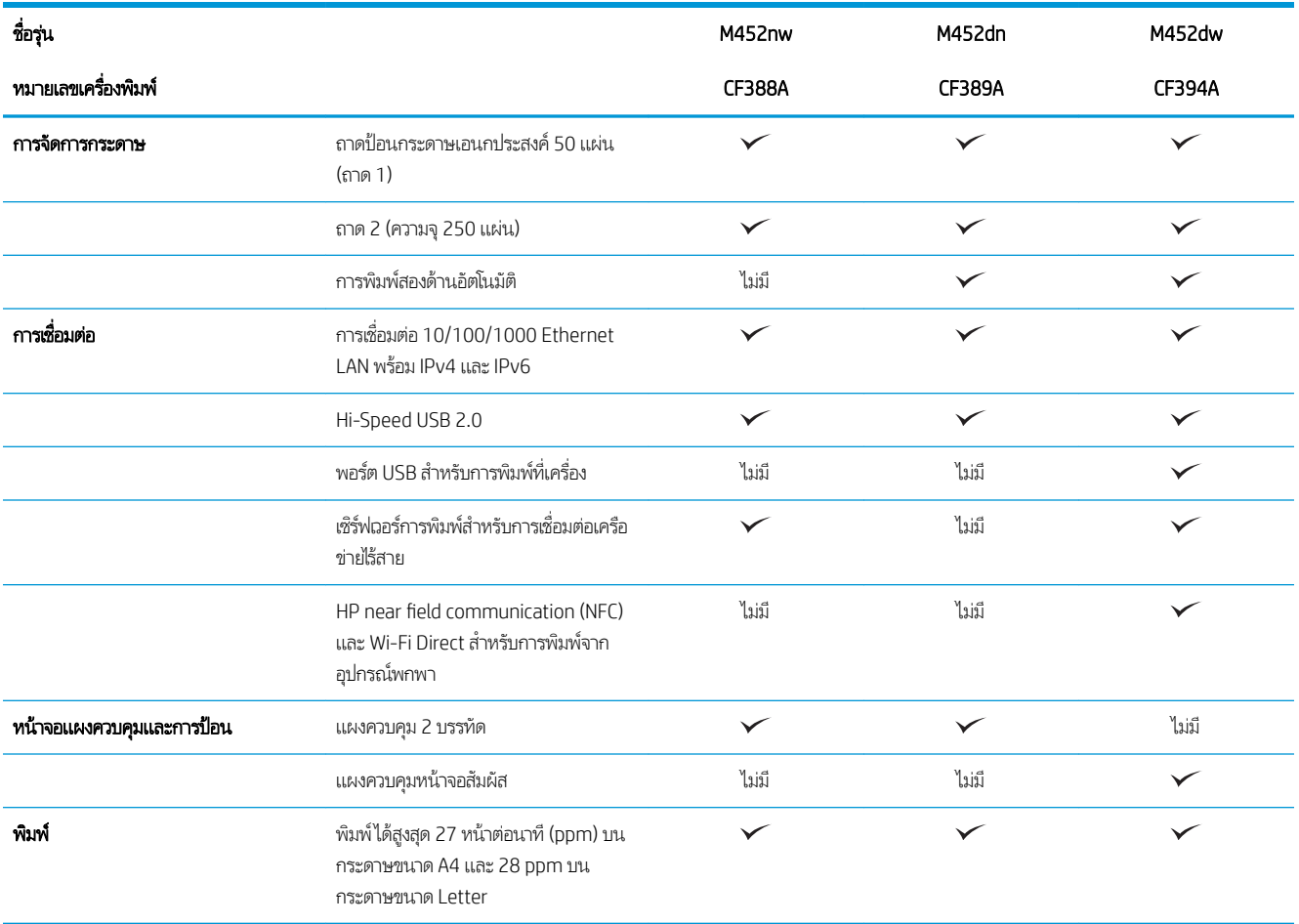

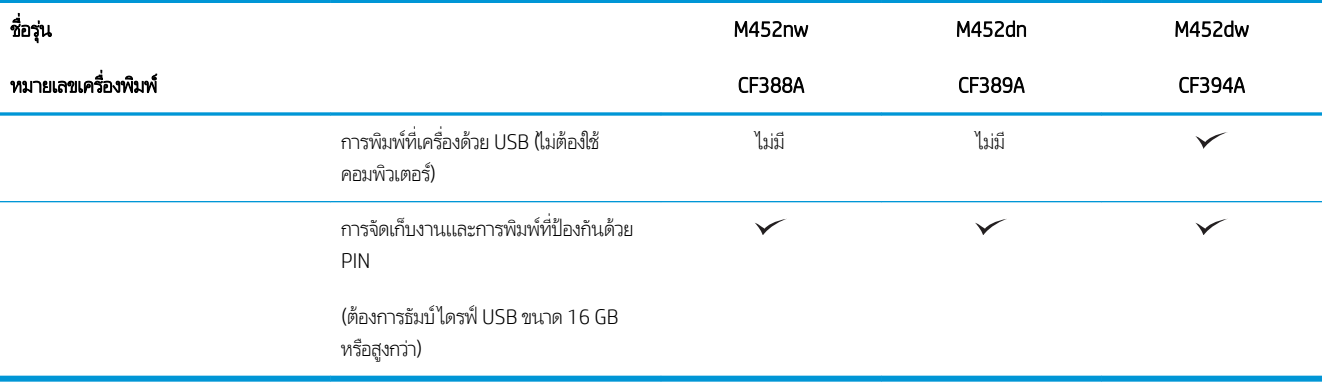

# <span id="page-19-0"></span>ระบบปฏิบัติการที ่รองรับ

ข้อมูลต่อไปนี้ใช้กับไดรถอร์การพิมพ์ Windows PCL 6 และ OS X ของเครื่องพิมพ์

**Windows:** โปรแกรมติดตั้งซอฟต์แวร์ HP จะติดตั้งไดรฉอร์ HP PCL.6, HP PCL-6 หรือ HP PCL 6 ทั้งนี้ขึ้นอยู่กับระบบปฏิบัติการ Windows พร้อมกับซอฟต์แวร์เสริมเมื่อใช้โปรแกรมติดตั้งซอฟต์แวร์แบบเต็ม โป

คอมพิวเตอร์ Mac และ OS X: เครื่องพิมพ์นี้รองรับคอมพิวเตอร์ Mac และอุปกรณ์มือถือ Appleไดรเออร์การพิมพ์และยูทิลิตี้การพิมพ์ของ OS X ดาวน์โหลดได้จาก hp.com และมีให้ผ่านทาง Apple Software Update ซอฟต์แวร์โปรแกรมติดตั้งของ HP สำหรับ OS Xไม่ได้ รวมอยู่ในแผ่นซีดี ในกล่อง ทำตามข้นตอนเหล่านี้เพื่อดาวน์โหลดซอฟต์แวร์โปรแกรมติดตั้งของ OS X:

1. ไปที ่ [www.hp.com/support/colorljM452](http://www.hp.com/support/colorljM452)

#### 2. แล็อก Support Options จากนั้นภายใต้ Download Optionsให้เลือก Drivers, Software & Firmware

3. คลิกรุ่นระบบปฏิบัติการ แล้วคลิกปุ่ม Download

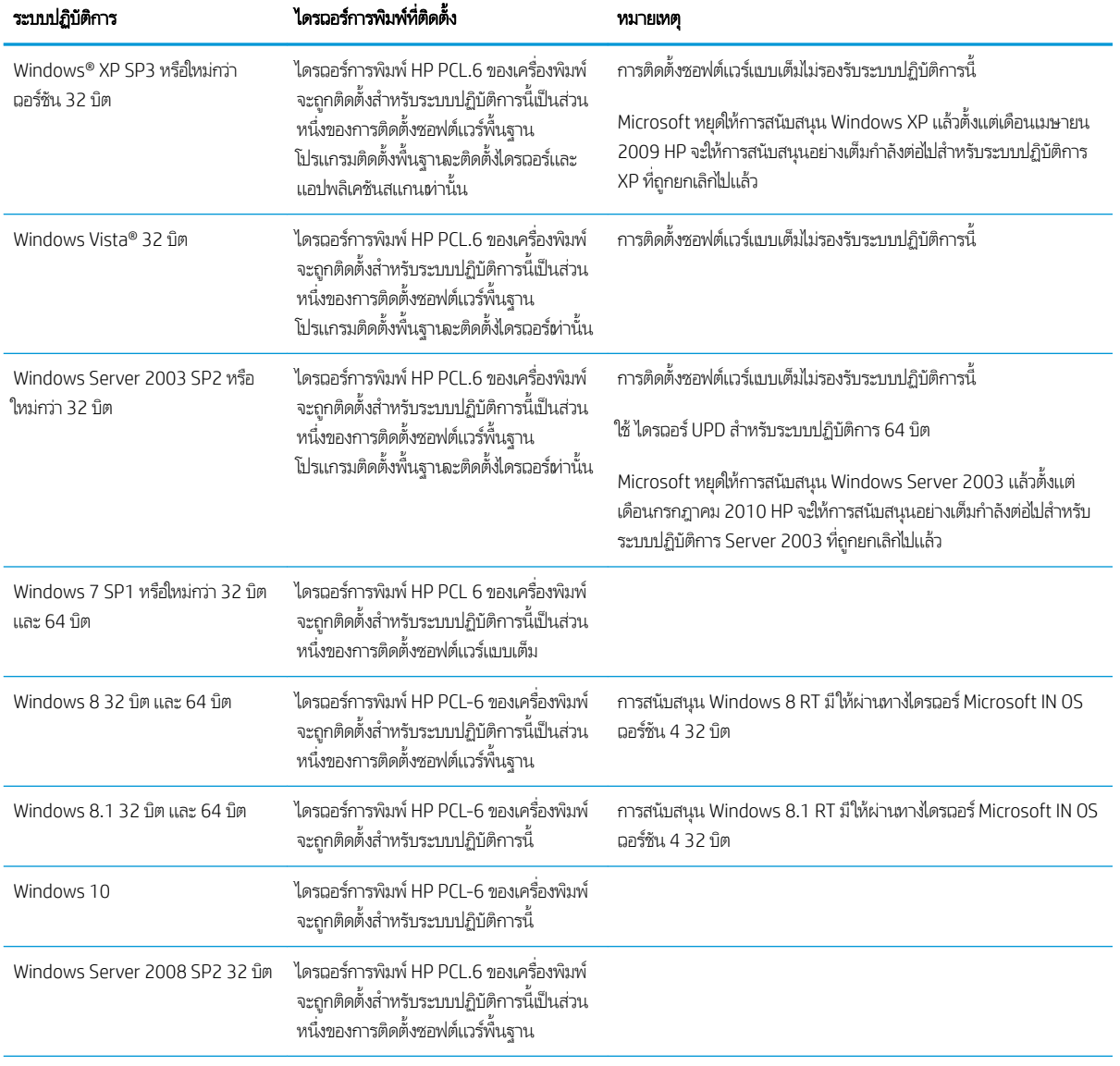

<span id="page-20-0"></span>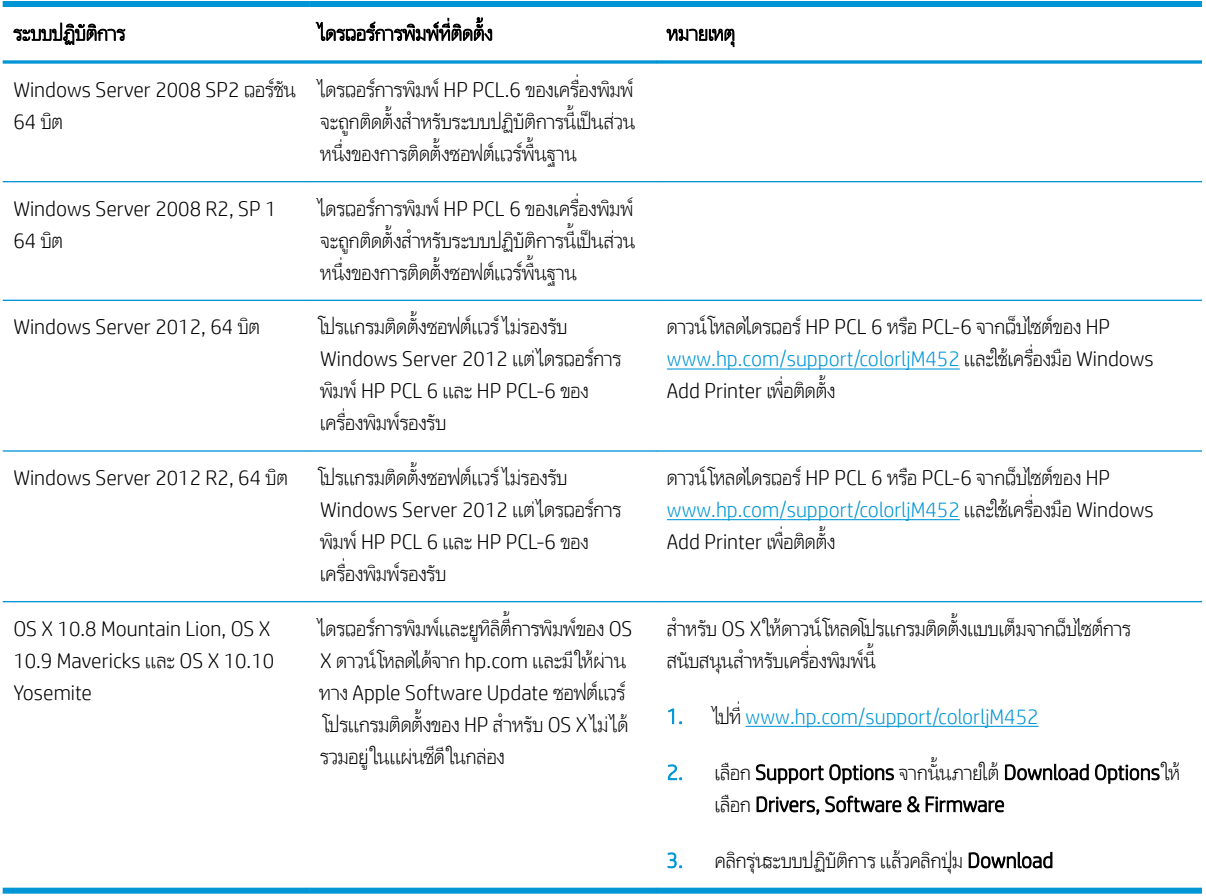

**หมายเหตุ:** สำหรับรายชื่อระบบปฏิบัติการที่รองรับปัจจุบันให้ไปที่ <u>[www.hp.com/support/colorljM452](http://www.hp.com/support/colorljM452)</u> สำ ทั้งหมดของ HP ส<del>ำ</del>

 $\mathbb{H}^*$  หมายเหตุ: สำหรับรายละเอียดเกี่ยวกับระบบปฏิบัติการไคลเอนต์และเซิร์ฟเวอร์สำหรับการรองรับไดรเวอร์ HP UPD PCL6, UPD PCL 5 และ UPD PS สำหรับเครื่องพิมพ์นี้ให้ไปที่ <u>[www.hp.com/go/upd](http://www.hp.com/go/upd)</u> และคลิกแท็บ **Specifications** 

### โซȡชู ันการพิมพม์ ือถือ

เครื่องพิมพ์สนับสนุนซอฟต์แวร์ต่อไปนี้สำหรับการพิมพ์มือถือ:

- ซอฟตแวร ์ ์HP ePrint:
- **หมายเหตุ:** ซอฟต์แวร์ HP ePrint รองรับระบบปฏิบัติการต่อไปนี้: Windows 7 SP 1 (32 บิตและ 64 บิต); Windows 8 (32 บิตแȡะ 64 บิต); Windows 8.1 (32 บิตแȡะ 64 บิต); Windows 10 (32 บิตแȡะ 64 บิต); แȡะ OS X เวอรช์ัน 10.8 Mountain Lion, 10.9 Mavericks แȡะ 10.10 Yosemite
- HP ePrint ผ่านอีเมล์ (ต้องเปิดใช้งาน HP Web Services และลงทะเบียนเครื่องพิมพ์กับ HP Connected)
- แอปพȡิเȀชัน HP ePrint (มีให้สำหรับ Android, iOS แȡะ BlackBerry)
- แอปพȡิเȀชัน ePrint Enterprise (รองรับในเȀรื ่องพิมพท์ ั ้งหมดที ่มีePrint Enterprise Server Software)
- แอปพลิเคชัน HP All-in-One Remote สำหรับอุปกรณ์ iOS และ Android
- <span id="page-21-0"></span>● Google Cloud Print
- AirPrint
- การพิมพ์Android

## ขนาดของเครื่องพ<mark>ิ</mark>มพ์

ภาพ 1-1 ขนาดของรุน่ M452nw

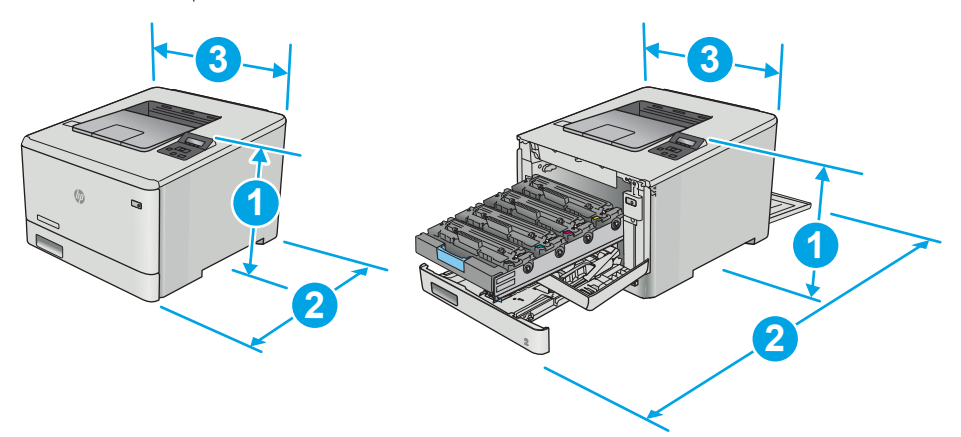

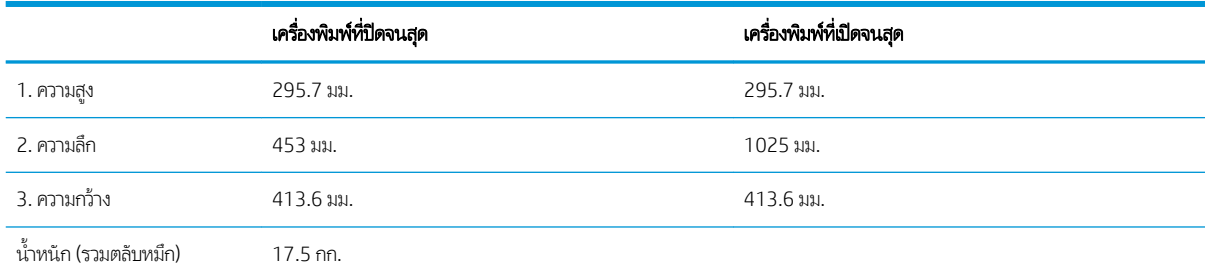

#### ภาพ 1-2 ขนาดของรุน่ M452dn แȡะ M452dw

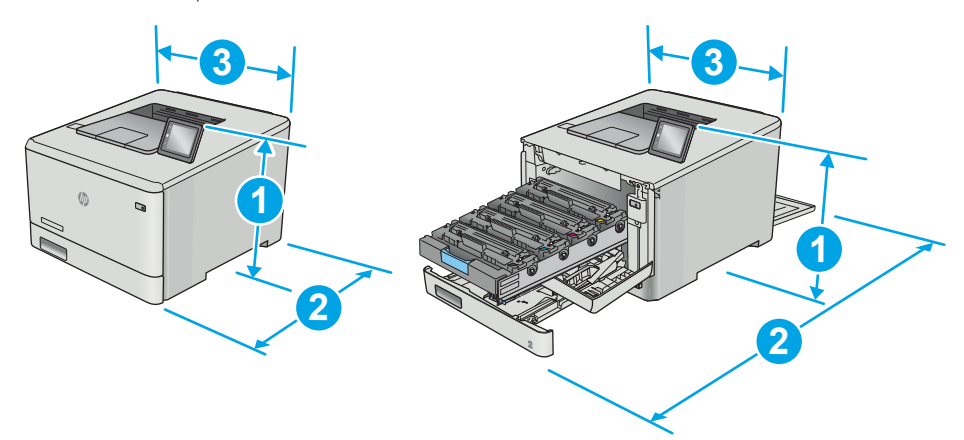

<span id="page-22-0"></span>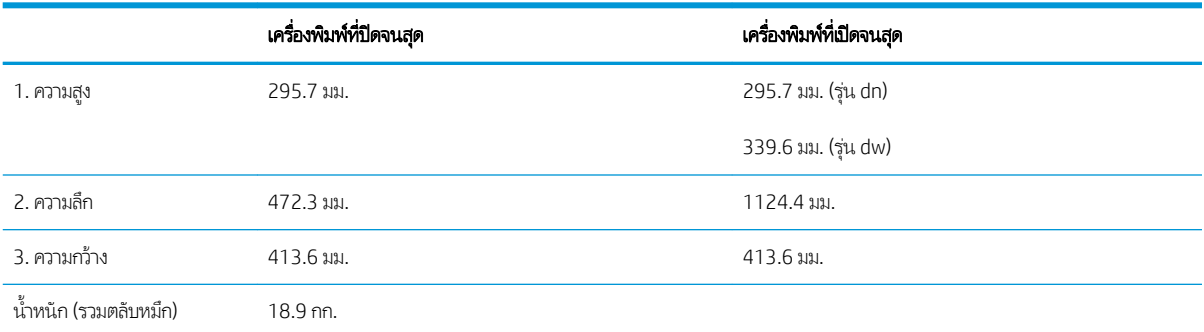

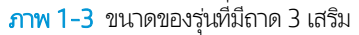

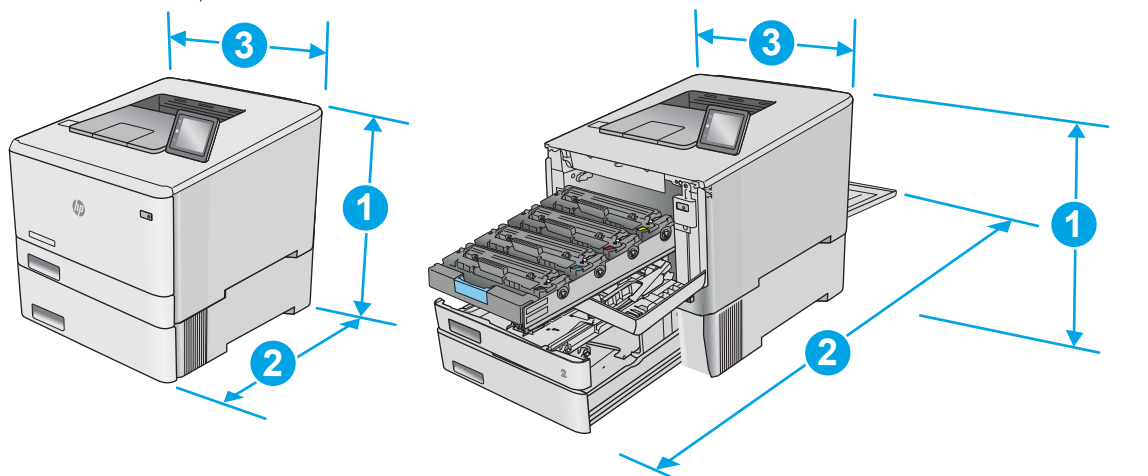

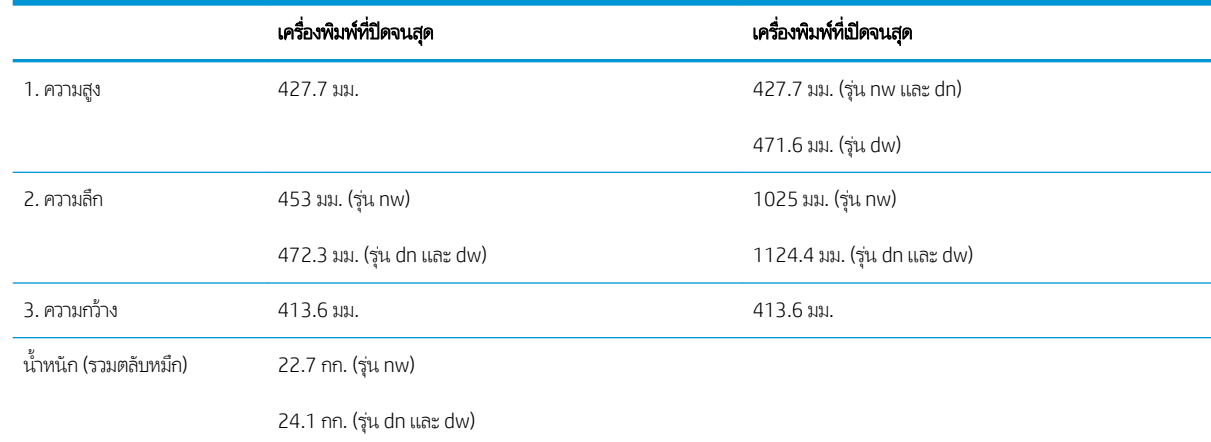

# การใช้กระแสไฟ ข้อกำหนดทางไฟฟ้า แȡะการกอให่ ้เกิดเสยงี

โปรดดูข้อมูลปัจจุบันที่ [www.hp.com/support/colorljM452](http://www.hp.com/support/colorljM452)

ข้อควรระวัง: ข้อกำหนดทางไฟฟ้าขึ้นอยู่กับประเทศ/พื้นที่ที่จำหน่ายเครื่องพิมพ์ อย่าแปลงแรงดันไฟฟ้าในการใช้งาน เนื เครื่องพิมพ์เกิดความเสียหาย และสิ้นสุดการรับประกันเครื่องพิมพ์

# <span id="page-23-0"></span>ช่วงสภาพแวดล้อมในการทำงาน

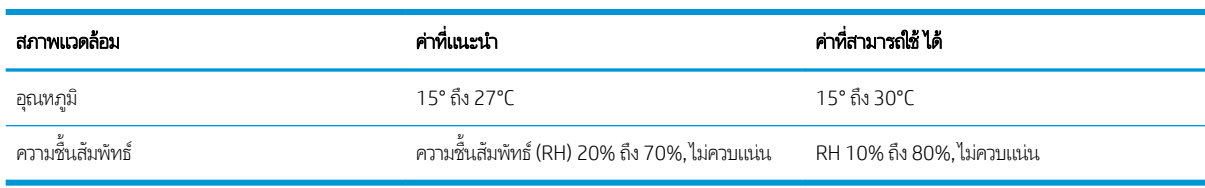

### ตาราง 1-1 ข้อกำหนดเกี่ยวกับสภาพแวดล้อมในการทำงาน

# <span id="page-24-0"></span>การต้ังค่าฮาร์ดแวร์และติดตั้งซอฟต์แวร์ของเครื่องพิมพ์

สำหรับคำแนะนำการต้้งค่าพื้นฐาน โปรดดูโปสเตอร์การติดตั้งและคู่มือการธิ่มต้นใช้งานที่มาพร้อมกับเครื่องพิมพ์ สำ ให้ไปที ่การสนับสนุน HP บนเว็บ

ไปที่ <u>[www.hp.com/support/colorljM452](http://www.hp.com/support/colorljM452)</u> สำหรับวิธีใช้ที่ครอบคลุมทั้งหมดของ HP สำหรับเครื่องพิมพ์ ค้นหาการสนับสนุนต*่*อไปนี้:

- ติดตั้งและกำหนดค่า
- ธียนธู้และใช้
- การแก้ปัญหา
- ดาวน์โหลดการอัปเดตซอฟต์แวร์และเฟิร์มแวร์
- <sub>ี</sub> ข้าร่วมฟอรัมการสนับสนน
- ค้นหาข้อมูลการรับประกันและข้อบังคับ

# <span id="page-26-0"></span>2 ถาดกระดาษ

- ใ<u>ส่กระดาษในถาด 1 (ถาดอเนกประสงค์)</u>
- $\bullet$  ใส่กระดาษลงในถาด 2
- ใส่และพิมพ์ซองจดหมาย

### สำหรับข้อมูลเพิ่มเติม:

ข้อมูลต่อไปนี้ถูกต้องในขณะที่จัดพิมพ์เอกสาร สำหรับข้อมูลเพิ่มเติม โปรดดูที่ <u>[www.hp.com/support/colorljM452](http://www.hp.com/support/colorljM452)</u> วิธี ใช้ที่ครอบคลุมทั้งหมดของ HP สำหรับเครื่องพิมพ์มีข้อมูลต่อไปนี้:

- ติดตั้งและกำหนดค่า
- $\bullet$  เรียนรู้และใช้
- การแก้ปัญหา
- ดาวน์โหลดการอัปเดตซอฟต์แวร์และเฟิร์มแวร์
- ผ้าร่วมฟอรัมการสนับสนุน
- ค้นหาข้อมูลการรับประกันและข้อบังคับ

# <span id="page-27-0"></span>ใส่กระดาษในถาด 1 (ถาดอเนกประสงค์)

## บทนำ

ไช้ถาด 1 เพื่อพิมพ์เอกสารเเบบหน้าเดียว เอกสารที่ต้องใช้กระดาษหลายประเภท หรือซองจดหมาย

- <u>ใส่กระดาษในถาด 1 (ถาดอเนกประสงค์)</u>
- [การวางแนวกระดาษในถาด](#page-29-0) 1

## ่ ใส่กระดาษในถาด 1 (ถาดอเนกประสงค์)

1. เปิดถาด 1

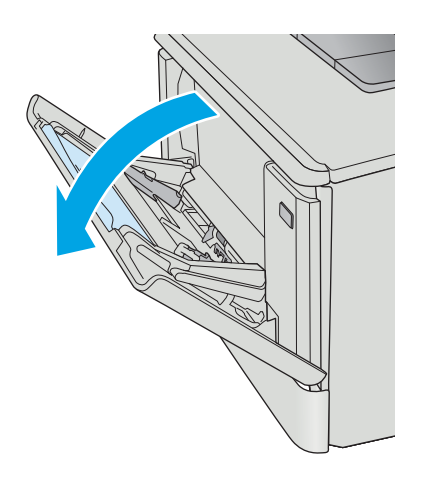

<mark>2.</mark> กดแท็บบนตัวกั้นกระดาษด้านขวาเพื่อเลื่อนตัวกั้นความกว้าง กระดาษออก แȡ้วเȡื ่อนสวนขยายถาดออกมา ่

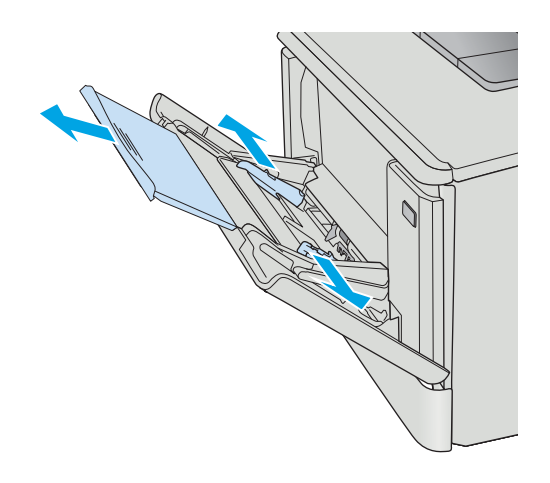

ี**่3. ใส่ปีกกระดาษ**ในถาด แล้วปรับตัวกั้นด้านข้างให้พอดีกับปีก กระดาษ แต่ไม่ทำให้กระดาษงอ สั วางแนวกระดาษ โปรดดูที่ <u>[การวางแนวกระดาษในถาด](#page-29-0) 1</u> <u> <mark>ี</mark>นหน้า 20</u>

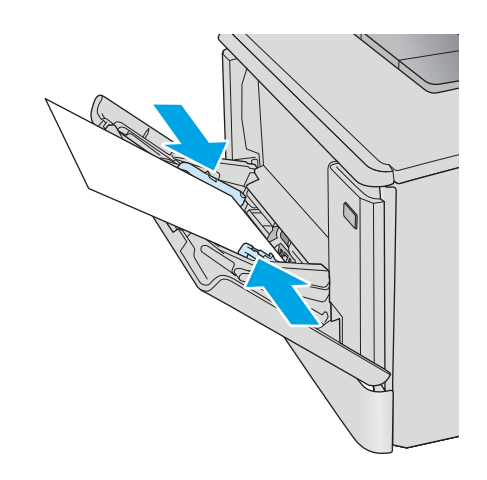

4. ที่คอมพิวเตอร์ให้ธิ่มกระบวนการพิมพ์จากโปรแกรมซอฟต์แวร์ ตรวจสอบให้แน่ใจว่าไดรเวอร์ตั้งค่าเป็นประเภทและขนาด กระดาษที่ถูกต้องสำหรับกระดาษที่พิมพ์จากถาด 1

## <span id="page-29-0"></span>การวางแนวกระดาษในถาด 1

ประเภทกระดาษ กระดาษออก กระดาษออก วิธีการใส่กระดาษ หัวจดหมายหรอแบบฟอร ื ม์ การพิมพด์ ้านเดียว หงายหน้าขึน้ ขอบด้านบนหันเข้าหาเครื่องพิมพ์ **123** หัวจดหมายหรอแบบฟอร ื ม์ การพิมพ์2 ด้าน คว่ำหน้าลง ขอบด้านบนหันออกจากเครื่องพิมพ์ **123** กระดาษสำหรับแฟ้มเจาะ การพิมพ์1 ด้านหรอการพ ื ิมพ์2 ด้าน หงายหน้าขึน้ ห้นฐกระดาษไปทางด้านซ้ายของเครื่องพิมพ์

เมื่อใช้กระดาษที่จำเป็นต้องวางแนวกระดาษแบบพิเศษ ให้ ใส่กระดาษตามข้อมูลในตารางต่อไปนี้

# <span id="page-30-0"></span>ใส่กระดาษลงในถาด 2

## บทนำ

ข้อมูลต่อไปนี้จะอธิบายวิธีการใส่กระดาษในถาด 2

- ใส่กระดาษลงในถาด 2
- [การวางแนวกระดาษในถาด](#page-33-0) 2

# ใส่กระดาษลงในถาด 2

1. เปิดถาด

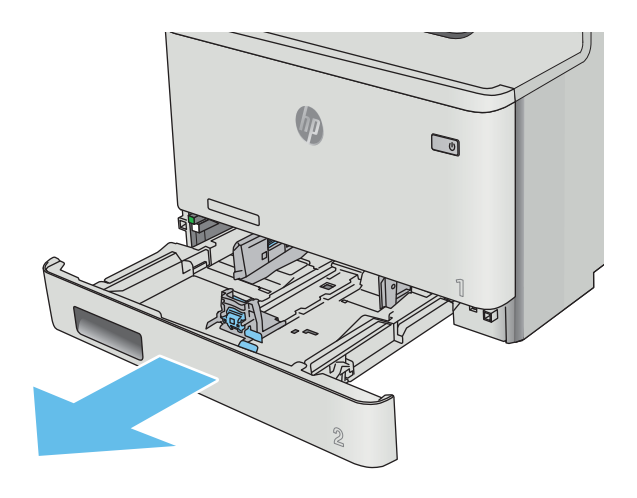

<mark>2. ปรับตัวกั้นความกว้างกระดาษโดยการบีบสลักปรับบนตัวกั้</mark>น แล้วเลื่อนตัวกั้นตามขนาดของกระดาษที่ใช้อยู่ ่

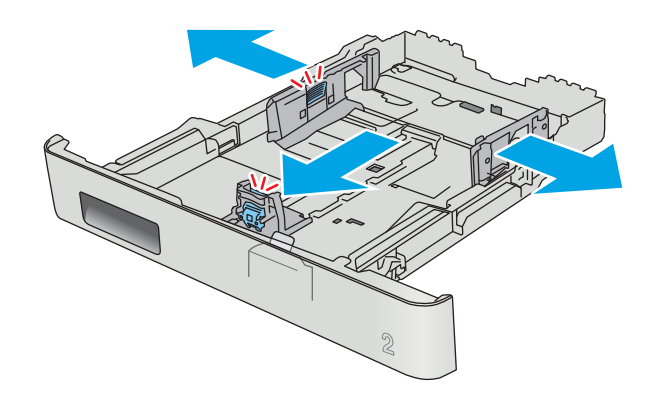

<mark>3. ใ</mark>นการ์ไส่กระดาษขนาด Legal ให้ขยายด้านหน้าถาดโดยบีบ สลักด้านหน้าและดึงด้านหน้าของถาด

**หมายเหตุ:** เมื่อใส่กระดาษขนาด Legal ถาด 2 จะขยายจาก ทางด้านหน้าของเȀรื ่องพิมพประมาณ ์ 51 มม.

4. ใสกระดาษȡงในถาด ่

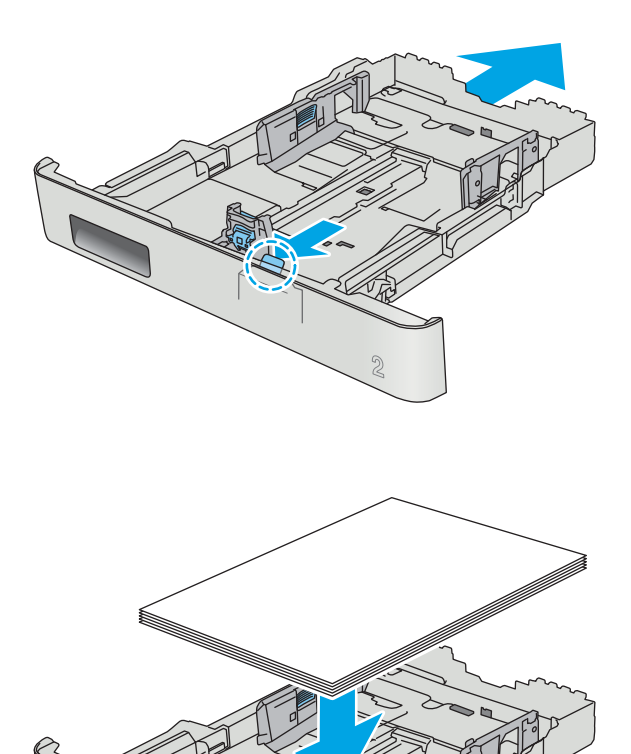

 $\mathfrak{D}$ 

5. ตรวจสอบว่าปีกกระดาษธียบเสมอกันทั้งสี่มุม เลื่อนตัวกั้นความ ยาวและความกว้างกระดาษให้ชิดกับปึกกระดาษ

**หมายเหตุ:** หากต้องการป้องกันกระดาษติด ห้ามใส่วัสดุพิมพ์ ลงในถาดมากเกินไป ต้องแน่ ใจว่าด้านบนสุดของปีกกระดาษอยู่ ต่ำ

**6.** ห กระดาษบรรจุเต็มถาด ให้ปิดถาด

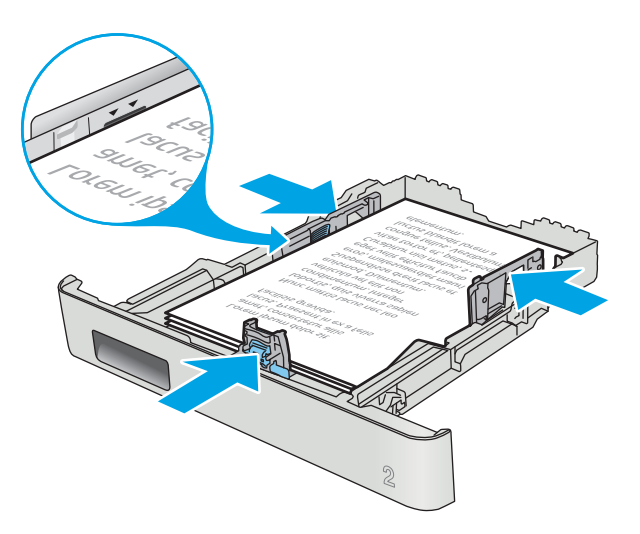

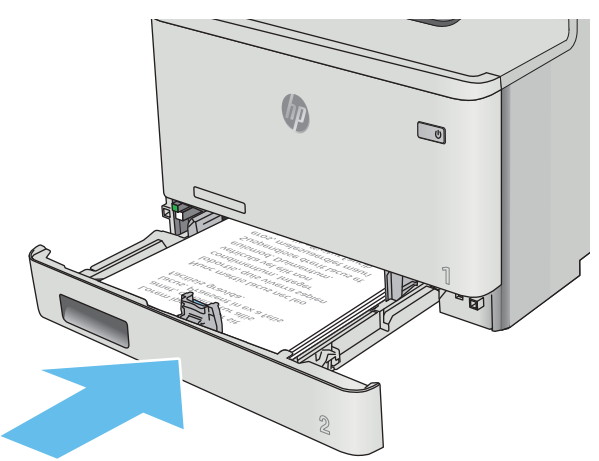

## <span id="page-33-0"></span>การวางแนวกระดาษในถาด 2

ประเภทกระดาษ กระดาษออก กระดาษออก วิธีการใส่กระดาษ หัวจดหมายหรอแบบฟอร ื ม์ การพิมพด์ ้านเดียว หงายหน้าขึน้ ขอบด้านบนไปทางเครื่องพิมพ์ **123** หัวจดหมายหรอแบบฟอร ื ม์ การพิมพ์2 ด้าน คว่ำหน้าลง ขอบด้านบนหันออกจากเครื่องพิมพ์ 123 กระดาษสำหรับแฟ้มเจาะ การพิมพ์1 ด้านหรอการพ ื ิมพ์2 ด้าน หงายหน้าขึน้ ห้นฐกระดาษไปทางด้านซ้ายของเครื่องพิมพ์

เมื่อใช้กระดาษที่จำเป็นต้องวางแนวกระดาษแบบพิเศษ ให้ ใส่กระดาษตามข้อมูลในตารางต่อไปนี้

# <span id="page-34-0"></span>ใส่และพิมพ์ซองจดหมาย

### บทนำ

ข้อมูลต่อไปนี้จะอธิบายวิธีการพิมพ์และใส่ซองจดหมาย เพื่อประสิทธิภาพสูงสุด ควรใส่ซองจดหมาย 5 มม. (4 ถึง 6 ซอง)ในถาด 1 ผ่านั้น และควร์ใส่ซองจดหมาย์ในถาด 2 เพียง 10 ซองเท่านั้น

ในการพิมพ์ซองจดหมายที่ ใช้ถาด 1 หรือถาด 2 ให้ ่

## พิมพ์ซองจดหมาย

- ี 1. จากโปรแกรมซอฟต์แวร์ให้เลือกตัวเลือก Print (พิมพ์)
- 2. เลือกเครื่องพิมพ์จากรายการเครื่องพิมพ์ และคลิกหรือแตะปุ่ม Properties (คุณสมบัติ) หรือ Preferences (กำหนดลักษณะ) เพื่อ เปิดไดรเวอร์การพิมพ์
- $\ddot{\mathbb{B}}$  หมายเหตุ: ชื่อของปุ่มจะแตกต่างกันสำหรับโปรแกรมซอฟต์แวร์อื่น
- **หมายเหตุ:** ในการฆ้าถึงคุณสมบัติเหล่านี้จากหน้าจอธิ่มของ Windows 8 หรือ 8.1 ให้เลือก **Devices** (อุปกรณ์) เลือก **Print** (พิมพ์) แล้วเลือกเครื่องพิมพ์
- 3. คลิกหรือแตะแถบ กระดาษ/คุณภาพ
- 4. ในรายการดรอปดาวน์ ขนาดกระดาษให้เลือกขนาดที่ถูกต้องสำหรับซองจดหมาย
- 5. ในรายการดรอปดาวน์ ประเภทกระดาษให้เลือก ซองจดหมาย
- 6. ในธายการดรอปดาวน์ **ขนาดกระดาษ**ให้เลือกถาดที่จะใช้
- 7. คลิกปุ่ม OK (ตกลง) เพื่อปิดกล่องโต้ตอบ Document Properties (คุณสมบัติของเอกสาร)
- ี่ 8. ในกล่องโต้ตอบ Print (การพิมพ์) ให้คลิกปุ่ม OK (ตกลง) เพื่อพิมพ์งาน

#### <span id="page-35-0"></span>การวางแนวซองจดหมาย

โส่ซองจดหมายในถาด 1 โดยหงายขึ้น และด้านสั้นที่ติดแสตมป์หันผ้าเครื่องพิมพ์

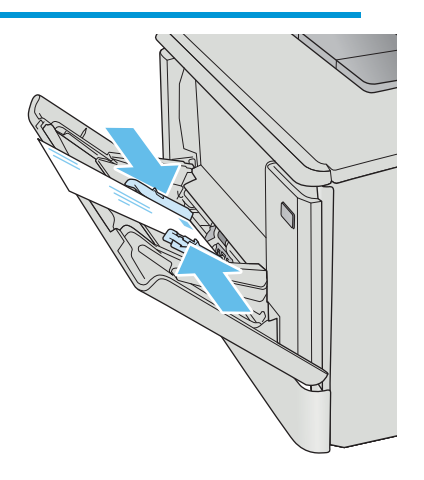

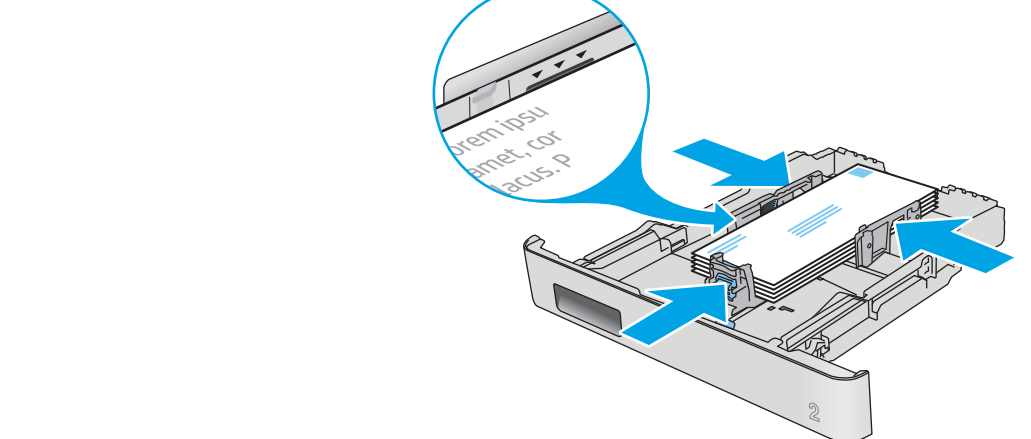

โส่ซองจดหมายในถาด 2 โดยหงายขึ้น และด้านสั้นที่ติดแสตมป์หันฆ้าเครื่องพิมพ์
#### 3 อุปกรณ์สิ้นเปลือง อุปกรณ์เสริม และชิ้นส่วน ุ **ุ**

- <u>● สั่งซื้ออุปกรณ์สิ้นเปลือง อุปกรณ์เสริม และชิ้นส่วน</u>
- <u>ุ่ เปลี่ยนตลับผงหมึก</u>

## สำหรับข้อมูลเพิ่มเติม:

ข้อมูลต่อไปนี้ถูกต้องในขณะที่จัดพิมพ์เอกสาร สำหรับข้อมูลเพิ่มเติม โปรดดูที่ <u>[www.hp.com/support/colorljM452](http://www.hp.com/support/colorljM452)</u> วิธี ใช้ที่ครอบคลุมทั้งหมดของ HP สำหรับเครื่องพิมพ์มีข้อมูลต่อไปนี้:

- ติดตั้งและกำหนดค่า
- ธียนรู้และใช้
- การแก้ɔญหา
- ดาวน์โหȡดการอัปเดตซอฟตแวร ์ แȡะเฟ ์ ิรมแวร ์ ์
- **่** ข้าร่วมฟอรัมการสนับสนุน
- ด้นหาข้อมูลการรับประกันและข้อบังคับ

#### <span id="page-37-0"></span>สั่งซื้ออุปกรณ์สิ้นเปลือง อุปกรณ์เสริม และชิ้นส่วน ุ **ุ** การสั ่งซื ้อ

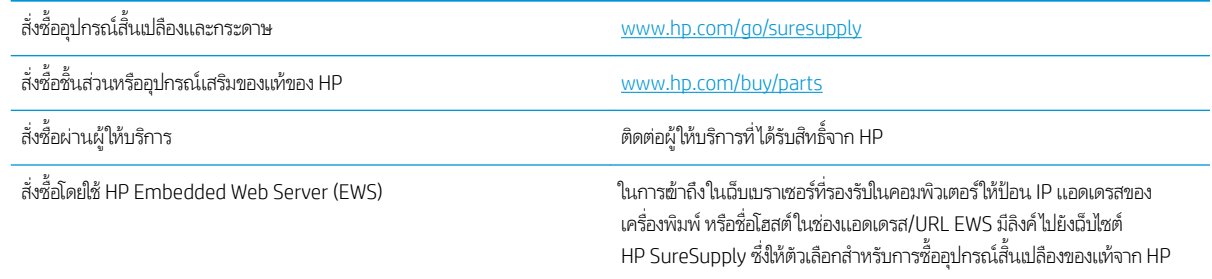

## วัสดุสิ้นเปลืองและอุปกรณ์เสริม

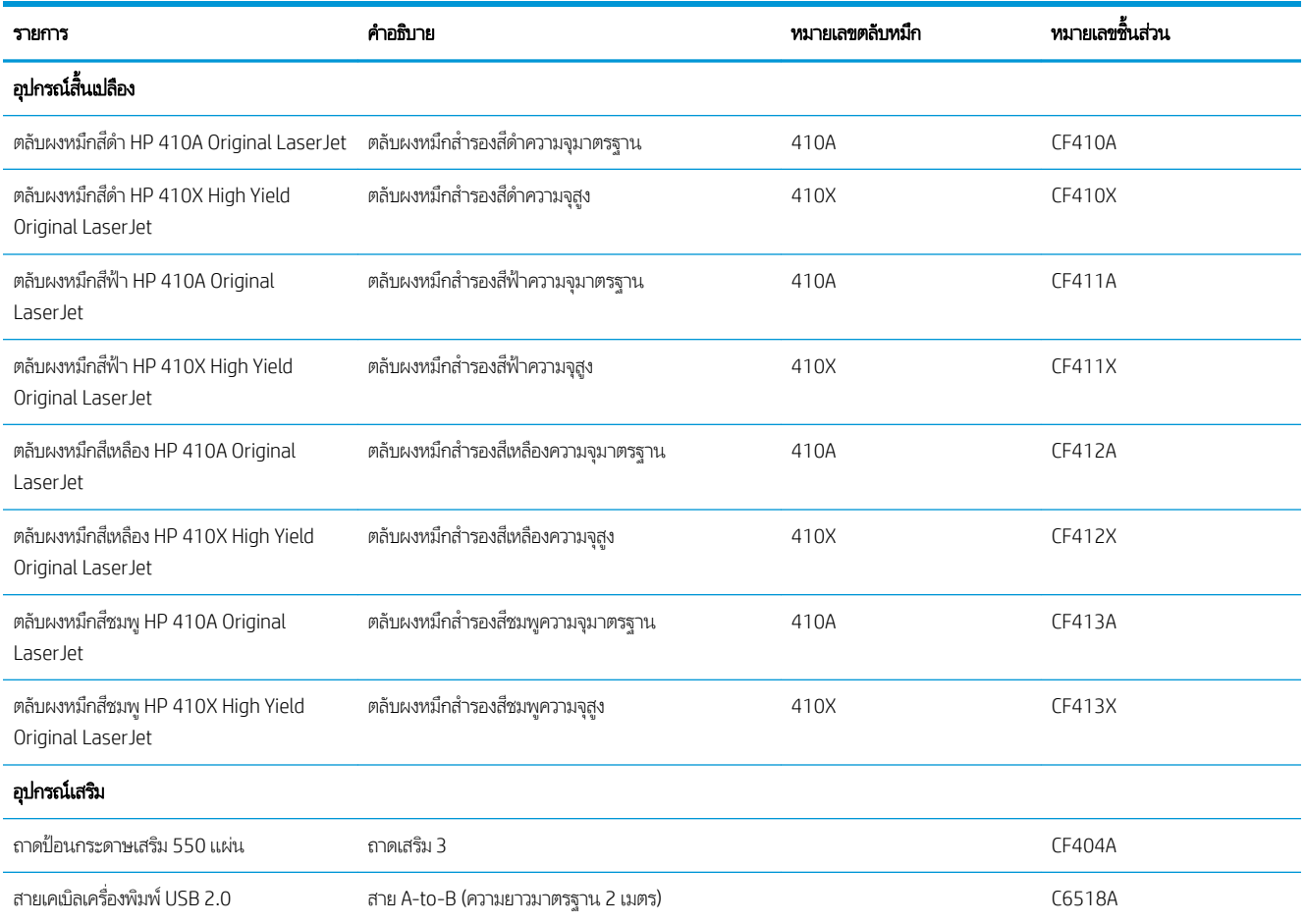

## ชิ้นส่วนเพื่อให้ลูกค้าซ่อมแซมด้วยตนเอง

ชิ้นส่วนที่ลูกค้าซ่อมแซมเอง (CSR) มีให้สำหรับเครื่องพิมพ์ HP LaserJet หลายรุ่นเพื่อช่วยลดฉลาการซ่อมแซม ข้อมูลเพิ่มเติมเกี่ยวกับ โปรแกรม CSR และประโยชน์สามารถพบได้ที่ <u>[www.hp.com/go/csr-support](http://www.hp.com/go/csr-support)</u> และ <u>[www.hp.com/go/csr-faq](http://www.hp.com/go/csr-faq)</u>

ชิ้นส่วนสำรอง HP ของแท้สามารถสั่งซื้อได้ที่ <u>[www.hp.com/buy/parts](http://www.hp.com/buy/parts)</u> หรือติดต่อผู้ให้บริการและการสนับสนุนที่ได้รับอนุญาตจาก HP เมื่อทำการสั่งซื้อ จะต้องใช้ข้อใดข้อหนึ่งต่อไปนี้: หมายเลขชิ้นส่วน, หมายเลขซีธียล (อยู่ที่ด้านหลังของเครื่องพิมพ์), หมายเลขผลิตภัณฑ์ หรือชื่อผลิตภัณฑ์

- **่** ลูกค้าต้องติดตั้งชิ้นส่วนที่อยู่ในธายการเปลี่ยนด้วยตัวเองที่เป็นชิ้นส่วน **บังคับ** ฌ้นแต่คุณยินดีที่จะเสียค่าบริการให้กับช่างบริการของ ่ HP เพื่อทำการซ่อม ชิ้นส่วนเหล่านี้ไม่มีความช่วยเหลือแบบนอกสถานที่หรือส่งกลับไปซ่อม (Return-To-Depot) ภายใต้การรับ ประกันผลิตภัณฑ์ของ HP
- สำหรับชิ้นส่วนที่อยู่ในรายการเปลี่ยนด้วยตัวเองที่เป็นชิ้นส่วน **ตัวเลือก** คุณสามารถขอรับการติดตั้งได้จากช่างบริการของ HP โดย ไม่มีค่าใช้จ่ายเพิ่มเติมในธะหว่างระยะเวลาการรับประกันเครื่องพิมพ์

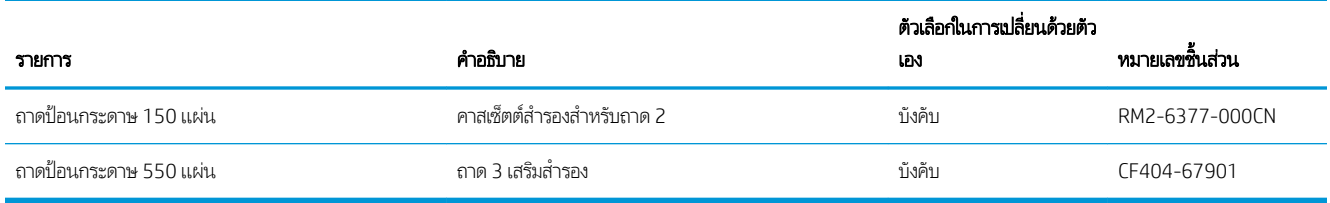

# <span id="page-39-0"></span>เปลี่ยนตลับผงหม<mark>ึ</mark>ก

#### บทนำ

เครื่องพิมพ์นี้จะเจ้งเมื่อระดับตลับผงหมึกเหลือน้อย อายุการใช้งานจริงของตลับผงหมึกที่เหลืออยู่อาจแตกต่างกัน โปรดพิจารณาการเตรียม ตลับผงหมึกสำหรับเปลี่ยนเพื่อติดตั้งเมื่อคุณภาพการพิมพ์ไม่สามารถยอมรับได้

โนการสั่งซื้อตลับหมึกหรือตรวจสอบความผ้ากันได้ของตลับหมึกสำหรับเครื่องพิมพ์ให้ไปที่ HP SureSupply ที่ <u>[www.hp.com/go/](http://www.hp.com/go/suresupply)</u> <u>[suresupply](http://www.hp.com/go/suresupply)</u> เลื่อนไปที่ด้านล่างของหน้าและตรวจสอบว่าประเทศ/พื้นที่ถูกต้อง

เครื่องพิมพ์นี้ใช้สี 4 สี และมีตลับผงหมึกแยกสำหรับแต่ละสี สีเหลือง (Y), สีชมพู (M), สีฟ้า (C) และสีดำ (K) มีตลับผงหมึกภายในฝาด้าน หน้า

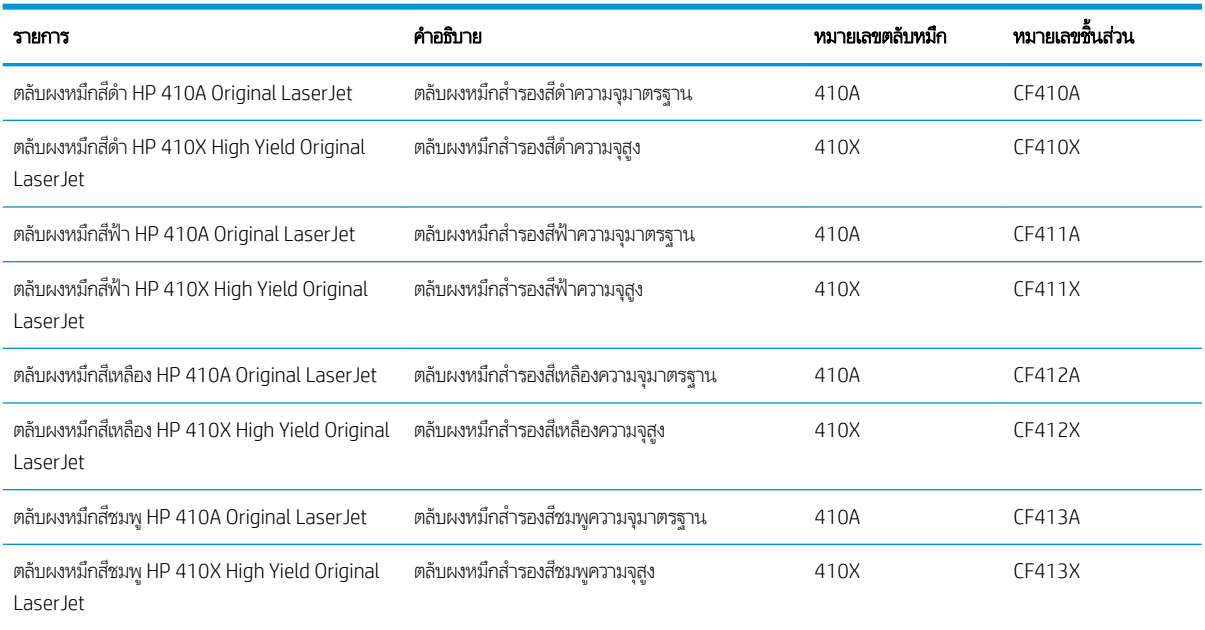

ห้ามนำตลับผงหมึกออกจากบรรจุภัณฑ์จนกว่าจะถึงเวลาติดตั้ง

**ข้อควรระวัง:** เพื่อป้องกันความเสียหายต่อตลับหมึกพิมพ์ อย่าให้ตลับหมึกพิมพ์ถูกแสงเกิน 2-3 นาที หากต้องถอดตลับผงหมึกออกจาก เครื่องพิมพ์เป็นระยะฌลานานให้ใส่ตลับหมึกในบรรจุภัณฑ์พลาสติกเดิม ห

ภาพประกอบต่อไปนี้จะแสดงส่วนประกอบตลับผงหมึก

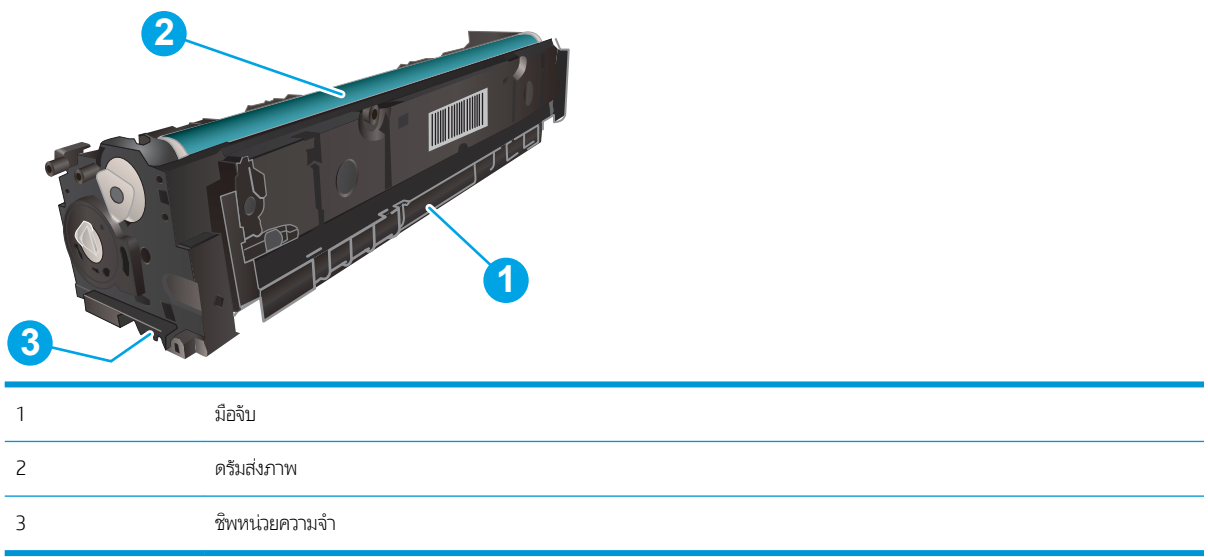

ข้อควรระวัง: หากผงหมึกเปรอะเปื้อนเสื้อผ้าของคุณให้ใช้ผ้าแห้งเช็ดออกและซักเสื้อผ้าในน้ำเย็น น้ **หมายเหตุ:** ข้อมูลเกี่ยวกับการรีไซเคิลตลับผงหมึกที่ใช้แล้วอยู่ในกล่องตลับผงหมึก ่

## ถอดและเปลี่ยนตลับผงหม<mark>ึ</mark>ก

1. เปิดฝาด้านหน้าโดยกดปุ ่มบนแผงด้านซาย้

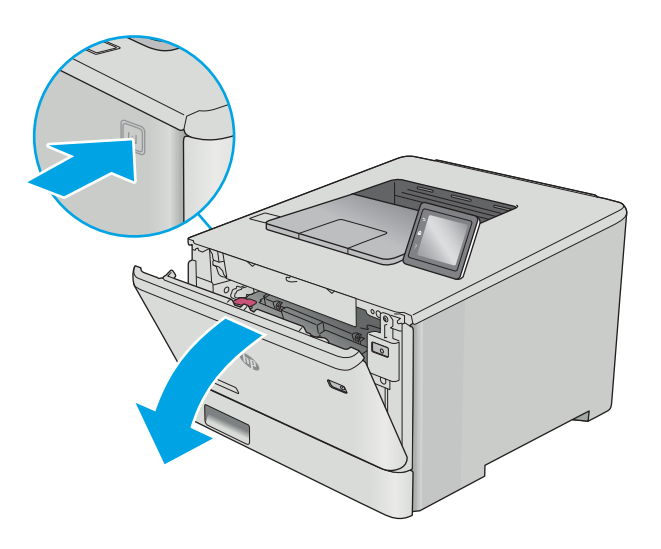

<mark>2.</mark> จับที่มือจับสีฟ้าบนลิ้นชักตลับผงหมึก แล้วดึงลิ้นชัก

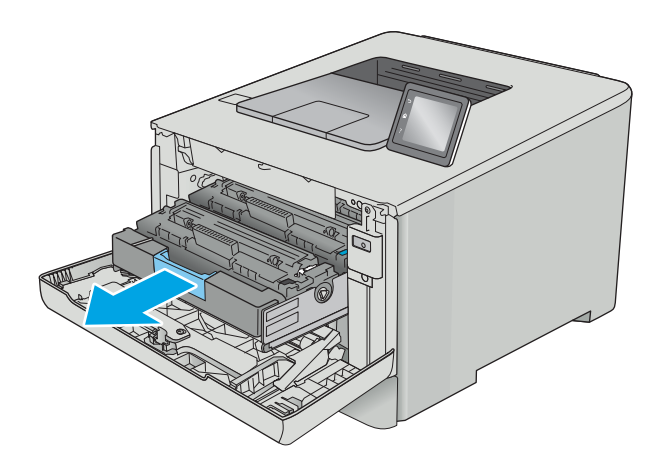

่ 3. จับที่ที่จับของตฺลับผงหมึก และดึงตลับผงหมึกออกตรง ๆ เพื่อ น้

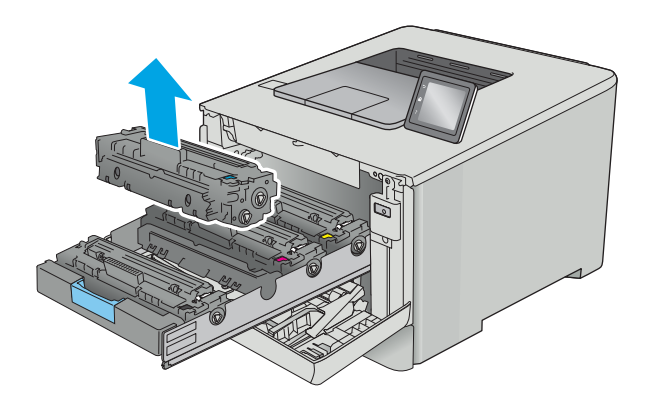

**4.** นำบรรจุภัณฑ์ตลับผงหมึกใหม่ออกจากกล่อง แล้วดึงแท็บปลด ล็อคบนบรรจุภัณฑ์

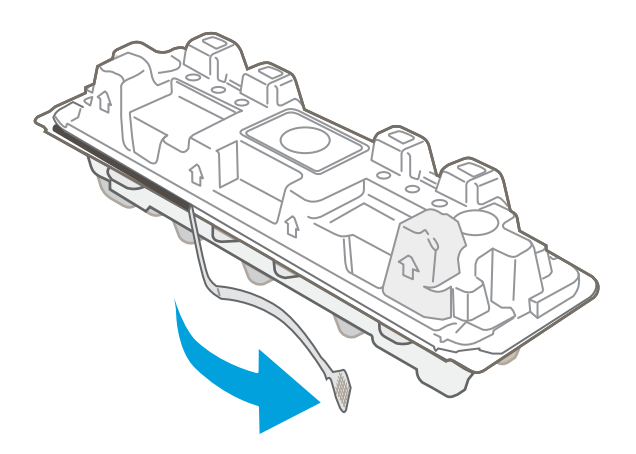

5. นำตลับผงหมึกออกจากเปลือกบรรจุภัณฑ์ที่เปิด

- 6. ถือตȡับผงหมึกทั ้งสองด้าน เขยาตȡ ่ ับผงหมึกเบาๆไปทั ้งสองด้าน เพื่อกระจายผงหมึกในตลับให้ทั่ว
- 

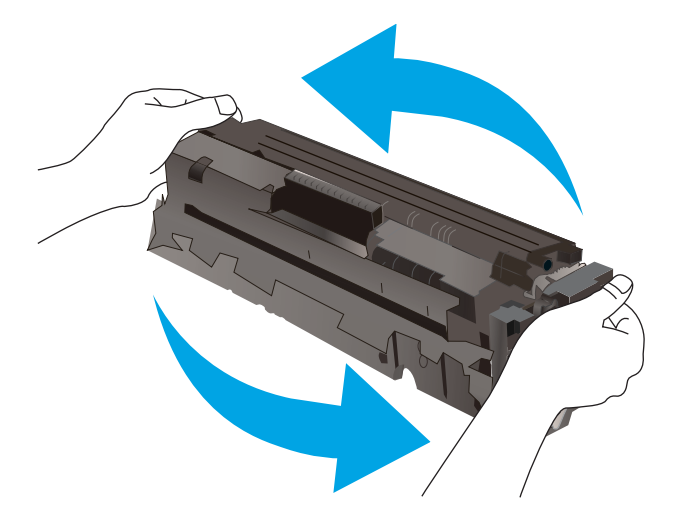

7. ห้ามสัมผัสดรัมส่งภาพที่ด้านล่างของตลับผงหมึก รอยนิ้วมือที่ ดรัมส่งภาพอาจก่อให้เกิดปัญหาเกี่ยวกับคุณภาพการพิมพ์

นอกจากนั้น อเ

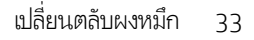

 $\, {\bf 8.} \quad$  ใส่ตลับผงหมึกใหม่ข้าไป ในลิ้นชัก ตรวจสอบให้แน่ใจว่าชิปสืบน ตลับหมึกตรงกับชิปสี ในลิ้นชัก

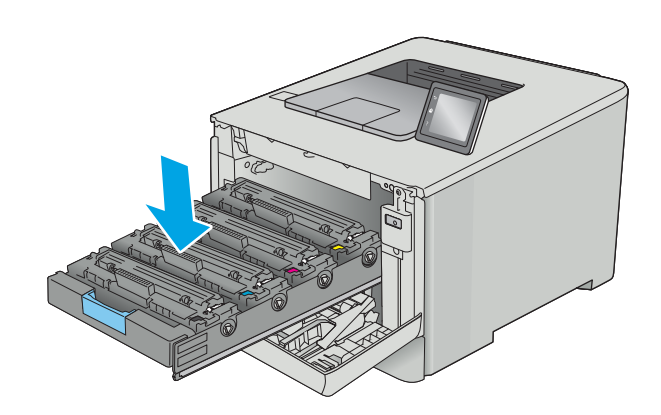

 $\, {\bf 9.} \quad \, \,$ ปิดลิ้นชักตลับผงหมึก

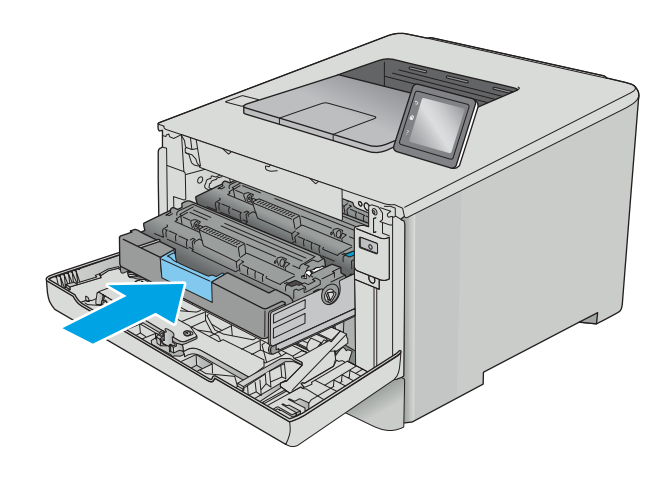

11. บรรจุตลับผงหมึกที่ใช้แล้วลงในบรรจุภัณฑ์ของตลับหมึกใหม่ ่

ในสหรัฐอเมริกาและแคนาดา ป้ ชำระเงินล่วงหน้าจะอยู่ในกล่องในประเทศ/พื้นที่อื่น โปรดไปที่ <u>[www.hp.com/recycle](http://www.hp.com/recycle)</u> เพื่ แบบชำระเงินล่วงหน้า

ติดป้ายผนึกสำหรับการจัดส่งแบบชำระเงินล่วงหน้าที่กล่อง แล้วส่งคืนตลับหมึกที่ใช้แล้วไปยัง HP เพื่อรีไซเคิล (หากมี) ่

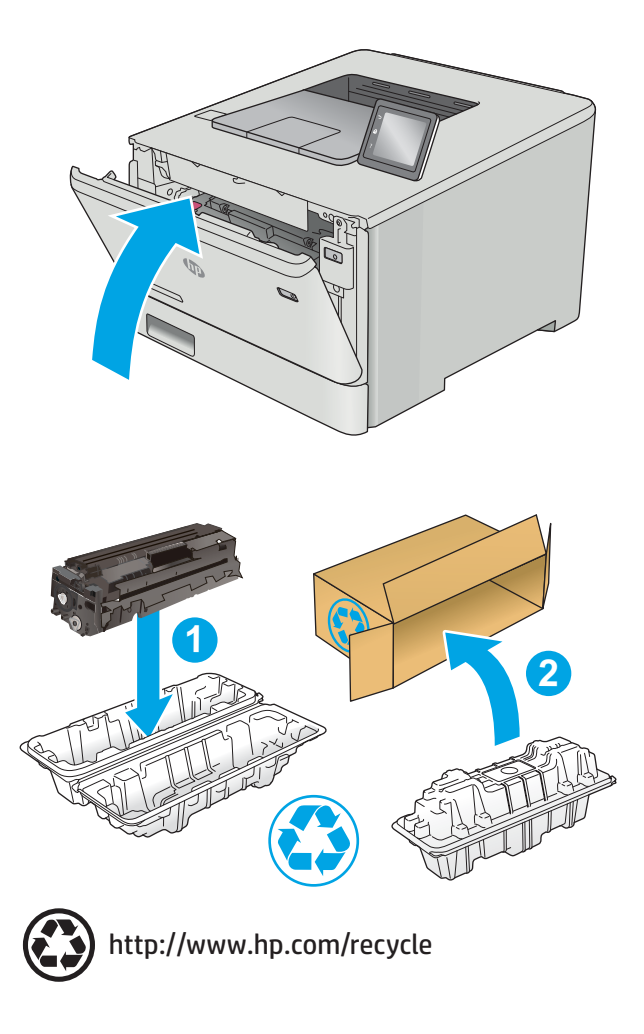

# 4 พ ิ มพ

- งานพิมพ์[\(Windows\)](#page-47-0)
- · พิมพ์งาน [\(macOS\)](#page-52-0)
- <u>● จัดเก็บงานพิมพ์ในเครื่องพิมพ์เพื่อพิมพ์ในภายหลังหรือพิมพ์เเบบส่วนตัว</u>
- [การพิมพม์](#page-60-0) ือถือ
- <u>• ใช้การพิมพ์ที่เครื่องด้วย USB (รุ่นหน้าจอสัมผัสผ่านั้น)</u> ่

#### สำหรับข้อมูลเพิ่มเติม:

ข้อมูลต่อไปนี้ถูกต้องในขณะที่จัดพิมพ์เอกสาร สำหรับข้อมูลเพิ่มเติม โปรดดูที่ <u>[www.hp.com/support/colorljM452](http://www.hp.com/support/colorljM452)</u> วิธี ใช้ที่ครอบคลุมทั้งหมดของ HP สำหรับเครื่องพิมพ์มีข้อมูลต่อไปนี้:

- ติดตั้งและกำหนดค่า
- $\bullet$  เรียนรู้และใช้
- การแก้ɔญหา
- คาวน์โหลดการอัปเดตซอฟต์แวร์และเฟิร์มแวร์
- เข้ารวมฟอร ่ ัมการสนับสนุน
- ค้นหาข้อมูลการรับประกันและข้อบังคับ

# <span id="page-47-0"></span>งานพิมพ์ (Windows)

## วิธีการพิมพ์ (Windows)

ขั้นตอนต่อไปนี้อธิบายกระบวนการพิมพ์พื้นฐานสำหรับ Windows

- 1. จากโปรแกรมซอฟต์แวร์ให้เลือกตัวเลือก Print (พิมพ์)
- 2. เลือกเครื่องพิมพ์จากรายการเครื่องพิมพ์ในการเปลี่ยนการต้งค่าให้คลิกหรือแตะปุ่ม Properties (คุณสมบัติ) หรือ Preferences (กำหนดลักษณะ) เพื่อเปิดไดรเวอร์การพิมพ์
- ี <mark>ซี หมายเหตุ:</mark> ชื่อของปุ่มจะแตกต่างกันสำหรับโปรแกรมซอฟต์แวร์อื่น
- **หมายเหตุ: ใ**นการฆ้าถึงคุณสมบัติเหล่านี้จากแอปหน้าจอธิ่มของ Windows 8 หรือ 8.1 ให้เลือก **Devices** (อุปกรณ์) เลือก **Print** (พิมพ์) แล้วเลือกเครื่องพิมพ์
- **หมายเหตุ:** สำหรับข้อมูลเพิ่มเติมให้คลิกปุ่มวิธีใช้ (?)ในไดรเวอร์การพิมพ์
- **หมายเหตุ:** ไดรฉอร์เครื่องพิมพ์อาจแตกต่างจากที่แสดงที่นี่ แต่ขั้นตอนจะเหมือนกัน

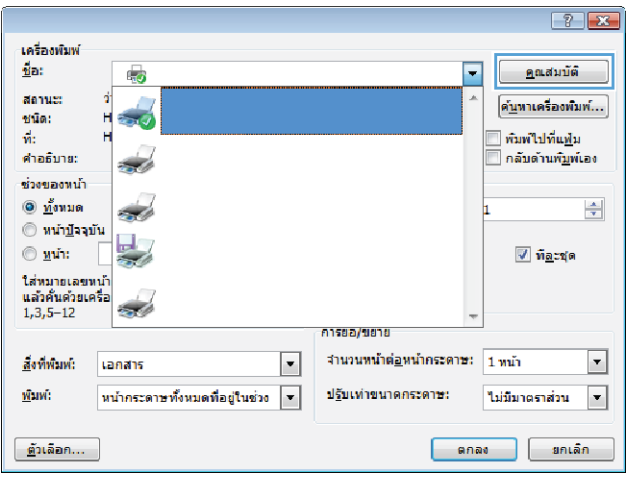

3. คลิกหรือแตะแท็ปในไดรฌอร์การพิมพ์เพื่อกำหนดค่าตัวเลือกที่ใช้ ได้ ตัวอย่างเช่น ตั้งค่าการวางแนวกระดาษในแท็บ **ตกแต่ง** และตั้ง ค่าแหล่งกระดาษ, ประเภทกระดาษ, ขนาดกระดาษ และการตั้งค่าคุณภาพในแท็บ **กระดาษ/คุณภาพ** 

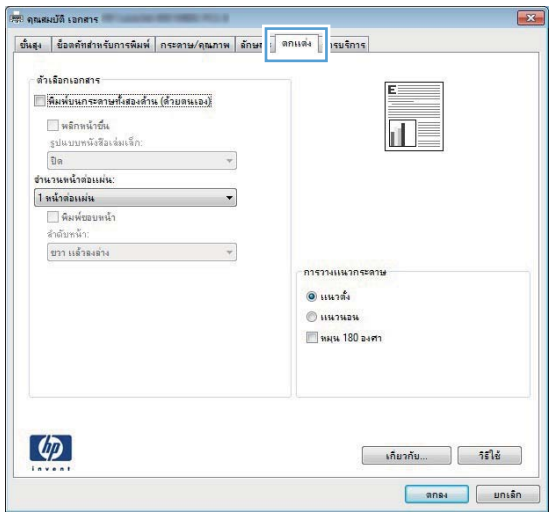

- ี**4.** คลิกหรือแตะปุ่ม **ตกลง** เพื่อกลับไปที่กล่องโต้ตอบ **การพิมพ์** เล็
- **5.** คลิกหรือแตะปุ่ม **ตกลง** เพื่อพิมพ์งาน

## พิมพท์ ั ้งสองด้านอัตโนมัติ (Windows)

ใช้ขั้นตอนนี้สำหรับเครื่องพิมพ์ที่มีอุปกรณ์สำหรับพิมพ์สองด้านอัตโนมัติติดตั้งไว้ หากเครื่องพิมพ์ไม่มีอุปกรณ์สำหรับพิมพ์สองด้าน อัตโนมัติติดตั้ง หรือในการพิมพ์ด้วยกระดาษประเภทที่อุปกรณ์สำหรับพิมพ์สองด้านไม่สนับสนุน ให้พิมพ์บนทั้งสองด้านด้วยตนเอง

- ี 1. จากโปรแกรมซอฟต์แวร์ให้เลือกตัวเลือก **Print** (พิมพ์)
- 2. เลือกเครื่องพิมพ์จากรายการเครื่องพิมพ์ และคลิกหรือแตะปุ่ม Properties (คุณสมบัติ) หรือ Preferences (กำหนดลักษณะ) เพื่อ เปิดไดรเวอร์การพิมพ์
- $\ddot{\mathbb{B}}$  หมายเหตุ: ชื่อของปุ่มจะแตกต่างกันสำหรับโปรแกรมซอฟต์แวร์อื่น
- **หมายเหตุ: ใ**นการฆ้าถึงคุณสมบัติเหล่านี้จากแอปหน้าจอธิ่มของ Windows 8 หรือ 8.1 ให้เลือก **Devices** (อุปกรณ์) เลือก **Print** (พิมพ์) แล้วเลือกเครื่องพิมพ์
- 3. คลิกหรือแตะแถบ ตกแต่ง
- 4. เลือกช่องทำเครื่องหมาย **พิมพ์ทั้งสองด้าน** คลิกปุ่ม **ตกลง** เพื่อปิดกล่องโต้ตอบ **คุณสมบัติเอกสาร**
- 5. ในกล่องโต้ตอบ **การพิมพ์**ให้คลิกปุ่ม **ตกลง** เพื่อพิมพ์งาน

## พิมพ์บนทั้งสองด้านด้วยตนเอง (Windows)

ไช้ขั้นตอนนี้สำหรับเครื่องพิมพ์ที่ ไม่ได้ติดตั้งอุปกรณ์พิมพ์สองด้านอัตโนมัติ หรือเพื่อพิมพ์บนกระดาษที่อุปกรณ์พิมพ์สองด้านไม่รองรับ

- 1. จากโปรแกรมซอฟต์แวร์ให้เลือกตัวเลือก Print (พิมพ์)
- 2. แลือกเครื่องพิมพ์จากรายการเครื่องพิมพ์ และคลิกหรือแตะปุ่ม Properties (คุณสมบัติ) หรือ Preferences (กำหนดลักษณะ) เพื่อ เปิดไดรเวอร์การพิมพ์
- ี่ <mark>ซี หมายเหตุ:</mark> ชื่อของปุ่มจะแตกต่างกันสำหรับโปรแกรมซอฟต์แวร์อื่น
- **หมายเหตุ: ใ**นการฆ้าถึงคุณสมบัติเหล่านี้จากแอปหน้าจอธิ่มของ Windows 8 หรือ 8.1 ให้เลือก **Devices** (อุปกรณ์) เลือก **Print** (พิมพ์) แล้วเลือกเครื่องพิมพ์
- 3. คลิกหรือแตะแถบ ตกแต่ง
- ่ 4. เลือกกล่องกาเครื่องหมาย **พิมพ์บนกระดาษทั้งสองด้าน (ด้วยตนเอง)** คลิกปุ่ม **ตกลง** เพื่อพิมพ์ด้านแรกของงาน
- 5. นำปึกกระดาษที่พิมพ์แล้วจากถาดกระดาษออก แȡะใส่ ในถาด 1
- ี**6.** หากข้อความปรากฏขึ้นให้

## ้พิมพ์หลายหน้าในหน้าเดียว (Windows)

- 1. จากโปรแกรมซอฟตแวร ์ ์ให้เȡือกตัวเȡือก Print (พิมพ)์
- 2. เลือกเครื่องพิมพ์จากรายการเครื่องพิมพ์ และคลิกหรือแตะปุ่ม Properties (คุณสมบัติ) หรือ Preferences (กำหนดลักษณะ) เพื่อ เปิดไดรเวอร์การพิมพ์
- $\mathbb{F}$  หมายเหต: ชื่อของปมจะแตกต่างกันสำหรับโปรแกรมซอฟต์แวร์อื่น
- **หมายเหตุ: ใ**นการฆ้าถึงคุณสมบัติเหล่านี้จากแอปหน้าจอธิ่มของ Windows 8 หรือ 8.1 ให้เลือก **Devices** (อุปกรณ์) เลือก **Print** (พิมพ์) แล้วเลือกเครื่องพิมพ์
- 3. คลิกหรือแตะแถบ ตกแต่ง
- 4. เลือกจำนวนหน้าต่อแผ่นจากรายการ จำนวนหน้าต่อแผ่น
- 5. เลือกตัวเลือก **พิมพ์ขอบหน้า, ลำดับหน้า** และ **การวางแนวกระดาษ** ที่ถูกต้อง คลิกปุ่ม **ตกลง** เพื่อปิดกล่องโต้ตอบ **คุณสมบัติเอกสาร**
- ี**6. ในกล่องโต้ตอบ <b>การพิมพ์**ให้คลิกปุ่ม **ตกลง** เพื่อพิมพ์งาน

#### เȡือกประเภทกระดาษ (Windows)

- ี 1. จากโปรแกรมซอฟต์แวร์ให้เลือกตัวเลือก **Print** (พิมพ์)
- 2. เลือกเครื่องพิมพ์จากรายการเครื่องพิมพ์ และคลิกหรือแตะปุ่ม Properties (คุณสมบัติ) หรือ Preferences (กำหนดลักษณะ) เพื่อ เปิดไดรเวอร์การพิมพ์
- $\ddot{\mathbb{B}}$  หมายเหตุ: ชื่อของปุ่มจะแตกต่างกันสำหรับโปรแกรมซอฟต์แวร์อื่น
- **หมายเหตุ: ใ**นการฆ้าถึงคุณสมบัติเหล่านี้จากแอปหน้าจอธิ่มของ Windows 8 หรือ 8.1 ให้เลือก **Devices** (อุปกรณ์) เลือก **Print** (พิมพ์) แล้วเลือกเครื่องพิมพ์
- 3. คลิกหรือแตะแถบ กระดาษ/คุณภาพ
- 4. จากรายการดรอปดาวน์ **ประเภทกระดาษ**ให้คลิกตัวเลือก **อื่นๆ...**
- 5. ขยายรายการตัวเȡือก ประเภท:
- ่ 6. ขยายหมวดหมู่ของประเภทกระดาษที่ระบุกระดาษของคุณได้ดีที่สุด
- 7. เลือกตัวเลือกของประเภทกระดาษที่คุณกำลังใช้ แล้วคลิกปุ่ม **ตกลง**
- ี่ 8. คลิกปุ่ม **ตกลง** เพื่อปิดกล่องโต้ตอบ **คุณสมบัติเอกสาร**ในกล่องโต้ตอบ **การพิมพ์**ให้คลิกปุ่ม **ตกลง** เพื่อพิมพ์งาน

หากถาดต้องมีการกำหนดค่า ข้อความการกำหนดค่าถาดจะปรากฏขึ้นบนแผงควบคุมเครื่องพิมพ์

- ่ 9. ใส่กระดาษตามประเภทและขนาดที่ระบุํไว้ลงในถาด แล้วปิดถาด
- $\,$ 10. แตะปุ่ม OK เพื่อยอมรับประเภทและขนาดกระดาษที่ตรวจพบ หรือแตะปุ่ม แก้ไข เพื่อเลือกขนาดหรือประเภทกระดาษอื่น
- $\,$  11.  $\,$  เลือกประเภทและขนาดที่ถูกต้อง แล้วแตะปุ่ม OK

## งานพิมพ์อื่นๆ

#### ไปที ่ [www.hp.com/support/colorljM452](http://www.hp.com/support/colorljM452)

คำแนะนำสำหรับการดำเนินการพิมพ์งานเฉพาะมีดังต่อไปนี้ :

- การสร้างและการใช้ช็อตคัทหรือค่าล่วงหน้า
- เลือกขนาดกระดาษหรือใช้ขนาดกระดาษที่กำหนดเอง
- เȡือกการวางแนวกระดาษ
- $\bullet$  สร้างหนังสือเล่มเล็ก
- กำหนดสเกลเอกสารให้พอดีกับขนาดกระดาษเฉพาะ
- $\bullet$  พิมพ์หน้าแรกหรือหน้าสุดท้ายของเอกสารบนกระดาษอื่น
- พิมพ์ลายน้ำบนเอกสาร

# <span id="page-52-0"></span>พิมพงาน ์ (macOS)

## วิธีการพิมพ์ (macOS)

ขั้นตอนต่อไปนี้อธิบายกระบวนการพิมพ์พื้นฐานสำหรับ macOS

- 1. คลิกเมนู File (ไฟล์) แล้วคลิกตัวเลือก Print (พิมพ์)
- 2. เลือกเครื่องพิมพ์
- 3. คลิก Show Details (แสดงรายละเอียด) หรือ Copies & Pages (สำเนาและหน้า) แล้วเลือกเมนูอื่นๆ เพื่อปรับการตั้งค่าการพิมพ์

 $\mathbb{B}$  หมายเหตุ: ชื่อของรายการจะแตกต่างกันสำหรับโปรแกรมซอฟต์แวร์อื่น

ี**4. คลิกปุ่ม Print** (พิมพ์)

## พิมพ์บนทั้งสองด้านโดยอัตโนมัติ (macOS)

 $\dddot{\mathbb{B}}$  หมายเหตุ: ข้อมูลนี้สำหรับเครื่องพิมพ์ที่มีอุปกรณ์พิมพ์สองด้านอัตโนมัติ

**หมายเหตุ:** คุณสมบัตินี้จะใช้ ได้หากคุณติดตั้งไดรฌอร์การพิมพ์ของ HP โดยอาจใช้ ไม่ได้หากคุณกำลังใช้ AirPrint

- 1. คลิกเมนู File (ไฟล์) แล้วคลิกตัวเลือก Print (พิมพ์)
- 2. เลือกเครื่องพิมพ์
- 3. คลิก Show Details (แสดงรายละเอียด) หรือ Copies & Pages (สำเนาและหน้า) แล้วคลิกเมนู Layout (รูปแบบ)

 $\mathbb{B}^\prime$  หมายเหตุ: ชื่อของรายการจะแตกต่างกันสำหรับโปรแกรมซอฟต์แวร์อื่น

- 4. เȡือกตัวเȡือกการเย็บเȡมจากรายการดรอปดาวน ่ ์Two-Sided (สองด้าน)
- 5. คลิกปุ่ม **Print** (พิมพ์)

## พิมพ์บนทั้งสองด้านด้วยตนเอง (macOS)

**หมายเหตุ:** คุณสมบัตินี้จะใช้ ได้หากคุณติดตั้งไดรฉอร์การพิมพ์ของ HP โดยอาจใช้ ไม่ได้หากคุณกำลังใช้ AirPrint

- 1. คลิกเมนู File (ไฟล์) แล้วคลิกตัวเลือก Print (พิมพ์)
- 2. เลือกเครื่องพิมพ์
- 3. คลิก Show Details (แสดงรายละเอียด) หรือ Copies & Pages (สำเนาและหน้า) แล้วคลิกเมนู Manual Duplex (พิมพ์สองด้าน ด้วยตนเอง)

 $\mathbb{B}^\prime$  หมายเหตุ: ชื่อของรายการจะแตกต่างกันสำหรับโปรแกรมซอฟต์แวร์อื่น

- 4. คลิกช่อง Manual Duplex (พิมพ์สองด้านด้วยตนเอง) และเลือกตัวเลือกการเย็บเล่ม
- 5. คลิกปุ่ม **Print** (พิมพ์)
- ี**6.** ไปที่เครื่องพิมพ์ แล้วหยิบกระดาษเปล่าที่อยู่ในถาด 1 ออก ่
- 7. รับปึกกระดาษที่พิมพ์จากถาดกระดาษออก แ
- ี**8.** หากข้อความปรากฏขึ้นให้

## ี พิมพ์หลายหน้าในแผ่นเดียว (macOS)

- 1. คลิกเมนู File (ไฟล์) แล้วคลิกตัวเลือก Print (พิมพ์)
- 2. เลือกเครื่องพิมพ์
- 3. คลิก Show Details (แสดงรายละเอียด) หรือ Copies & Pages (สำเนาและหน้า) แล้วคลิกเมนู Layout (รูปแบบ)

 $\ddot{\mathbb{B}}$  หมายเหตุ: ชื่อของรายการจะแตกต่างกันสำหรับโปรแกรมซอฟต์แวร์อื่น

- 4. จากรายการดรอปดาวน์ Pages per Sheet (การจัดรูปแบบ) ให้เลือกจำนวนหน้าที่คุณต้องการพิมพ์ ในแต่ละแผ่น
- 5. ในพื้นที่ Layout Direction (การจัดรูปแบบ)ให้เลือกลำดับและการจัดวางหน้าต่างๆ ลงในหน้ากระดาษ
- 6. จากเมนู Borders (ขอบ)ให้เลือกประเภทของขอบที่จะพิมพ์ให้กับแต่ละหน้า
- ี**7. คลิกปุ่ม Print** (พิมพ์)

#### เȡือกประเภทกระดาษ (macOS)

- 1. คลิกเมนู File (ไฟล์) แล้วคลิกตัวเลือก Print (พิมพ์)
- 2. เลือกเครื่องพิมพ์
- 3. คลิก Show Details (แสดงรายละเอียด) หรือ Copies & Pages (สำเนาและหน้า) แล้วคลิกเมนู Media & Quality (วัสดุพิมพ์ และคุณภาพ) หรือเมนู Paper/Quality (กระดาษ/คุณภาพ)

 $\mathbb{B}^\ast$  หมายเหตุ: ชื่อของรายการจะแตกต่างกันสำหรับโปรแกรมซอฟต์แวร์อื่น

4. เลือกจากตัวเลือก Media & Quality (วัสดุพิมพ์และคุณภาพ) หรือ Paper/Quality (กระดาษ/คุณภาพ)

∄ชื่∕ หมายเหตุ: ูประกอบด้วยชุดหลักของตัวเลือกที่มีอยู่ บางตัวเลือกอาจไม่มีในเครื่องพิมพ์บางรุ่น

- Media Type (ประเภทวัสดุพิมพ์): เลือกตัวเลือกสำหรับประเภทกระดาษสำหรับงานพิมพ์
- Print Quality (คุณภาพการพิมพ์): เลือกระดับความละเอียดสำหรับงานพิมพ์
- Edge-To-Edge Printing (การพิมพ์แบบจรดขอบ): เลือกตัวเลือกนี้เพื่อพิมพ์ใกล้กับขอบกระดาษ
- 5. คลิกปุ่ม **Print** (พิมพ์)

## งานพิมพ์อื่นๆ

ไปที ่ [www.hp.com/support/colorljM452](http://www.hp.com/support/colorljM452)

คำแนะนำสำหรับการดำเนินการพิมพ์งานเฉพาะมีดังต่อไปนี้ :

- การสร้างและการใช้ช็อตค้ทหรือค่าล่วงหน้า
- เลือกขนาดกระดาษหรือใช้ขนาดกระดาษที่กำหนดเอง
- เȡือกการวางแนวกระดาษ
- $\bullet$  สร้างหนังสือเล่มเล็ก
- กำหนดสเกลเอกสารให้พอดีกับขนาดกระดาษเฉพาะ
- $\bullet$  พิมพ์หน้าแรกหรือหน้าสุดท้ายของเอกสารบนกระดาษอื่น
- พิมพ์ลายน้ำบนเอกสาร

# <span id="page-55-0"></span>จัดเก็บงานพิมพ์ในเครื่องพิมพ์เพื่อพิมพ์ในภายหลังหรือพิมพ์เเบบส่วนตัว

- บทนำ
- $\bullet$  <u>ก่อนที่คุณจะธิ่ม</u>
- ตั้งค่าเครื่องพิมพ์สำหรับการจัดเก็บงาน
- สร้างงานที ่จัดเก็บ [\(Windows\)](#page-57-0)
- <u>• การพิมพ์งานที่จัดเก็ปไว้</u>
- <u>การลบงานที่จัดเก็บไว้</u>

## บทนำ

ส่วนนี้ประกอบด้วยขั้นตอนสำหรับการสร้างและพิมพ์เอกสารที่จัดเก็บในเครื่องพิมพ์ งานเหล่านี้สามารถพิมพ์ในภายหลังหรือพิมพ์แบบ ส่วนตัวได้

## ก่อนที่คุณจะธิ่ม

คุณสมบัติการจัดเก็บงานมีข้อกำหนดดังต่อไปนี้ :

- ต้องติดตั้งแฟลชไดรฟ์ USB 2.0 เฉพาะที่มีพื้นที่ว่างอย่างน้อย 16 GBใน USB โฮสต์ด้านหลัง แฟลชไดรฟ์ USB นี้จะเก็บงานของ การจัดเก็บงานที่ส่งไปยังเครื่องพิมพ์ การถอดแฟลชไดรฟ์ USB นี้ออกจากเครื่องพิมพ์จะปิดใช้งานคุณสมบัติการจัดเก็บงาน
- $\bullet$  หากคุณกำลังใช้ HP Universal Print Driver (UPD) คุณต้องใช้ UPD เวอร์ชัน 5.9.0 หรือสูงกว่า

## ตั้งค่าเครื่องพิมพ์สำหรับการจัดเก็บงาน

ทำกระบวนการต่อไปนี้เพื่อเปิดใช้งานคุณสมบัติการจัดเก็บงานของเครื่องพิมพ์

## ขั้นตอนที่หนึ่ง: ติดตั้งแฟลชไดรฟ์ USB

1. ค้นหาพอร์ต USB ด้านหลัง

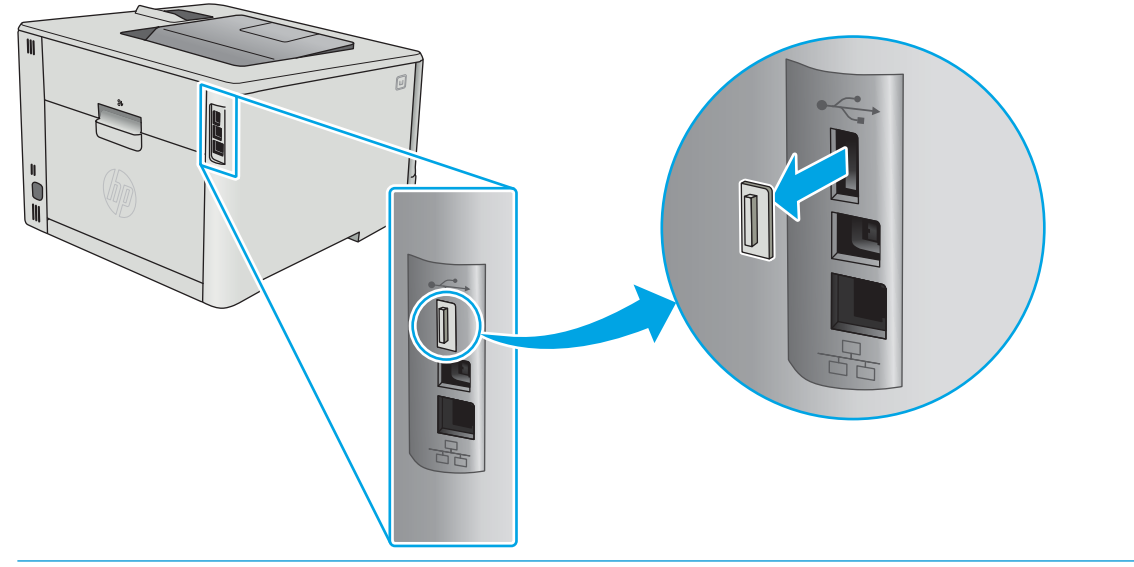

- ี <mark>ซี ทมายเหตุ:</mark> ในบางรุ่น พอร์ต USB ด้านหลังจะถูกปิดอยู่ ถอดฝาครอบพอร์ต USB ด้านหลังก่อนดำเนินการต่อ
- 2. ติดตั้งแฟลชไดร์ฟ USB ผ้ากับพอร์ต USB ด้านหลัง

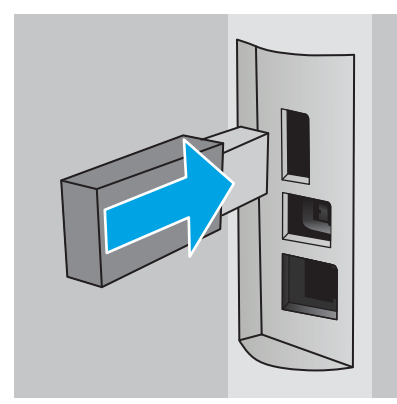

แผงควบคุมจะแสดงข้อความ**ไดรฟ์ USB จะถูกฟอร์แมต** 

3. เลือก OK เพื่อดำเนินการให้เสร็จสิ้น

### ขั้นตอนที่สอง: อัปเดตไดรเวอร์การพิมพ์

#### อัปเดตไดรเวอร์การพิมพ์ใน Windows

- 1. คลิกปุ่ม Start (ธิ่ม) แล้วคลิก Devices and Printers (อุปกรณ์และเครื่องพิมพ์)
- 2. คลิกขวาที่ชื่อเครื่องพิมพ์ HP แล้วเลือก **Printer properties** (คุณสมบัติของเครื่องพิมพ์)
- 3. ในกล่องโต้ตอบ Printer Properties (คุณสมบัติเครื่องพิมพ์)ให้เลือกเเท็บ Device Settings (การตั้งค่าอุปกรณ์)
- 4. เลือก Update Now (อัปเดตทันที) แล้วคลิก OK (ตกลง) ไดรเวอร์การพิมพ์จะอัปเดต

ไดรเวอร์การพิมพ์ที่อัปเดตจะมีแท็บ <mark>Job Storage</mark> (การจัดเก็บงาน)

## <span id="page-57-0"></span>สร้างงานที ่จัดเก็บ (Windows)

จัดเก็บงานไว้ในเครื่องพิมพ์สำหรับการพิมพ์แบบส่วนตัวหรือหน่วงเวลา

- **หมายเหตุ:** ไดรฌอร์เครื่องพิมพ์อาจแตกต่างจากที่แสดงที่นี่ แต่ขั้นตอนจะเหมือนกัน
	- 1. จากโปรแกรมซอฟต์แวร์ให้เลือกตัวเลือก Print (พิมพ์)
	- 2. เลือกเครื่องพิมพ์จากรายการของเครื่องพิมพ์ แล้วเลือก Properties (คุณสมบัติ) หรือ Preferences (กำหนดลักษณะ) (ชื่อที่แตก ้ต่างกันไปตามโปรแกรมซอฟต์แวร์)
	- $\ddot{\mathbb{B}}$  หมายเหตุ: ชื่อของปุ่มจะแตกต่างกันสำหรับโปรแกรมซอฟต์แวร์อื่น
	- **หมายเหตุ: ใ**นการฆ้าถึงคุณสมบัติเหล่านี้จากแอปหน้าจอธิ่มของ Windows 8 หรือ 8.1 ให้เลือก **Devices** (อุปกรณ์) เลือก **Print** (พิมพ์) แล้วเลือกเครื่องพิมพ์

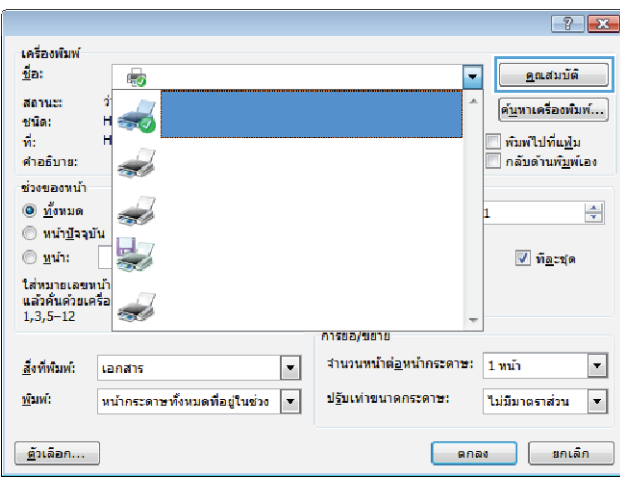

3. คลิกแถบ การเก็บรักษางาน

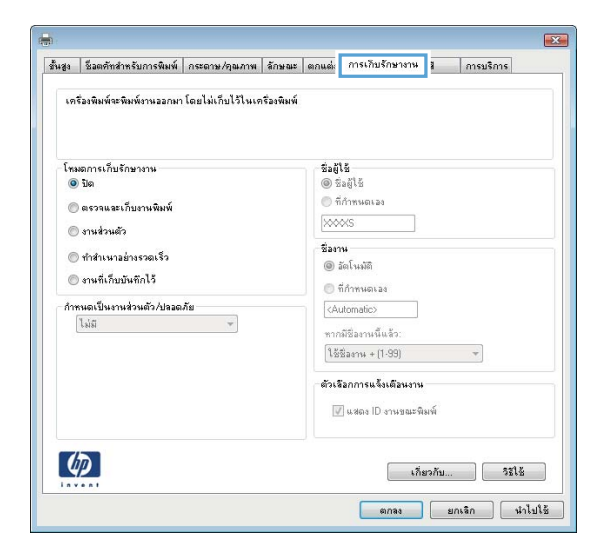

4. เȡือกตัวเȡือก โหมดการเก็บรักษางาน

<span id="page-58-0"></span>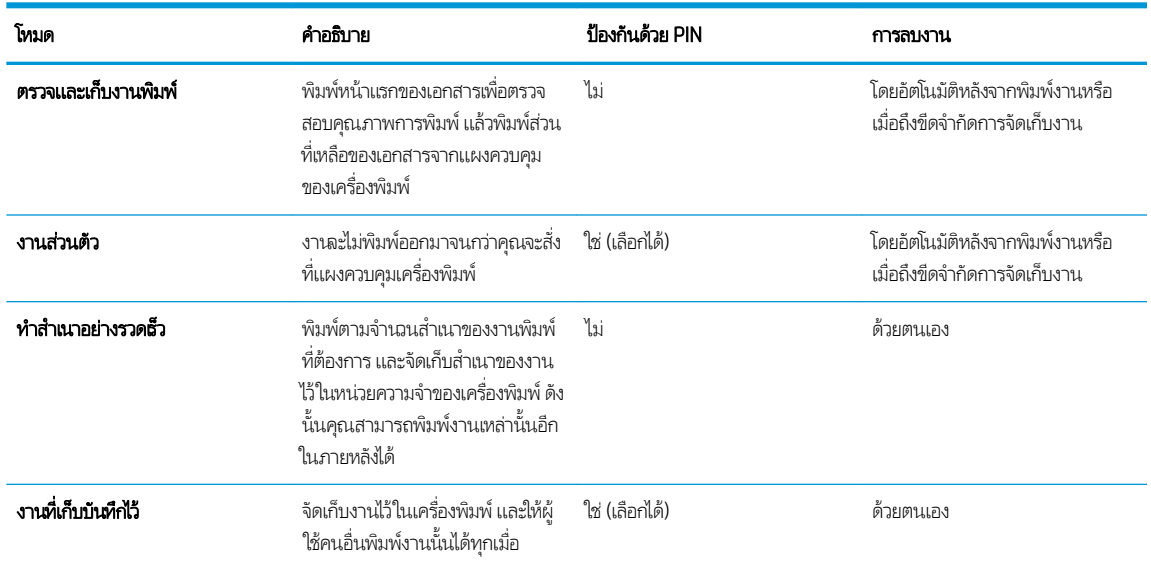

5. ในการใช้ชื่อผู้ใช้หรือชื่องานที่กำหนดเองให้คลิกเลือกตัวเลือก **Custom** (กำหนดเอง) และป้อนชื่อผู้ใช้หรือชื่องาน

เลือกตัวเลือกที่จะใช้ ในกรณีที่มีงานอื่นที่จัดเก็ปใช้ชื่อนั้นแล้ว:

- ใช**้ชื่องาน + (1 99)**: เพิ่มตัวเลขเฉพาะไว้ท้ายชื่องาน
- $\bullet$  แปลี่ยนไฟล์ที่มีอยู่: เขียนข้อมูลทับงานที่จัดเก็บที่มีอยู่ด้วยงานใหม่
- 6. คลิกปุ่ม OK (ตกลง) เพื่อปิดกล่องโต้ตอบ Document Properties (คุณสมบัติของเอกสาร) ในกล่องโต้ตอบ Print properties (คุณสมบัติการพิมพ์) ให้คลิกปุ่ม **OK** (ตกลง) เพื่อพิมพ์งาน

## การพิมพ์งานที่จ<mark>ั</mark>ดเก็บไว้

ใช้ขั้นตอนต่อไปนี้เพื่อพิมพ์งานที่จัดเก็บในหน่วยความจำของเครื่องพิมพ์

่ **1. แผงควบคุม 2 บรรทัด**: บนแผงควบคุมเครื่องพิมพ์ให้กดปุ่ม OK เลื่อนเพื่อเลือก **การจัดเก็บงาน** 

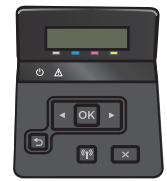

**แผงควบคุมหน้าจอสัมผัส**: จากหน้าจอหลักบนแผงควบคุมเครื่องพิมพ์ให้ลากนิ้วจนกว่าเมนู งาน ปรากฏขึ้น แตะไอคอน งาน เพื ่อเปิดเมนู

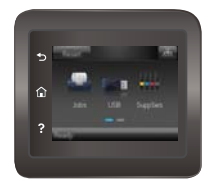

2. จากรายการ*โฟลเดอร์*งานให้เลือกชื่อผู้ใช้ รายการของงานที่จัดเก็บภายใต้ชื่อผู้ใช้นั้นจะปรากฏขึ้น

- <span id="page-59-0"></span>่ 3. เลือกชื่องาน หากงานเป็นงานส่วนตัวหรือถูกต้ารหัสให้ป้อน PIN หรือรหัสผ่าน
- ี 4. ในการปรับจำนวนสำเนาให้เลือก สำเนา ป้อนจำนวนสำเนา แล้วเลือก OK
- **5.** เลือก พิมพ์ เพื่อพิมพ์งาน

## การลบงานที่จัดเก็บไว<mark>้</mark>

เมื่อคุณงานที่จัดเก็บไปยังหน่วยความจำของเครื่องพิมพ์ เครื่องพิมพ์จะบันทึกทับงานก่อนหน้าที่มีชื่อผู้ใช้และงานเหมือนกัน หากหน่วยความ จำของเครื่องพิมพ์เต็ม แผงควบคุมเครื่องพิมพ์จะแสดงข้อความ**ไม่มีหน่วยความจำเพิ่มเติม** และต้องลบงานที่เก็ปไว้ที่มีอยู่ก่อนที่จะสามารถ ่ จัดเก็บงานพิมพ์เพิ่มเติมได้

ใช้ขั้นตอนนี้เพื่อลบงานที่ถูกจัดเก็บในหน่วยความจำของเครื่องพิมพ์

**หมายเหตุ**: ขั้นตอนแตกต่างกันไปตามประเภทของแผงควบคุม

่ **1. แผงควบคุม 2 บรรทัด**: บนแผงควบคุมเครื่องพิมพ์ให้กดปุ่ม OK เลื่อนเพื่อเลือก **การจัดเก็บงาน** 

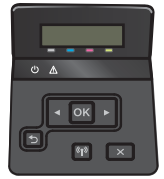

**แผงควบคุมหน้าจอสัมผัส**: จากหน้าจอหลักบนแผงควบคุมเครื่องพิมพ์ให้ลากนิ้วจนกว่าเมนู งาน ปรากฏขึ้น แตะไอคอน งาน เพื ่อเปิดเมนู

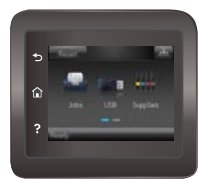

- 2. จากรายการ*โฟลเดอร์*งานให้เลือกชื่อผู้ใช้ รายการของงานที่จัดเก็บภายใต้ชื่อผู้ใช้นั้นจะปรากฏขึ้น
- ่ 3. เลือกชื่องาน หากเป็นงานส่วนตัวหรืองานที่มีการฆ้ารหัสให้ป้อน PIN หรือรหัสผ่าน
- ี**4. เลือก ลบ เเล้วเลือก OK เพื่อลบงาน**

## <span id="page-60-0"></span>การพิมพ์มือถือ

#### บทนำ

HP นำเสนอโซลูชันมือถือและ ePrint ที่หลากหลายเพื่อให้สามารถสั่งพิมพ์ไปยังเครื่องพิมพ์ของ HP จากแลปท็อป แท็บเล็ต สมาร์ทโฟน หรืออุปกรณ์มือถืออื่นๆได้ง่ายในการดูรายการทั้งหมดและกำหนดตัวเลือกที่ดีที่สุดให้ไปที่ <u>[www.hp.com/go/](http://www.hp.com/go/LaserJetMobilePrinting)</u> [LaserJetMobilePrinting](http://www.hp.com/go/LaserJetMobilePrinting)

#### **หมายเหตุ:** อัปเดตเฟิร์มเเวร์เครื่องพิมพ์เพื่อให้เเน่ใจว่าความสามารถการพิมพ์มือถือเเละ ePrint ทั้งหมดได้รับการสนับสนุน

- $\bullet$  การพิมพ์ Wi-Fi Direct และ NFC (รุ่นไร้สายเท่านั้น)
- [HP ePrint](#page-62-0) ผ่านอีเมล์
- ซอฟตแวร ์ ์[HP ePrint](#page-63-0)
- **[AirPrint](#page-63-0)**
- [การพิมพแบบɕงต](#page-64-0) ์ ัวของ Android

## การพิมพ์ Wi-Fi Direct และ NFC (รุ่นไร้สายเท่านั้น)

Wi-Fi Direct และ NFC ช่วยให้สั่งพิมพ์จากอุปกรณ์พกพาไร้สายได้โดยไม่ต้องมีการเชื่อมต่อกับเครือข่ายหรืออินเทอร์เน็ต ความสามารถ NFC ช่วยให้สามารถเชื่อมต่อการพิมพ์แบบหนึ่งต่อหนึ่งได้ง่ายสำหรับอุปกรณ์พกพาโดยใช้การแตะระหว่างอุปกรณ์

**หมายเหตุ:** ระบบปฏิบัติการมือถือบางรุ่นย้งไม่ได้รับการสนับสนุนโดย Wi-Fi Direct และ NFC ในขณะนี้

ใช้ **Wi-Fi Direct** ในการพิมพ์แบบไร้สายจากอุปกรณ์ต่อไปนี้:

- อุปกรณ์พกพา Android ที่ใช้งานร่วมกันได้กับโซลูชันการพิมพ์แบบฝังตัวของ Android ่
- FiPhone, iPad หรือ iPod touch ที่ใช้ Apple AirPrint หรือแอปพลิเคชัน HP ePrint ่
- อุปกรณ์พกพา Android ที่ใช้แอปพลิเคชัน HP ePrint หรือโซลูชันการพิมพ์แบบฝั่งของ Android ่
- อปกรณ ุ ์PC แȡะ Mac ที ใช้ซอฟตแวร ์ ์HP ePrint ่

สำหรับข้อมูลเพิ่มเติมเกี่ยวกับการพิมพ์ Wi-Fi Directให้ ไปที่ <u>[www.hp.com/go/wirelessprinting](http://www.hp.com/go/wirelessprinting)</u>

ความสามารถ NFC และ Wi-Fi Direct สามารถเปิดหรือปิดได้จากแผงควบคุมเครื่องพิมพ์

#### เปิดใช้งานหรือปิดการใช้ Wi-Fi Direct

ต้องเปิดใช้งานความสามารถ Wi-Fi Direct ก่อนจากแผงควบคุมเครื่องพิมพ์

**หมายเหตุ**: ขั้นตอนแตกต่างกันไปตามประเภทของแผงควบคุม

่ **1. แผงควบคุม 2 บรรทัด**: บนแผงควบคุมเครื่องพิมพ์ให้กดปุ่ม OK แล้วเปิดเมนู **การตั้งค่าเครือข่าย** 

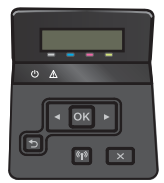

**แผงควบคุมหน้าจอสัมผัส**: จากหน้าจอหลักบนแผงควบคุมเครื่องพิมพ์ให้เลือกปุ่มข้อมูลการเชื่อมต่อ

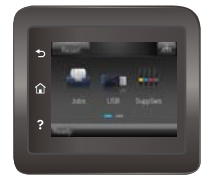

- 2. เปิดเมนูดังต่อไปนี้:
	- Wi-Fi Direct
	- การตั้งค่า
	- เปิด/ปิด
- 3. แตะรายการเมนู เปิด การแตะปุ่ม ปิด จะปิดการใช้การพิมพ์ Wi-Fi Direct

**หมายเหตุ: ใ**นสภาพแวดล้อมที่ติดตั้งเครื่องพิมพ์เดียวกันมากกว่าหนึ่งรุ่น การระบุเครื่องพิมพ์แต่ละเครื่องด้วยชื่อ Wi-Fi Direct ที่ กันอาจมีประโยชน์ในการระบุเครื่องพิมพ์ได้ง่ายขึ้นสำหรับการพิมพ์ Wi-Fi Direct ชื่อ Wi-Fi Direct ยังใช้งานได้โดยแตะไอคอนข้อมูลการ เชื่อมต่อก \_<del>\_\_\_</del> / ((ๆ) จากหน้าจอหลักบนแผงควบคุมเครื่องพิมพ์ แล้วแตะไอคอน Wi-Fi Direct

### เปลี่ยนชื่อ Wi-Fi Direct ของเครื่องพิมพ์

ทำตามขั้นตอนนี้เพื่อเปลี่ยนชื่อ Wi-Fi Direct ของเครื่องพิมพ์โดยใช้ HP Embedded Web Server (EWS):

#### ขึ้นตอนที่หนึ่ง: เปิด HP Embedded Web Server

**หมายเหตุ**: ขั้นตอนแตกต่างกันไปตามประเภทของแผงควบคุม

<mark>1. แผงควบคุม 2 บรรทัด</mark>: บนแผงควบคุมเครื่องพิมพ์ให้กดปุ่ม OK เปิดเมนู **การตั้งค่าเครือข่าย** แล้วเลือก **แสดง IP แอดเดรส** เพื่อ แสดง IP แอดเดรสหรือชื่อโฮสต์

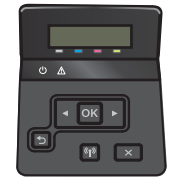

แผงควบคุมหน้าจอสัมผัส: จากหน้าจอหลักบนแผงควบคุมเครื่องพิมพ์ให้แตะปุ่มข้อมูลการเชื่อมต่อ حطي / ((ๆ) แล้วแตะปุ่ม เครือ ข่ายที่เชื่อมต่อ <sub>เ</sub>บนี้ หรือปุ่ม Wi-Fi เครือข่ายเปิด **(ๆ)** เพื่อแสดง IP แอดเดรสหรือชื่อโฮสต์ ่

<span id="page-62-0"></span>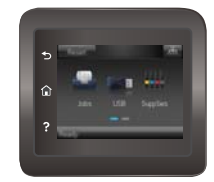

2. เปิดเว็บเบราเซอร์ และในบรรทัดที่อยู่ให้พิมพ์ IP แอดเดรสหรือชื่อโฮสต์ตรงตามที่แสดงบนแผงควบคุมเครื่องพิมพ์ กดปุ่ม Enter บน ู<br>แป้นพิมพ์คอมพิวเตอร์ FWS จะเปิดขึ้น

#### https://10.10.XXXXX/

หากเว็บเบราเซอร์แสดงข้อความ There is a problem with this website's security certificate (ใบรับรองความปลอดภัยของ เว็ปไซต์นี้มีปัญหา) เมื่อพยายามเปิด EWSให้คลิก **Continue to this website (not recommended)** (ไปยังเว็ปไซต์นี้ต่อ (ไม่ แนะนำ))

**หมายเหตุ:** การเลือก **Continue to this website (not recommended)** (ไปยังเว็ปไซต์นี้ต่อ (ไม่แนะนำ)) จะไม่เป็นอันตรายกับ คอมพิวเตอร์ขณะนำทางภายใน EWS ของเครื่องพิมพ์ HP

#### ขึ้นตอนที่สอง: เปลี่ยนชื่อ Wi-Fi Direct

- 1. คลิกที่แท็บ **เครือข่าย**
- 2. ในบานหน้าต่างนำทางด้านซ้ายให้คลิกลิงค์ **การตั้งค่า Wi-Fi Direct**
- 3. ในฟิลด์ **ชื่อ Wi-Fi Direct** ให้ป้อนชื่อใหม่
- $4.$  คลิก**ใช้**

#### HP ePrint ผ่านอีเมล์

ใช้ HP ePrint เพื่อพิมพ์เอกสารโดยส่งเอกสารเป็นไฟล์แนบในอีเมล์ไปยังอีเมล์แอดเดรสของเครื่องพิมพ์จากอุปกรณ์ใดก็ได้ที่ใช้งานอีเมล์ ได้

ในการใช้HP ePrint เครื่องพิมพ์ต้องตรงตามข้อกำหนดเหล่านี้ :

- $\bullet$  เครื่องพิมพ์ต้องเชื่อมต่อกับเครือข่ายแบบใช้สายหรือไร้สายและเชื่อมต่ออินเทอร์เน็ต
- $\bullet$  ต้องเปิดใช้งาน HP Web Services ในเครื่องพิมพ์ และเครื่องพิมพ์ต้องลงทะเบียนกับ HP Connected

้ ทำตามขั้นตอนนี้เพื่อเปิดใช้ HP Web Services และลงทะเบียนกับ HP Connected

- 1. จากหน้าจอหลักบนแผงควบคุมเครื่องพิมพ์ให้แตะปุ่มข้อมูลการเชื่อมต่อ
- 2. เปิดเมนูดังต่อไปนี้:
	- HP ePrint
	- o การตั้งค่า
	- ๐ เปิดใช้งานบริการบนเว็บ
- **3.** แตะปุ่ม พิมพ์ เพื่ออ่านข้อตกลงเงื่อนไขการใช้งาน แตะปุ่ม OK เพื่อยอมรับเงื่อนไขการใช้งานและเปิดใช้งาน HP Web Services

เครื่องพิมพ์จะเปิดใช้งาน Web Services แล้วพิมพ์หน้าข้อมูลออกมา ห ȡงทะเบียนเȀรื ่องพิมพ์HP ที ่ HP Connected

**4.** ไปที่ <u>[www.hpconnected.com](http://www.hpconnected.com)</u> เพื่อสร้างบัญชี HP ePrint และตั้งค่าจนเสร็จธียบร้อย

#### <span id="page-63-0"></span>ซอฟตแวร ์ ์HP ePrint

ซอฟต์แวร์ HP ePrint ช่วยให้สั่งพิมพ์จากคอมพิวเตอร์เดสก์ทอปหรือแลปทอป Windows หรือ Macไปที่เครื่องพิมพ์ที่ใช้ HP ePrintได้ ่ ่ ง่ายขึ้น ซอฟต์แวร์นี้จะช่วยให้คุณค้นหาเครื่องพิมพ์ที่รองรับ HP ePrint ซึ่งลงทะเบียนไว้กับบัญชี HP Connected ง่ายขึ้น เครื่องพิมพ์ HP ่ เป้าหมายสามารถอยู่ในสำนักงานหรือที่อื่นๆ ทั่วโลก

- Windows: หลังจากที่ติดตั้งซอฟต์แวร์ให้เปิดตัวเลือก Print (พิมพ์) จากภายในแอปพลิเคชัน แล้วเลือก HP ePrint จากรายการ เครื่องพิมพ์ที่ติดตั้งอยู่ คลิกปุ่ม **Properties** (คุณสมบัติ) เท์
- **macOS:** หลังจากติดตั้งซอฟต์แวร์ให้เลือก File (ไฟล์), Print (พิมพ์) แล้วเลือกลูกศรถัดจาก PDF (ที่ด้านล่างซ้ายของหน้าจอ ไดรเวอร) ์ เȡือก HP ePrint

สำหรับ Windows ซอฟต์แวร์ HP ePrint สนับสนุนการสั่งพิมพ์ TCP/IPไปที่เครื่องพิมพ์ในเครือข่าย (LAN หรือ WAN)ไปที่เครื่องพิมพ์ที่ ่ ่ สนับสนุน UPD PostScript®

ทั้ง Windows และ macOS สนับสนุนการสั่งพิมพ์ IPP ไปที่เครื่องพิมพ์ที่เชื่อมต่อเครือข่าย LAN หรือ WAN ที่สนับสนุน ePCL ่ ่

นอกจากนั้น ทั้ง Windows และ macOS ยังสนับสนุนการสั่งพิมพ์เอกสาร PDF ไปที่ตำแหน่งการพิมพ์สาธารณะ และการพิมพ์โดยใช้ HP ePrint ทางอีเมล์ผ่าน Cloud

ไปที่ <u>[www.hp.com/go/eprintsoftware](http://www.hp.com/go/eprintsoftware)</u> หากต้องการไดรเออร์และข้อมูล

- **หมายเหตุ:** สำหรับ Windows ชื่อของซอฟต์แวร์ไดรเวอร์การพิมพ์ HP ePrint คือ HP ePrint + JetAdvantage
- หมายเหตุ: ซอฟต์แวร์ HP ePrint คือยูทิลิตีฉิร์กโฟลว์ PDF สำหรับ macOS ซึ่งในทางเทคนิคแล้ว ไม่ ใช่ ไดรเวอร์การพิมพ์ ่
- $f^{\text{max}}_{\text{max}}$  หมายเทตฺ: ชอฟต์แวร์ HP ePrint ไม่สนับสนุนการพิมพ์ USB

#### **AirPrint**

รองรับการสั่งพิมพ์โดยตรงด้วย AirPrint ของ Apple สำหรับ iOS และจากคอมพิวเตอร์ Mac ที่ใช้ macOS 10.7 Lion และใหม่กว่าใช้ ่ AirPrint เพื่อพิมพ์จากเครื่องพิมพ์โดยตรงโดยใช้ iPad, iPhone (3GS ขึ้นไป) หรือ iPod touch (รุ่นที่สามขึ้นไป) ในแอปพลิเคชันมือถือ ต่อไปนี้:

- **Mail**
- Photos
- **Safari**
- iBooks
- แอปพลิเคชันอื่นๆ บางตัว

เมื่อต้องการใช้ AirPrint เครื่องพิมพ์ต้องเชื่อมต่อฆ้ากับเครือข่าย (ซับเน็ต) เดียวกันกับอุปกรณ์ Apple หากต้องการข้อมูลเพิ่มเติมเกี่ยวกับ การ์ใช้ AirPrint และหากต้องการทราบว่าเครื่องพิมพ์ HPใดบ้างที่สามารถใช้งานร่วมกับ AirPrintได้ให้ไปที่ <u>[www.hp.com/go/](http://www.hp.com/go/MobilePrinting)</u> **[MobilePrinting](http://www.hp.com/go/MobilePrinting)** 

<span id="page-64-0"></span>**หมายเหตุ:** ก่อนที่จะใช้ AirPrint กับการเชื่อมต่อ USB ให้ตรวจสอบหมายเลขฉอร์ชัน AirPrint ฉอร์ชัน 1.3 และก่อนหน้าไม่สนับสนุน การเชื ่อมตอ่ USB

### การพิมพ์แบบฝังตัวของ Android

โซลูชันการพิมพ์ในตัวของ HP สำหรับ Android และ Kindle ช่วยให้อุปกรณ์มือถือค้นหาและสั่งพิมพ์ไปยังเครื่องพิมพ์ HP บนเครือข่าย หรือภายในช่วงสัญญาณไร้สายสำหรับการพิมพ์ Wi-Fi Direct

โซลูชันการพิมพ์นี้อยู่ในระบบปฏิบัติการหลายๆ รุ่น

**หมายเหตุ:** หากอุปกรณ์ของคุณไม่สามารถทำการพิมพ์ได้ให้ไปยัง <u>[Google Play > Android apps](https://play.google.com/store/apps/details?id=com.hp.android.printservice)</u> แล้วติดตั้ง HP Print Service Plugin

สำหรับข้อมูลเพิ่มเติมเกี่ยวกัยวิธี ใช้การพิมพ์แบบฝังตัวของ Android และอุปกรณ์ Android ที่สนับสนุน โปรดไปที่ <u>[www.hp.com/go/](http://www.hp.com/go/LaserJetMobilePrinting)</u> [LaserJetMobilePrinting](http://www.hp.com/go/LaserJetMobilePrinting)

#### <span id="page-65-0"></span>่ใช้การพิมพ์ที่เครื่องด้วย USB (รุ่นหน้าจอสัมผัสเท่านั้น) ้<br>เ

#### บทนำ

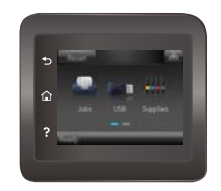

เครื่องพิมพ์นี้มีคุณสมบัติการพิมพ์ที่เครื่องด้วย USB สำหรับการพิมพ์ไฟล์อย่างรวดธิวโดยไม่จำเป็นต้องส่งจากคอมพิวเตอร์ เครื่องพิมพ์ ่ ยอมรับแฟลชไดรฟ์ USB มาตรฐานในพอร์ต USB ซึ่งรองรับไฟล์ประเภทต่อไปนี้: ่

- .pdf
- .jpg
- .prn แȡะ .PRN
- .cht แȡะ .CHT
- .<sub>DXl</sub>
- .pcl แȡะ .PCL
- .ps แȡะ .PS
- .doc แȡะ .docx
- .ppt แȡะ .pptx

## ขั ้นตอนที ่หนึ ่ง: เข้าถึงไฟȡ ์USB บนเȀรื ่องพิมพ์

- 1. เสียบแฟลชไดร์ฟ USB ผ้ากับพอร์ต USB ที่เครื่องพิมพ์ ่
- 2. เมนู แฟลชไดรฟ์ USB จะเปิดพร้อมกับตัวเลือกต่อไปนี้:
	- พิมพ์เอกสาร
	- ดูและพิมพ์ภาพถ่าย
	- สแกนไปยังไดรฟ์USB

## ข<mark>ั้นตอนที่สอง: พิมพ์เอกสาร USB</mark>

#### ์ตัวเลือกที่หนึ่ง: พิมพ์เอกสาร

- 1. ในการพิมพ์เอกสารให้เลือก พิมพ์เอกสาร
- 2. เลือกชื่อเอกสารที่จะพิมพ์ หากเอกสารจัดเก็ปไว้ในโฟลเดอร์ให้เลือกโฟลเดอร์ก่อน แล้วเลือกเอกสารที่จะพิมพ์
- 3. เมื่อหน้าจอสรุปเปิดขึ้น จะสามารถปรับการตั้งค่าต่อไปนี้: :56 บท <sup>4</sup> พิมพ์ THWW
- จำนวนสำเนา
- ขนาดกระดาษ
- ประเภทกระดาษ
- พอดีกับกระดาษ
- การเรียงลำดับหน้า
- $\bullet$  สีของงาน (รุ่นสีเท่านั้น)
- **4. เ**ลือก <mark>พิมพ์</mark> เพื่อพิมพ์เอกสาร
- 5. นำงานที่พิมพ์แล้วจากถาดกระดาษออก แȡะถอดแฟȡชไดรฟ์USB

#### ตัวเลือกที่สอง: พิมพ์ภาพถ่าย

- 1. ในการพิมพ์ภาพถ่ายให้เลือก ดูและพิมพ์ภาพถ่าย
- ่ 2. เลือกภาพตัวอย่างของแต่ละภาพถ่ายที่จะพิมพ์ แล้วเลือก เสร็จสิ้น
- ่ 3. เมื่อหน้าจอสรุปเปิดขึ้น จะสามารถปรับการตั้งค่าต่อไปนี้:
	- $\bullet$  ขนาดภาพ
	- ขนาดกระดาษ
	- ประเภทกระดาษ
	- จำนวนสำเนา
	- $\bullet$  สีของงาน (เครื่องพิมพ์สีเท่านั้น)
	- จางลง/ฆ้มขึ้น
- ี**4. เลื**อก พิมพ์ เพื่อพิมพ์ภาพถ่าย
- 5. นำงานที่พิมพ์แล้วจากถาดกระดาษออก แȡะถอดแฟȡชไดรฟ์USB

# 5 จัดการเครื<mark>่</mark>องพิมพ์

- ใช้แอปพลิเคชันบริการบนเว็บของ HP
- $\bullet$  เปลี[่ยนประเภทการเชื](#page-70-0)่อมต่อเครื่องพิมพ์ (Windows)
- การกำหนดค่าขั้นสูงด้วย [HP Embedded Web Server \(EWS\)](#page-71-0) แȡะ HP Device Toolbox (Windows)
- การกำหนดค่าขั้นสูงด้วย [HP Utility](#page-74-0) สำหรับ OS X
- กำหนดค่าเครือข่าย [IP](#page-77-0)
- <u>● คุณลักษณะด้านการรักษาความปลอดภัยของเครื่องพิมพ์</u>
- <u>การตั้งค่าการประหยัด</u>
- [HP Web Jetadmin](#page-87-0)
- อัปเดตเฟิร์มแวร์

#### สำหรับข้อมูลเพิ่มเติม:

ข้อมูลต่อไปนี้ถูกต้องในขณะที่จัดพิมพ์เอกสาร สำหรับข้อมูลเพิ่มเติม โปรดดูที่ <u>[www.hp.com/support/colorljM452](http://www.hp.com/support/colorljM452)</u> วิธี ใช้ที่ครอบคลุมทั้งหมดของ HP สำหรับเครื่องพิมพ์มีข้อมูลต่อไปนี้:

- ติดตั้งและกำหนดค่า
- ธียนธู้และใช้
- การแก้ปัญหา
- ดาวน์โหลดการอัปเดตซอฟต์แวร์และเฟิร์มแวร์
- <sub>ี</sub> ข้าร่วมฟอรัมการสนับสนุน
- ค้นหาข้อมูลการรับประกันและข้อบังคับ

## <span id="page-69-0"></span>ี่ไช้แอปพลิเคชั่นบริการบนเว็บของ HP

แอปพลิเคชัน HP Web Services ให้เนื้อหาที่มีประโยชน์ซึ่งสามารถดาวน์โหลดโดยอัตโนมัติจากอินเตอร์เน็ตลงในเครื่องพิมพ์ เลือกจาก ่ แอปพลิเคชันต่าง ๆ รวมถึงข่าวสาร ปฏิทิน แบบฟอร์ม และการจัดเก็บเอกสารบน Cloud

โนการเปิดใช้งานแอปพลิเคชันเหล่านี้และกำหนดเวลาการดาวน์โหลดให้ไปเว็บไซต์ HP Connected ที่ <u>[www.hpconnected.com](http://www.hpconnected.com)</u>

**หมายเหตุ: ใ**นการใช้คุณสมบัตินี้ เครื่องพิมพ์ต้องเชื่อมต่อกับเครือข่ายแบปใช้สายหรือไร้สายและเชื่อมต่ออินเทอร์เน็ต HP Web Services ต้องเปิดใช้งานในเครื่องพิมพ์

#### เปิดใช้งานบริการบนเว็บ (แผงควบคุม 2 บรรทัด)

1. บนแผงควบคุมเครื่องพิมพ์ให้กดปุ่ม OK

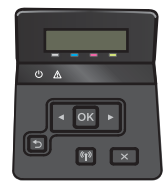

- 2. เȡือกเมนูHP Web Services แȡะกดปุ ่ม OK
- $\,$ 3. เลือกรายการ **เปิดใช้งานบริการบนเว็บ** และกดปุ่ม OK

#### เปิดใช้งานบริการบนเว็บ (แผงควบคุมหน้าจอสัมผัส)

การดำเนินการนี้จะเปิดใช้งาน HP Web Services แȡะปุ ่ม โปรฯ

1. จากหน้าจอหลักบนแผงควบคุมเครื่องพิมพ์ให้ลากนิ้วจนกว่าเมนู การตั้งค่า ปรากฏขึ้น แตะไอคอน การตั้งค่า {۞ เพื่อเปิดเมนู

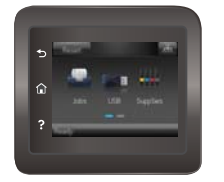

- 2. แตะ HP Web Services
- 3. แตะ เปิดใช้งานบริการบนเว็บ
- 4. ในการพิมพ์เงื่อนไขการใช้งานของ HP Web Services ให้แตะ พิมพ์
- 5. แตะ OK เพื่อดำเนินการให้เสร็จสิ้น

หลังจากคุณดาวน์โหลดแอปพลิเคชันจากเว็บไซต์ HP Connected Web แอปพลิเคชันจะอยู่ในเมนู โปรฯ บนแผงควบคุมเครื่องพิมพ์

# <span id="page-70-0"></span>เปลี่ยนประเภทการเชื่อมต่อเครื่องพิมพ์ (Windows)

หากคุณกำลังใช้เครื่องพิมพ์อยู่ และต้องการเปลี่ยนวิธีการเชื่อมต่อให้ใช้ช็อตคัท **Reconfigure your HP Device**ในคอมพิวเตอร์เพื่อ เปลี่ยนการเชื่อมต่อ ตัวอย่างเช่น คุณสามารถกำหนดค่าผลิตภัณฑ์อีกครั้งเพื่อใช้แอดเดรสไร้สายอื่น เพื่อเชื่อมต่อกับเครือข่ายแบบใช้สายหรือ ไร้สาย หรือเปลี่ยนจากการเชื่อมต่อเครือข่ายเป็นการเชื่อมต่อ USB คุถ เครื่องพิมพ์ หลังจากคุณเลือกประเภทการเชื่อมต่อที่คุณต้องการสร้างแล้ว โบ ต้องเปลี่ยนเเปลงโดยตรง

## <span id="page-71-0"></span>การกำหนดค่าขั้นสูงด้วย HP Embedded Web Server (EWS) แȡะ HP Device Toolbox (Windows)

ใช้ HP Embedded Web Server เพื่อจัดการฟังก์ชันการพิมพ์จากคอมพิวเตอร์แทนแผงควบคุมเครื่องพิมพ์

- ดูข้อมูลสถานะเครื่องพิมพ์
- ื● ตรวจสอบอายุใช้งานที่เหลือของอุปกรณ์สิ้นเปลืองอยู่ทั้งหมดและสั่งซื้อใหม่ ่
- ดูและเปลี่ยนการกำหนดค่าของถาด
- ดูและเปลี่ยนการกำหนดค่าเมนูบนแผงควบคุมเครื่องพิมพ์
- ดูและพิมพ์หน้าภายในต่างๆ
- ๎● รับข้อมูลแจ้งเตือนเกี่ยวกับเหตุการณ์ที่เกิดกับเครื่องพิมพ์หรืออุปกรณ์สิ้นเปลือง ่
- ดูและเปลี่ยนการกำหนดค่าเครือข่าย

HP Embedded Web Server จะทำงานเมื่อเครื่องพิมพ์เชื่อมต่อกับเครือข่ายที่ใช้ IP HP Embedded Web Serverไม่สนับสนุนการ เชื่อมต่อเครื่องพิมพ์ที่ใช้ IPX คุณไม่จำเป็นต้องต่ออินเตอร์เน็ตก็สามารถเปิดและใช้งาน HP Embedded Web Server นี้ได้

เมื่อเชื่อมต่อเครื่องพิมพ์ฆ้ากับเครือข่าย HP Embedded Web Server จะ

- $\dddot{\Xi}$  ทมายเทตุ:  $\,$  HP Device Toolbox จะใช้ ได้เฉพาะเมื่อคุณทำการติดตั้งแบบเต็มเมื่อติดตั้งเครื่องพิมพ์ คุณสมบัติบางอย่างอาจใช้ ไม่ได้ ขึ้นอยู่กับวิธีการเชื่อมต่อเครื่องพิมพ์
- $\frac{m}{2}$ ทมายเหตุ: HP Embedded Web Server ไม่สามารถผ้าถึงผ่านไฟร์วอลล์เครือข่ายได้

#### เปิด HP Embedded Web Server (EWS) จากเมนู Start (ธิ่ม)

- ี่ 1. คลิกปุ่ม Start (ธิ่ม) แล้วคลิกรายการ Programs (โปรแกรม)
- 2. คลิกกลุ่มเครื่องพิมพ์ HP แล้วคลิกรายการ HP Device Toolbox

#### เปิด HP Embedded Web Server (EWS) จากเว็บเบราเซอร์

**หมายเหตุ**: ขั้นตอนแตกต่างกันไปตามประเภทของแผงควบคุม

ี่ 1. **แผงควบคุม 2 บรรทัด**: บนแผงควบคุมเครื่องพิมพ์ให้กดปุ่ม OK เปิดเมนู **การตั้งค่าเครือข่าย** แล้วเลือก **แสดง IP แอดเดรส** เพื่อ แสดง IP แอดเดรสหรือชื่อโฮสต์

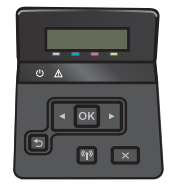

แผงควบคุมหน้าจอสัมผัส: จากหน้าจอหลักบนแผงควบคุมเครื่องพิมพ์ให้แตะปุ่มข้อมูลการเชื่อมต่อ <sub>เา</sub>H / ((ๆ) แล้วแตะปุ่ม เครือ ข่ายที่เชื่อมต่อ <sub>เ</sub>บนี้ หรือปุ่ม Wi-Fi เครือข่ายเปิด **(ๆ)** เพื่อแสดง IP แอดเดรสหรือชื่อโฮสต์ ่
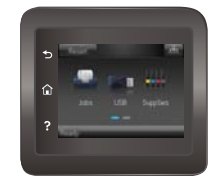

2. เปิดเว็บเบราเซอร์ และในบรรทัดที่อยู่ให้พิมพ์ IP แอดเดรสหรือชื่อโฮสต์ตรงตามที่แสดงบนแผงควบคุมเครื่องพิมพ์ กดปุ่ม Enter บน แป้นพิมพ์คอมพิวเตอร์ EWS จะเปิดขึ้น

https://10.10.XXXX/

หมายเหตุ: หากเว็บเบราเซอร์แสดงข้อความ There is a problem with this website's security certificate (ไบรับรองความ ปฺลอดภัยของเว็ปไซต์นี้มีปัญหา) เมื่อพยายามเปิด EWSให้คลิก **Continue to this website (not recommended)** (ไปยังเว็ปไซต์ นี้ต่อ (ไม่แนะนำ))

การเลือก <mark>Continue to this website (not recommended)</mark> (ไปยังเว็ปไซต์นี้ต่อ (ไม่แนะนำ)) จะไม่เป็นอันตรายกับคอมพิวเตอร์ ขณะนำทางภายใน EWS ของเครื่องพิมพ์ HP

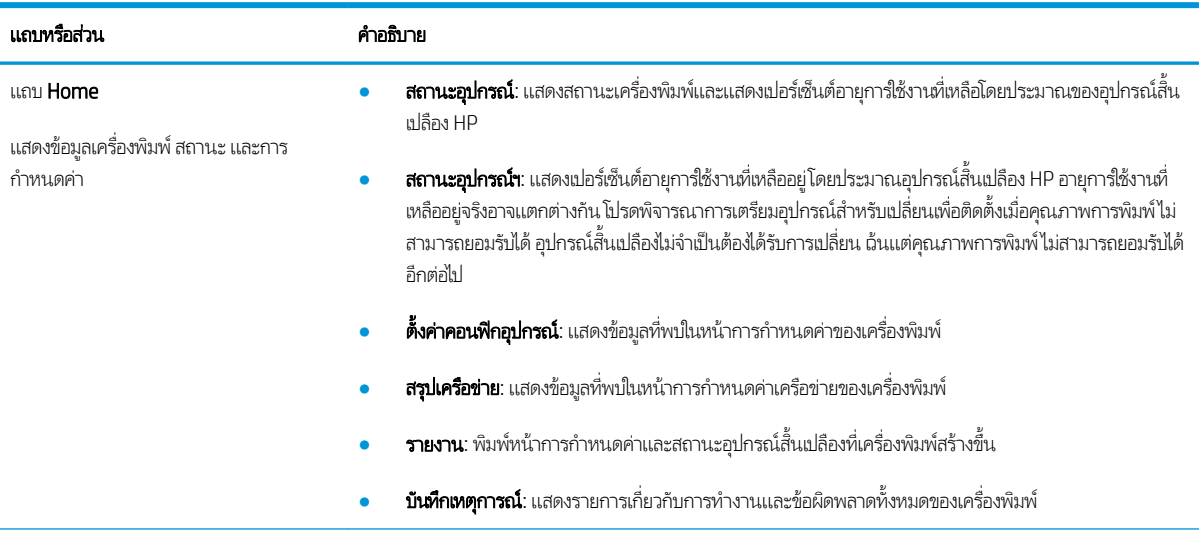

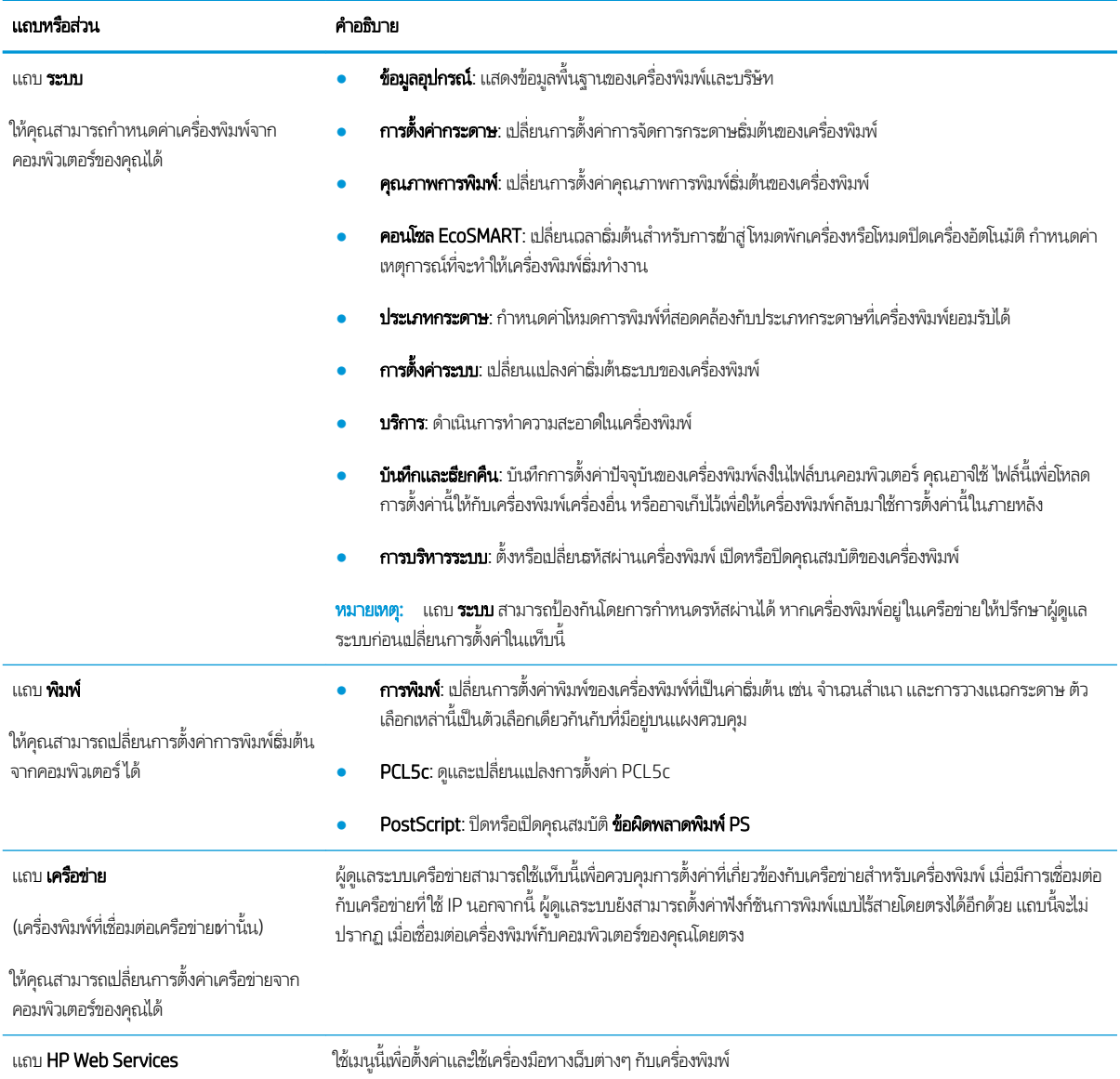

# การกำหนดค่าขั้นสูงด้วย HP Utility สำหรับ OS X

ใช้ HP Utility เพื่อตรวจสอบสถานะเครื่องพิมพ์ หรือเพื่อดูหรือเปลี่ยนแปลงการต้งค่าเครื่องพิมพ์จากคอมพิวเตอร์ของคุณ

คุณสามารถใช้ HP Utility เมื่อเครื่องพิมพ์เชื่อมต่อด้วยสาย USB หรือเชื่อมต่อกับเครือข่าย TCP/IP

## เปิด HP Utility

- 1. ที่คอมพิวเตอร์ให้เปิดเมนู System Preferences แล้วคลิก Print & Fax, Print & Scan หรือ Printers & Scanners
- <mark>2.</mark> เลือกเครื่องพิมพ์ในธายการ
- 3. คลิกปุ่ม **Options & Supplies** (ตัวเลือกและอุปกรณ์สิ้นเปลือง)
- 4. คลิกแถบ Utility (ยูทิลิตี)
- 5. คลิกปุ่ม Open Printer Utility (เปิดยูทิลิตีเครื่องพิมพ์)

## คุณสมบัติของ HP Utility

แถบเครื่องมือ HP Utility มีรายการเหล่านี้:

- $\bullet$  Devices (อุปกรณ์): คลิกปุ่มนี้เพื่อแสดงหรือซ่อนผลิตภัณฑ์ Mac ที่ HP Utility พบ
- $\bullet$  All Settings (การตั้งค่าทั้งหมด): คลิกปุ่มนี้เพื่อกลับไปที่มุมมองหลัก HP Utility
- $\bullet$  <code>HP Support</code>: คลิกปุ่มนี้เพื่อเปิดเบราเซอร์และไปที่เว็ปไซต์สนับสนุนของ HP ่
- $\bullet$  Supplies (อุปกรณ์สิ้นเปลือง): คลิกปุ่มนี้เพื่อเปิดเว็บไซต์ของ HP SureSupply
- $\bullet$  Registration (การลงทะเบียน): คลิกปุ่มนี้เพื่อเปิดเว็ปไซต์การลงทะเบียนของ HP
- Recycling (การรีไซเคิล): คลิกปุ่มนี้เพื่อเปิดเว็ปไซต์โครงการรีไซเคิลของ HP Planet Partners

HP Utility ประกอบด้วยหน้าต่างๆ ที่คุณเปิดได้ด้วยการคลิกในธายการ **All Settings** (การตั้งค่าทั้งหมด) ตารางต่อไปนี้จะอธิบายสิ่งที่คุณ สามารถทำได้จาก HP Utility

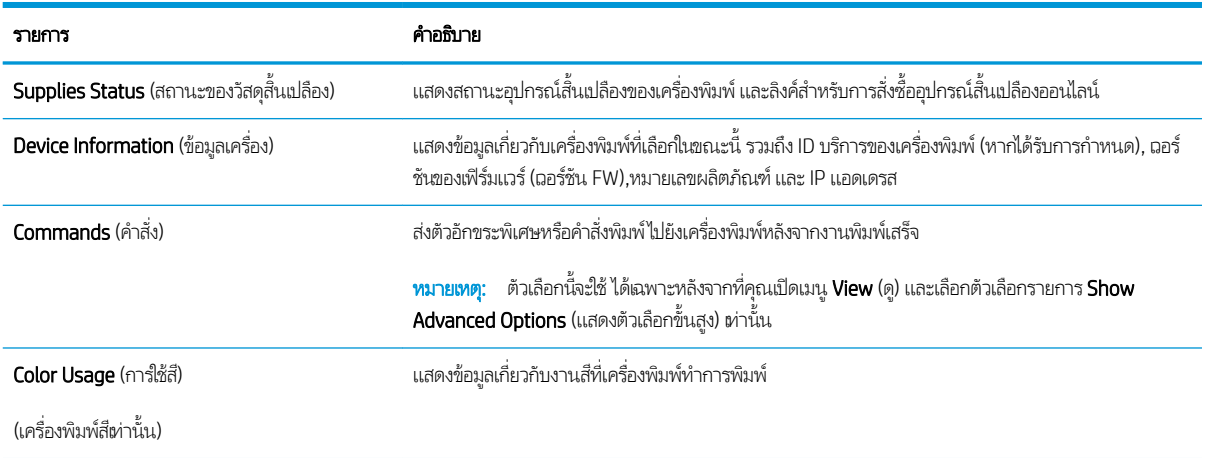

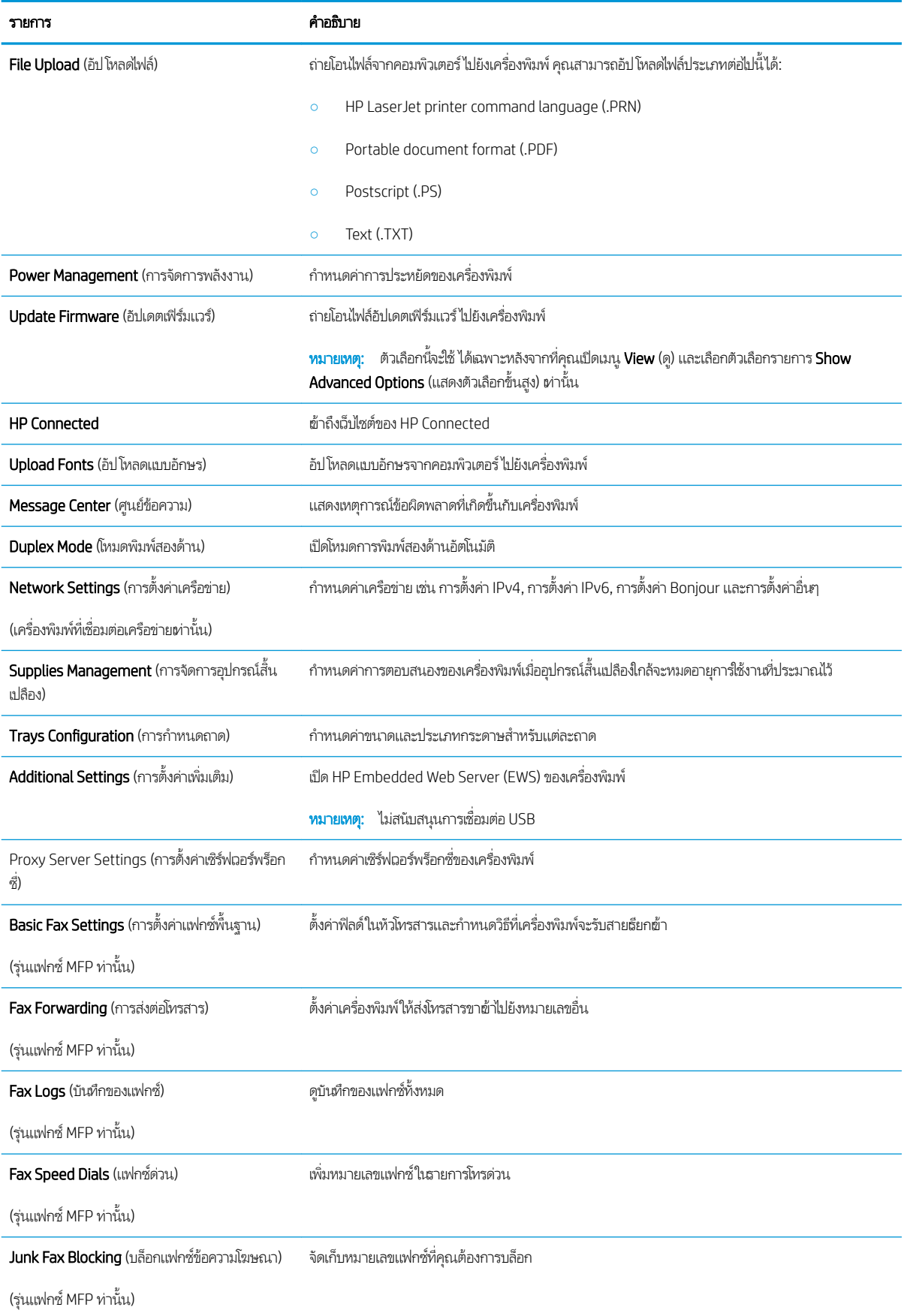

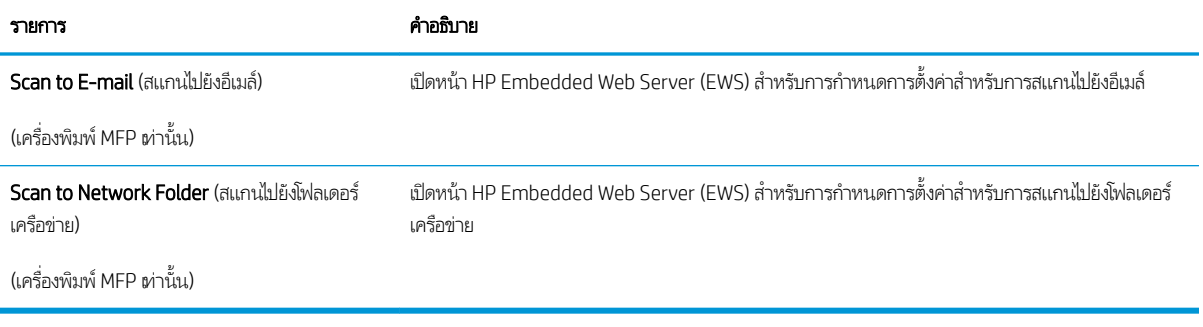

# กำหนดค่าเครือข่าย IP

## บทนำ

ใช้ส่วนต่อไปนี้เพื่อกำหนดค่าการตั้งค่าเครือข่ายของเครื่องพิมพ์

- <u>ู่ ข้อสงวนสิทธิ์เกี่ยวกับการใช้เครื่องพิมพ์ร่วมกัน</u>
- <u>● ดูหรือเปลี่ยนการตั้งค่าเครือข่าย</u>
- <u>● การเปลี่ยนชื่อเครื่องพิมพ์ในเครือข่าย</u>
- กำหนดค่าพารามิเตอร์ IPv4 TCP/IP ด้วยตนเองจากแผงควบคุม

# ข้อสงวนสิทธิ์เกี่ยวกับการใช้เครื่องพิมพ์ร่วมกัน

HPไม่สนับสนุนเครือข่ายแบบ Peer-to-Peer เนื่องจากคุณสมบัติดังกล่าวเป็นฟังก์ชันของระบบปฏิบัติการของ Microsoft และไม่ใช่ ไดรเวอร์เครื่องพิมพ์ของ HPไปที่ Microsoft <u>[www.microsoft.com](http://www.microsoft.com)</u>

## ดูหรือเปลี่ยนการตั้งค่าเครือข่าย

ใช้HP Embedded Web Server เพื่อดูหรือเปลี่ยนแปลงการกำหนดค่า IP

```
หมายเหตุ: ขั้นตอนแตกต่างกันไปตามประเภทของแผงควบคุม
```
- 1. เปิด HP Embedded Web Server (EWS):
	- a. **แผงควบคุม 2 บรรทัด**: บนแผงควบคุมเครื่องพิมพ์ให้กดปุ่ม OK เปิดเมนู **การตั้งค่าเครือข่าย** แล้วเลือก **แสดง IP แอดเดรส** เพื่อแสดง IP แอดเดรสหรือชื่อโฮสต์

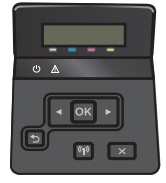

แผ**งควบคุมหน้าจอสัมผัส**: จากหน้าจอหลักบนแผงควบคุมเครื่องพิมพ์ให้แตะปุ่มข้อมูลการเชื่อมต่อ ,<del>, Д,</del> / ((ๆ)) แล้วแตะ ปุ่ม เครือข่ายที่เชื่อมต่อ  $\frac{\Box}{\Lambda+\Box}$  หรือปุ่ม Wi-Fi เครือข่ายเปิด **(ๆ)** เพื่อแสดง IP แอดเดรสหรือชื่อโฮสต์ ่

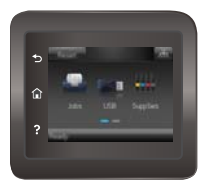

<span id="page-78-0"></span>**b.** เปิดเว็บเบราเซอร์ และในบรรทัดที่อยู่ให้พิมพ์ IP แอดเดรสหรือชื่อโฮสต์ตรงตามที่แสดงบนแผงควบคุมเครื่องพิมพ์ กดปุ่ม Enter บนเป้นพิมพ์คอมพิวเตอร์ EWS จะเปิดขึ้น

https://10.10.XXXXV

หมายเหตุ: หากเว็บเบราเซอร์แสดงข้อความ There is a problem with this website's security certificate (ใบรับ รองความปลอดภัยของเว็ปไซต์นี้มีปัญหา) เมื่อพยายามเปิด EWS ให้คลิก **Continue to this website (not** recommended) (ไปยังเว็ปไซต์นี้ต่อ (ไม่แนะนำ))

การเลือก **Continue to this website (not recommended)** (ไปยังเว็บไซต์นี้ต่อ (ไม่แนะนำ)) จะไม่เป็นอันตรายกับ คอมพิวเตอร์ขณะนำทางภายใน EWS ของเȀรื ่องพิมพ์HP

2. คลิกเเท็บ **Networking** (เครือข่าย) เพื่อดูข้อมูลเครือข่าย เปลี่ยนการตั้งค่าตามต้องการ

## การเปลี่ยนชื่อเครื่องพิมพ์ในเครือข่าย

หากคุณต้องการเปลี่ยนชื่อเครื่องพิมพ์ในเครือข่ายเพื่อให้สามารถระบุได้โดยไม่ซ้ำกัน ให้ใช้HP Embedded Web Server

**หมายเหตุ**: ขั้นตอนแตกต่างกันไปตามประเภทของแผงควบคุม

- 1. เปิด HP Embedded Web Server (EWS):
	- a. **แผงควบคุม 2 บรรทัด**: บนแผงควบคุมเครื่องพิมพ์ให้กดปุ่ม OK เปิดเมนู **การตั้งค่าเครือข่าย** แล้วเลือก **แสดง IP แอดเดรส** เพื่อแสดง IP แอดเดรสหรือชื่อโฮสต์

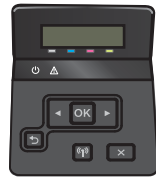

**แผงควบคุมหน้าจอสัมผัส**: จากหน้าจอหลักบนแผงควบคุมเครื่องพิมพ์ให้แตะปุ่มข้อมูลการเชื่อมต่อ <sub>เา</sub>. [ / ((ๆ)) แล้วแตะ ปุ่ม เครือข่ายที่เชื่อมต่อ  $\frac{\Box}{\Lambda+\Box}$  หรือปุ่ม Wi-Fi เครือข่ายเปิด **(ๆ)** เพื่อแสดง IP แอดเดรสหรือชื่อโฮสต์ ่

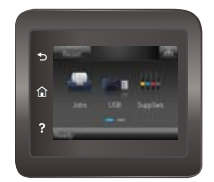

<span id="page-79-0"></span>**b.** เปิดเว็บเบราเซอร์ และในบรรทัดที่อยู่ให้พิมพ์ IP แอดเดรสหรือชื่อโฮสต์ตรงตามที่แสดงบนแผงควบคุมเครื่องพิมพ์ กดปุ่ม Enter บนแป้นพิมพ์คอมพิวเตอร์ FWS จะเปิดขึ้น

https://10.10.XXXXX/

ี่ซี หมายเหตุ: หากเว็บเบราเซอร์แสดงข้อความ There is a problem with this website's security certificate (ใบรับ รองความปลอดภัยของเว็ปไซต์นี้มีปัญหา) เมื่อพยายามเปิด EWS ให้คลิก **Continue to this website (not** recommended) (ไปยังเว็ปไซต์นี้ต่อ (ไม่แนะนำ))

การเลือก **Continue to this website (not recommended)** (ไปยังเว็บไซต์นี้ต่อ (ไม่แนะนำ)) จะไม่เป็นอันตรายกับ คอมพิวเตอร์ขณะนำทางภายใน EWS ของเȀรื ่องพิมพ์HP

- 2. เปิดแท็บ ระบบ
- ่ 3. ในหน้า **ข้อมูลอุปกรณ์** ชื่อเครื่องพิมพ์ธิ่มต้นจะอยู่ในฟิลด์ **สถานะอุปกรณ์** คุณสามารถเปลี่ยนแปลงชื่อนี้เพื่อระบุเครื่องพิมพ์นี้โดยไม่ ซ้ำกันได้

ี่ <mark>ซี หมายเหต</mark>: การป้อนข้อมูลในฟิลด์อื่นในหน้าสามารถทำหรือไม่ก็ได้

ี**4.** คลิกปุ่ม**ใช้** เพื่อบันทึกการเปลี่ยนแปลง

### กำหนดค่าพารามิเตอร์ IPv4 TCP/IP ด้วยตนเองจากแผงควบคุม

ใช้เมนูแผงควบคุมเพื่อตั้งค่าแอดเดรส IPv4, ซับเน็ตมาสก์ และเกตฉย์ธิ่มต้นด้วยตนเอง

ี่ซึ่ง หมายเหตุ: ้ขั้นตอนแตกต่างกันไปตามประเภทของแผงควบคุม

#### แผงȀวบȀมุ 2 บรรทัด

1. บนแผงควบคุมเครื่องพิมพ์ให้กดปุ่ม OK

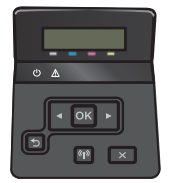

- 2. เปิดเมนูดังต่อไปนี้:
	- การตั้งค่าเครือข่าย
	- การกำหนดค่า TCP/IP
	- ด้วยตนเอง
- $\,$ 3. ใช้ปุ่มลูกศรและปุ่ม OK เพื่อป้อน IP แอดเดรส, ซับเน็ตมาสก์ และเกตฉย์ธิ่มต้น แล้วแตะปุ่ม OK เพื่อบันทึกการเปลี่ยนแปลง

#### ้แผงควบคุมหน้าจอสัมผัส

ี่ 1. จากหน้าจอหลักบนแผงควบคุมเครื่องพิมพ์ให้แตะปุ่ม การตั้งค่า

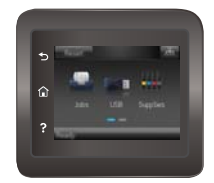

- $2.$  เปิดเมนูดังต่อไปนี้:
	- การตั้งค่าเครือข่าย
	- การกำหนดค่า TCP/IP
	- ด้วยตนเอง
- $\,$ 3. ใช้แผงปุ่มกดบนหน้าจอสัมผัสเพื่อป้อน IP แอดเดรส และแตะปุ่ม OK แตะปุ่ม ใช่ เพื่อยืนยัน
- 4. ใช้แผงปุ่มกดบนหน้าจอสัมผัสเพื่อป้อนซับเน็ตมาสก์ และแตะปุ่ม OK แตะปุ่ม ใช่ เพื่อยืนยัน
- 5. ใช้แผงปุ่มกดบนหน้าจอสัมผัสเพื่อป้อนเกตฉย์ธิ่มต้น และแตะปุ่ม OK แตะปุ่ม ใช่ เพื่อยืนยัน

# คุณลักษณะด้านการรักษาความปลอดภัยของเครื่องพิมพ์

### บทนำ

เครื่องพิมพ์มีคุณสมบัติความปลอดภัยหลายอย่างเพื่อจำกัดบุคคลที่ผ้าถึงการกำหนดค่า เพื่อรักษาความปลอดภัยข้อมูล และเพื่อป้องกันการ ข้าถึงส่วนประกอบฮาร์ดแวร์ที่มีค่า

● กำหนดหรือเปลี่ยนรหัสผ่านระบบโดยใช้ HP Embedded Web Server

## กำหนดหรือเปลี่ยนรหัสผ่านระบบโดยใช้ HP Embedded Web Server

กำหนดรหัสผ่านสำหรับผู้ดูแลระบบในการผ้าใช้งานเครื่องพิมพ์และ HP Embedded Web Server เพื่อให้ผู้ใช้งานที่ไม่ได้รับอนุญาตไม่ สามารถเปลี่ยนการตั้งค่าเครื่องพิมพ์ได้

1. เปิดเว็บเซิร์ฟเวอร์เเบบฝังตัว (EWS) ของ HP:

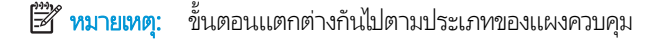

a. **แผงควบคุม 2 บรรทัด**: บนแผงควบคุมเครื่องพิมพ์ให้กดปุ่ม OK เปิดเมนู **การตั้งค่าเครือข่าย** แล้วเลือก **แสดง IP แอดเดรส** เพื่อแสดง IP แอดเดรสหรือชื่อโฮสต์

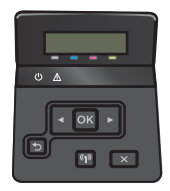

แผ**งควบคุมหน้าจอสัมผัส**: จากหน้าจอหลักบนแผงควบคุมเครื่องพิมพ์ให้แตะปุ่มข้อมูลการเชื่อมต่อ ,<del>, Д,</del> / ((ๆ)) แล้วแตะ ปุ่ม เครือข่ายที่เชื่อมต่อ  $\frac{\Box}{\Lambda+\Box}$  หรือปุ่ม Wi-Fi เครือข่ายเปิด **(ๆ)** เพื่อแสดง IP แอดเดรสหรือชื่อโฮสต์ ่

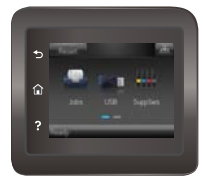

**b.** เปิดเว็บเบราเซอร์ และในบรรทัดที่อยู่ให้พิมพ์ IP แอดเดรสหรือชื่อโฮสต์ตรงตามที่แสดงบนแผงควบคุมเครื่องพิมพ์ กดปุ่ม Enter บนแป้นพิมพ์คอมพิวเตอร์ EWS จะเปิดขึ้น

#### https://10.10.XXXXX/

ี่ซึ่ง ทมายเทต: หากเว็บเบราเซอร์แสดงข้อความ There is a problem with this website's security certificate (ใบรับ รองความปลอดภัยของเว็ปไซต์นี้มีปัญหา) เมื่อพยายามเปิด EWS ให้คลิก **Continue to this website (not** recommended) (ไปยังเว็ปไซต์นี้ต่อ (ไม่แนะนำ))

การเลือก **Continue to this website (not recommended)** (ไปยังเว็บไซต์นี้ต่อ (ไม่แนะนำ)) จะไม่เป็นอันตรายกับ คอมพิวเตอร์ขณะนำทางภายใน EWS ของเȀรื ่องพิมพ์HP

2. ในแท็บ System (ระบบ) ให้คลิกลิงค์ Administration (การดูแลระบบ) ในบานหน้าต่างนำทางด้านซ้าย

- 3. ในพื้นที่ชื่อ Product Security (ความปลอดภัยผลิตภัณฑ์) ให้ป้อนธหัสผ่านในฟิลด์ Password (รหัสผ่าน)
- 4. ป้อนรหัสผ่านอีกครั้งในฟิลด์ Confirm Password (ยืนยันรหัสผ่าน)
- **5.** คลิกปุ่ม**ใช้** 
	- **หมายเหตุ:** จดรหัสผ่านเก็ปไว้ และจัดเก็ปไว้ในที่ๆ ปลอดภัย

# การตั้งค่าการปร<mark>ะหยั</mark>ด

### บทนำ

เครื่องพิมพ์มีคุณสมบัติประหยัดหลายอย่างเพื่อช่วยประหยัดพลังงานและอุปกรณ์สิ้นเปลือง

- พิมพด์ ้วย EconoMode
- <u>● ตั้งค่าพักเครื่อง/ปิดอัตโนมัติหลังจาก</u>
- <u>● ตั้งค่าหน่วงฉลาปิดระบบหลังจาก และกำหนดค่าให้เครื่องพิมพ์ใช้พลังงาน 1 วัตต์หรือน้อยกว่า</u>
- <u>● ตั้งค่าหน่วงฉลาปิดเครื่อง</u>

## พิมพ์ด้วย EconoMode

เครื่องพิมพ์นี้มีตัวเลือก EconoMode สำหรับการพิมพ์เอกสารฉบับร่าง การใช้โหมด EconoMode จะใช้ผงหมึกน้อยลง เเ คณภาพการพิมพ์ลดลงเช่นกัน

HPไม่แนะนำให้ใช้ EconoMode ตลอดเวลา หากใช้ EconoMode ตลอดเวลา ปริมาณหมึกอาจเหลืออยู่นานเกินกว่าอายุของชิ้นส่วนใน ตลับผงหมึก หากคุณภาพการพิมพ์ธิ่มลดลง และไม่สามารถยอมรับได้ โปรดพิจารณาการเปลี่ยนตลับผงหมึก

**หมายเหตุ:** หากไม่มีตัวเลือกนี้อยู่ในไดรเวอร์การพิมพ์ของคุณ คุณสามารถตั้งค่าได้โดยใช้ HP Embedded Web Server

- 1. จากโปรแกรมซอฟต์แวร์ให้เลือกตัวเลือก Print (พิมพ์)
- 2. แลือกเครื่องพิมพ์ แล้วคลิกปุ่ม Properties (คุณสมบัติ) หรือ Preferences (กำหนดลักษณะ)
- 3. คลิกแท็บ กระดาษ/คุณภาพ
- ี**4. ค**ลิกกล่องกาเครื่องหมาย EconoMode

## ตั้งค่าพักเครื่อง/ปิดอัตโนมัติหลังจาก

ไช้เมนูแผงควบคุมเพื่อตั้งค่าระยะเวลาที่ว่างก่อนที่เครื่องพิมพ์จะฆ้าสู่ โหมดประหยัดพักเครื่อง ่

**หมายเหตุ**: ขั้นตอนแตกต่างกันไปตามประเภทของแผงควบคุม

#### แผงȀวบȀมุ 2 บรรทัด

1. บนแผงควบคุมเครื่องพิมพ์ให้กดปุ่ม OK

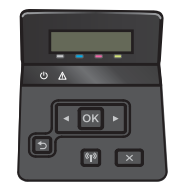

2. เปิดเมนูดังต่อไปนี้:

- <span id="page-84-0"></span>● การตั้งค่าระบบ
- การตั้งค่าพลังงาน
- พักเครื่อง/ปิดอัตโนมัติหลังจาก
- $\,$ 3. ใช้ปุ่มลูกศรเพื่อเลือกเวลาสำหรับหน่วงเวลาพักเครื่อง/ปิดอัตโนมัติ แล้วกดปุ่ม OK

#### แผงควบคุมหน้าจอสัมผัส

้ 1. จากหน้าจอหลักบนแผงควบคุมเครื่องพิมพ์ให้ลากนิ้วจนกว่าเมนู การตั้งค่า ปรากฏขึ้น แตะไอคอน การตั้งค่า {۞ เพื่อเปิดเมนู

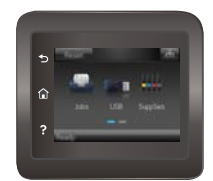

- $2.$  เปิดเมนูดังต่อไปนี้:
	- การตั้งค่าระบบ
	- การตั้งค่าพลังงาน
	- $\bullet$  ปิดเครื่องหลังจาก
- 3. เลือกเวลาสำหรับหน่วงเวลาปิดระบบหลังจาก

## ตั้งค่าหน่วงเวลาปิดระบบหลังจาก และกำหนดค่าให้เครื่องพิมพ์ใช้พลังงาน 1 วัตต์หรือน้อยกว่า

ใช้เมนูแผงควบคุมเพื่อตั้งค่าระยะฌลาก่อนปิดเครื่องพิมพ์

- **หมายเหตุ:** หลังจากเครื่องพิมพ์ปิดเครื่อง การใช้พลังงานจะห่ากับ 1 วัตต์หรือน้อยกว่า
- หมายเหต:ุ ขั ้ขั้นตอนแตกต่างกันไปตามประเภทของแผงควบคุม

#### แผงȀวบȀมุ 2 บรรทัด

1. บนแผงควบคุมเครื่องพิมพ์ให้กดปุ่ม OK

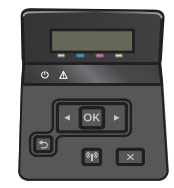

2. เปิดเมนูดังต่อไปนี้:

- <span id="page-85-0"></span>● การตั้งค่าระบบ
- การตั้งค่าพลังงาน
- $\bullet$  ปิดเครื่องหลังจาก
- 3. เลือกเวลาสำหรับหน่วงเวลาปิดระบบหลังจาก

**หมายเหตุ:** ค่าธิ่มต้นคือ 4 ชั่วโมง

### ู<br>แผงควบคุมหน้าจอสัมผัส

ี่ 1. จากหน้าจอหลักบนแผงควบคุมเครื่องพิมพ์ให้แตะปุ่ม การตั้งค่า

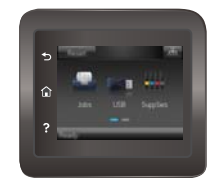

- $2.$  เปิดเมนูดังต่อไปนี้:
	- การตั้งค่าระบบ
	- การตั้งค่าพลังงาน
	- $\bullet$  ปิดเครื่องหลังจาก
- 3. เลือกเวลาสำหรับหน่วงเวลาปิดระบบหลังจาก

**หมายเหตุ:** ค่าธิ่มต้นคือ 4 ชั่วโมง

## ตั้งค่าหน่วงฉลาปิดเครื่อง

ไช้เมนูแผงควบคุมเพื่อเลือกว่าเครื่องพิมพ์จะหน่วงฉลาปิดเครื่องหลังจากกดปุ่มเปิด/ปิดหรือไม่

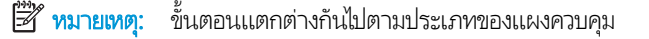

#### แผงȀวบȀมุ 2 บรรทัด

1. บนแผงควบคุมเครื่องพิมพ์ให้แตะปุ่ม OK

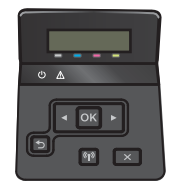

2. เปิดเมนูดังต่อไปนี้:

- การตั้งค่าระบบ
- การตั้งค่าพลังงาน
- $\bullet$  Delay Shut Down (หน่วงเวลาปิดเครื่อง)
- 3. เลือกหนึ่งในตัวเลือกหน่วงเวลา:
	- ไมหน่ วงเวȡา ่ : เครื่องพิมพ์จะปิดเครื่องหลังจากไม่มีการใช้งานช่วงระยะเวลาหนึ่งที่กำหนดโดยการตั้งค่าปิดระบบหลังจาก
	- When Ports Are Active (เมื่อพอร์ตทำงานอยู่): เมื่อเลือกตัวเลือกนี้ เครื่องพิมพ์จะไม่ปิดเครื่องยกผ้นพอร์ตทั้งหมดไม่ได้ใช้ งาน การเชื่อมต่อเครือข่ายหรือการเชื่อมต่อโทรสารที่ใช้งานจะป้องกันไม่ให้เครื่องพิมพ์ปิดเครื่อง ่

#### แผงควบคุมหน้าจอสัมผัส

1. จากหน้าจอหลักบนแผงควบคุมเครื่องพิมพ์ให้ลากนิ้วจนกว่าเมนู การตั้งค่า ปรากฏขึ้น แตะไอคอน การตั้งค่า (۞ เพื่อเปิดเมนู

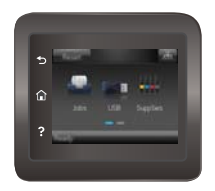

- 2. เปิดเมนูดังต่อไปนี้:
	- การตั้งค่าระบบ
	- การตั้งค่าพลังงาน
	- $\bullet$  Delay Shut Down (หน่วงเวลาปิดเครื่อง)
- 3. เลือกหนึ่งในตัวเลือกหน่วงเวลา:
	- ไมหน่ วงเวȡา ่ : เครื่องพิมพ์จะปิดเครื่องหลังจากไม่มีการใช้งานช่วงระยะเวลาหนึ่งที่กำหนดโดยการตั้งค่าปิดระบบหลังจาก
	- When Ports Are Active (เมื่อพอร์ตทำงานอยู่): เมื่อเลือกตัวเลือกนี้ เครื่องพิมพ์จะไม่ปิดเครื่องยกฉ้นพอร์ตทั้งหมดไม่ได้ใช้ งาน การเชื่อมต่อเครือข่ายหรือการเชื่อมต่อโทรสารที่ใช้งานจะป้องกันไม่ให้เครื่องพิมพ์ปิดเครื่อง ่

# HP Web Jetadmin

HP Web Jetadmin เป็นเครื่องมือชั้นนำที่ได้รับรางวัลใช้สำหรับจัดการเครื่องพิมพ์ HP ที่อยู่ในเครือข่ายหลากหลายอย่างมีประสิทธิภาพ ได้แก่ เครื่องพิมพ์ เครื่องพิมพ์มัลติฟังก์ชัน และเครื่องส่งระบบดิจิตอล โซลูชันเดียวนี้ช่วยคุณติดตั้ง ตรวจติดตาม บำรุงรักษา แก้ปัญหา และรักษาความปลอดภัยให้การทำงานด้านการพิมพ์และภาพจากระยะไกล ซึ่งจะเพิ่มพูนผลผลิตทางธุรกิจได้ในที่สุด โดยช่วยประหยัดเวลา ่ ควบคุมค่าใช้จ่าย และปกป้องการลงทุนของคุณ

การอัปเกรด HP Web Jetadmin จะมีขึ้นอยู่เป็นธะยะๆ เพื่อให้การสนับสนุนคุณสมบัติเครื่องพิมพ์โดยเฉพาะไปที่ <u>[www.hp.com/go/](http://www.hp.com/go/webjetadmin)</u> [webjetadmin](http://www.hp.com/go/webjetadmin) สำหรับข้อมูลเพิ่มเติม

# อัปเดตเฟิร์มเเวร์

HP จะมีการอัปเดตเครื่องพิมพ์เป็นธะยะๆ, แอปพลิเคชัน Web Services ใหม่ และคุณสมบัติใหม่ในแอปพลิเคชัน Web Services ที่มีอยู่ ทำตามขั้นตอนเหล่านี้เพื่ออัปเดตเฟิร์มเเวร์เครื่องพิมพ์สำหรับเครื่องพิมพ์เดียว เมื่อคุณอัปเดตเฟิร์มเเวร์ เเอปพลิเคชัน Web Service จะ อัปเดตโดยอัตโนมัติ

มีสองวิธีที่ได้รับการสนับสนุนในการดำเนินการอัปเดตเฟิร์มเเวร์บนเครื่องพิมพ์นี้ ใช้หนึ่งในวิธีต่อไปนี้เท่านั้นเพื่ออัปเดตเฟิร์มเเวร์เครื่องพิมพ์

## วิธีที่หนึ่ง: อัปเดตเฟิร์มเเวร์โดยใช้เเผงควบคุม

ไช้ขั้นตอนเหล่านี้เพื่อโหลดเฟิร์มแวร์จากแผงควบคุม (สำหรับเครื่องพิมพ์ที่เชื่อมต่อเครือข่ายเท่านั้น) และ/หรือตั้งค่าเครื่องพิมพ์ให้โหลดอัป เดตเฟิร์มเเวร์ ในอนาคตโดยอัตโนมัติ สำหรับเครื่องพิมพ์ที่เชื่อมต่อ USB ให้ข้ามไปที่วิธีที่สอง

 $\mathbb{R}$  หมายเหต: ้ขั้นตอนแตกต่างกันไปตามประเภทของแผงควบคุม

#### แผงȀวบȀมุ 2 บรรทัด

1. ตรวจสอบว่าเครื่องพิมพ์เชื่อมต่อกับเครือข่ายแบปใช้สาย (Ethernet) หรือไร้สายที่มีการเชื่อมต่ออินเทอร์เน็ตแล้ว

**หมายเหตุ:** เครื่องพิมพ์ต้องเชื่อมต่อกับอินเทอร์เน็ตเพื่ออัปเดตเฟิร์มเเวร์ผ่านการเชื่อมต่อเครือข่าย ₩

- 2. บนแผงควบคุมเครื่องพิมพ์ให้กดปุ่ม OK เพื่อเปิดเมนู **การตั้งค่า**
- 3. เลื่อนและเปิดเมนู **บริการ** แล้วเปิดเมนู **การอัปเดต LaserJet**
- **หมายเหตุ:** หากไม่มีตัวเลือก **การอัปเดต LaserJet** ในธายการให้ใช้วิธีที่สอง
- ี**4. เ**ลือก **ตรวจหาการอัปเดต** เพื่อตรวจสอบการอัปเดต
- **หมายเหตุ:** เครื่องพิมพ์จะตรวจสอบการอัปเดตโดยอัตโนมัติ และหากตรวจพบเวอร์ชันใหม่กว่า กระบวนการอัปเดตจะเริ่มต้นโดย อัตโนมัติ
- 5. ตั ่งค่าเครื่องพิมพ์ให้อัปเดตเฟิร์มเเวร์ โดยอัตโนมัติเมื่อมีการอัปเดต

บนแผงควบคุมเครื่องพิมพ์ให้กดปุ่ม OK เพื่อเปิดเมนู **การตั้งค่า** 

เลื่อนและเปิดเมนู **บริการ** เปิดเมนู **การอัปเดต LaserJet** แล้วเลือกเมนู **จัดการการอัปเดต** 

ตั้งค่าตัวเลือก **อนุญาตการอัปเดต** เป็น**ใช่** แล้วตั้งค่าตัวเลือก **ตรวจสอบอัตโนมัติ** เป็น **เปิด** 

#### ้แผงควบคุมหน้าจอสัมผัส

ี่ 1. ตรวจสอบว่าเครื่องพิมพ์เชื่อมต่อกับเครือข่ายแบปใช้สาย (Ethernet) หรือไร้สายที่มีการเชื่อมต่ออินเทอร์เน็ตแล้ว

ี่ เฮ๊⁄ี หมายเหตุ: ่องพิมพ์ต้องเชื่อมต่อกับอินเทอร์เน็ตเพื่ออัปเดตเฟิร์มเเวร์ผ่านการเชื่อมต่อเครือข่าย 2. จากหน้าจอหลักบนแผงควบคุมเครื่องพิมพ์ให้แตะปุ่ม การตั้งค่า

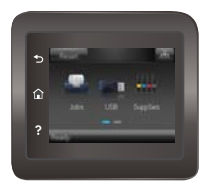

3. เลื่อนและเปิดเมนู บริการ แล้วเปิดเมนู การอัปเดต LaserJet

**หมายเหตุ:** หากไม่มีตัวเลือก การอัปเดต LaserJet ในธายการให้ใช้วิธีที่สอง

- ี**4. แตะ** ตรวจหาการอัปเดตตอนนี้ <mark>เพื่อตรวจสอบการอัปเ</mark>ดต
- ∣≌ี่∛ี หมายเหต: ่องพิมพ์จะตรวจสอบการอัปเดตโดยอัตโนมัติ และหากตรวจพบเวอร์ชันใหม่กว่า กระบวนการอัปเดตจะเริ่มต้นโดย อัตโนมัติ
- 5. ตั้งค่าเครื่องพิมพ์ให้อัปเดตเฟิร์มเเวร์โดยอัตโนมัติเมื่อมีการอัปเดต

จากหน้าจอหลักบนแผงควบคุมเครื่องพิมพ์ให้แตะปุ่ม การตั้งค่า

เลื่อนและเปิดเมนู บริการ เปิดเมนู การอัปเดต LaserJet แล้วเลือกเมนู จัดการการอัปเดต

ตั้งค่าตัวเลือก อนุญาตการอัปเดต เป็นใช่ แล้วตั้งค่าตัวเลือก ตรวจสอบอัตโนมัติ เป็น เปิด

## วิธีที่สอง: อัปเดตเฟิร์มเเวร์โดยใช้ Firmware Update Utility

ไช้ขั้นตอนเหล่านี้เพื่อดาวน์โหลดและติดตั้ง Firmware Update Utility จาก HP.com ด้วยตนเอง

- $\mathbb{B}^\prime$  หมายเหตุ: วิธีนี้เป็นตัวเลือกเดียวในการอัปเดตเฟิร์มแวร์สำหรับเครื่องพิมพ์ที่เชื่อมต่อกับคอมพิวเตอร์ผ่านสาย USB และยังใช้กับ เครื่องพิมพ์ที่เชื่อมต่อกับเครือข่ายได้ด้วย
	- ี่ 1. ไปที่ <u>[www.hp.com/go/support](http://www.hp.com/go/support)</u> คลิกลิงค์ **Drivers & Software** พิมพ์ชื่อเครื่องพิมพ์ในฟิลด์ค้นหา กดปุ่ม ENTER แล้วเลือก เครื่องพิมพ์จากรายการผลการค้นหา
	- 2. เȡือกระบบปฏิบัติการ
	- 3. ภายใต้ส่วน Firmware ให้ค้นหา Firmware Update Utility
	- ี4. คลิก Download คลิก Run แล้วคลิก Run อีกครั้ง
	- 5. เมื่อยูทิลิตีเปิดให้เลือกเครื่องพิมพ์จากรายการดรอปดาวน์ แล้วคลิก Send Firmware

 $\overset{\textsf{\tiny{exp}}}{\mathcal{F}}$  หมายเหตุ: ในการพิมพ์หน้าการกำหนดค่าเพื่อตรวจสอบเวอร์ชันเฟิร์มแวร์ที่ติดตั้งก่อนหรือหลังกระบวนการอัปเดตให้คลิก Print Config

 $\rm 6.$  ทำตามคำแนะนำบนหน้าจอเพื่อทำการติดตั้งจนเสร็จสมบูรณ์ แล้วคลิกปุ่ม Exit เพื่อปิดยูทิลิตี

# 6 การแก้ปัญหา

- <u>การสนับสนุนลูกค้า</u>
- <u>• ระบบวิธีใช้ที่แผงควบคุม (รุ่นหน้าจอสัมผัสเท่านั้น)</u>
- [นำค่าที่ระบบตั้งไว้จากโรงงานกลับมาใช้](#page-93-0)
- $\bullet$  ข้อความ "ตลับหมึกเหลือน้อย" หรือ "ตลับหมึกเหลือน้อยมาก" ปรากฏขึ้นบนแผงควบคุมเครื่องพิมพ์
- <u>่ เครื่องพิมพ์ไม่ดึงกระดาษหรือป้อนกระดาษผิดพลาด</u>
- [นำกระดาษที่ติดออก](#page-102-0)
- <u>ปรับปรุงคุ[ณภาพงานพ](#page-115-0)ิมพ์</u>
- <u>แก้ปัญหาเครือข่ายแบบใช้สาย</u>
- การแก้ปัญหาเครือข่ายแบบไร้สาย

#### สำหรับข้อมูลเพิ่มเติม:

ข้อมูลต่อไปนี้ถูกต้องในขณะที่จัดพิมพ์เอกสาร สำหรับข้อมูลเพิ่มเติม โปรดดูที่ <u>[www.hp.com/support/colorljM452](http://www.hp.com/support/colorljM452)</u> วิธี ใช้ที่ครอบคลุมทั้งหมดของ HP สำหรับเครื่องพิมพ์มีข้อมูลต่อไปนี้:

- ติดตั้งและกำหนดค่า
- ธียนธู้และใช้
- การแก้ปัญหา
- ดาวน์โหลดการอัปเดตซอฟต์แวร์และเฟิร์มแวร์
- <sub>ี</sub> ข้าร่วมฟอรัมการสนับสนุน
- ด้นหาข้อมูลการรับประกันและข้อบังคับ

#### <span id="page-91-0"></span>การสนับสนุนลูกค้า **ุ**

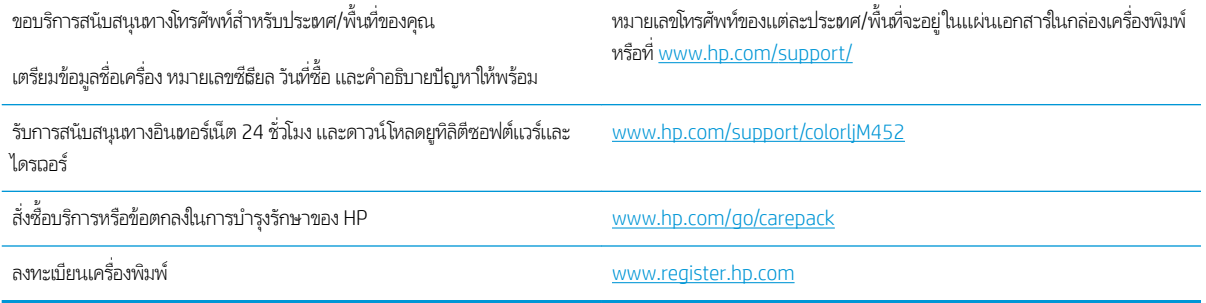

#### <span id="page-92-0"></span>ระบบวิธี ใช้ที่แผงควบคุม (รุ่นหน้าจอสัมผัสเท่านั้น) **ุ**

เครื่องพิมพ์นี้มีระบบวิธีใช้ในตัวซึ่งจะอธิบายเกี่ยวกับการใช้หน้าจอแต่ละหน้าจอในการเปิดระบบวิธีใช้ให้แตะปุ่มวิธีใช้ ? ที่มุมขวาบนของ ่ หน้าจอ

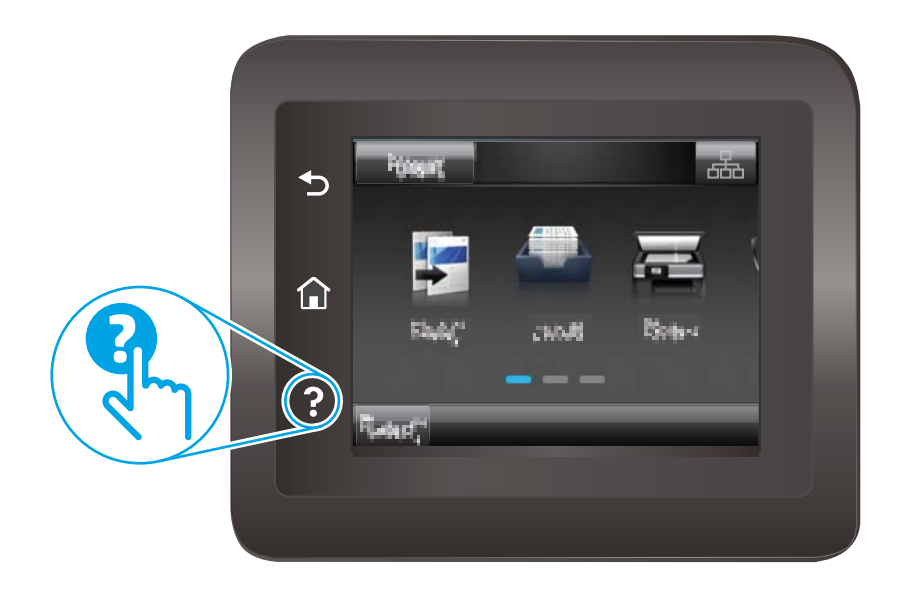

สำหรับบางหน้าจอ วิธี ใช้จะเปิดเมนูทั่วไปที่คุณสามารถค้นหาหัวข้อที่ต้องการ คุณสามารถเบราส์ ไปยังโครงสร้างเมนูโดยแตะที่ปุ่มในเมนู

หน้าจอวิธีใช้บางหน้าจอมีแอนิเมชันแนะนำขั้นตอนต่างๆ เช่น การแก้ปัญหากระดาษติด

สำหรับหน้าจอที่มีการตั้งค่าสำหรับแต่ละงานไว้ วิธีใช้จะแสดงหัวข้อที่อธิบายถึงตัวเลือกในหน้าจอนั้น

หากเครื่องพิมพ์แจ้งเตือนคุณเกี่ยวกับข้อผิดพลาดหรือคำเตือนให้แตะปุ่มวิธีใช้ �� เพื่อเปิดข้อความที่อธิบายถึงปัญหา ข้ แนะนำที่ช่วยในการแก้ปัญหาด้วย

# <span id="page-93-0"></span>นำค่าที่ระบบตั้งไว้จากโรงงานกลับมาใช้

การเรียกคืนค่าเริ่มต้นจากโรงงานจะทำให้การตั้งค่าเครื่องพิมพ์และเครือข่ายทั้งหมดเปลี่ยนกลับไปเป็นค่าเริ่มต้นจากโรงงาน โดยจะไม่รีเซ็ต จำนวนหน้า ขนาดถาด หรือภาษาในการธียกคืนเครื่องพิมพ์เป็นการตั้งค่าธิ่มต้นจากโรงงานให้

- **ข้อควรระวัง:** การธียกคืนค่าธิ่มต้นจากโรงงานจะทำให้การตั้งค่าทั้งหมดเปลี่ยนกลับไปเป็นค่าธิ่มต้นจากโรงงาน และลบหน้าที่จัดเก็บใน หน่วยความจำ
- 

**หมายเหตุ**: ขั้นตอนแตกต่างกันไปตามประเภทของแผงควบคุม

ี**่ 1. แผงควบคุม 2 บรรทัด**: บนแผงควบคุมเครื่องพิมพ์ให้กดปุ่ม OK

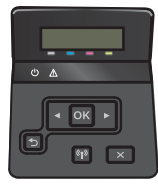

**แผงควบคุมหน้าจอสัมผัส**: จากหน้าจอหลักบนแผงควบคุมเครื่องพิมพ์ให้แตะปุ่ม การตั้งค่า

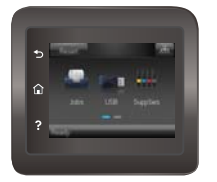

- 2. เปิดเมนู บริการ
- $\, {\bf 3.} \quad$  เลือกตัวเลือก ธียกคืนค่าธิ่มต้น แล้วกดปุ่ม OK

เครื่องพิมพ์จะธิ่มต้นใหม่ โดยอัตโนมัติ

### <span id="page-94-0"></span>ข้อความ "ตฺลับหมึกเหลือน้อย" หรือ "ตลับหมึกเหลือน้อยมาก" ปรากฏขึ้นบนแผง ควบคุมเครื่องพิมพ์ ุ

- <u>• เปลี่ยนการตั้งค่า "น้อยมาก"</u>
- <u>สิ่งซื้ออุปกรณ์สิ้นเปลือง</u>

**ตลับหมึกเหลือน้อย**: เครื่องพิมพ์จะแสดงเมื่อตลับผงหมึกเหลือน้อย อายุการใช้งานแท้จริงที่เหลืออยู่ของตลับผงหมึกอาจแตกต่างกัน โปรด พิจารณาการเตรียมอุปกรณ์สำหรับเปลี่ยนเพื่อติดตั้งเมื่อคุณภาพการพิมพ์ไม่สามารถยอมรับได้ ไม่จำเป็นต้องเปลี่ยนตลับผงหมึกในขณะนี้

พิมพ์ต่อได้โดยใช้ตลับหมึกปัจจุบันจนกว่าการเกลี่ยผงหมึกจะไม่สามารถให้คุณภาพการพิมพ์ที่ยอมรับได้อีกต่อไปในการเกลี่ยผงหมึกให้ถอด ตลับผงหมึกออกจากเครื่องพิมพ์ และฆย่าตลับหมึกเบาๆไปด้านหน้าและด้านหลังตามแกนแนวนอนใส่ตลับผงหมึกฆ้าไป ในเครื่องพิมพ์อีก ครั้งและปิดฝา

**ตลับหมึกเหลือน้อยมาก**: เครื่องพิมพ์จะแสดงเมื่อตลับผงหมึกเหลือน้อยมาก อายุการใช้งานแท้จริงที่เหลืออยู่ของตลับผงหมึกอาจแตกต่าง ่ กัน หากต้องการยืดอายุการใช้งานของผงหมึก เย่าตลับหมึกเบาๆไปทั้งสองด้าน โป<sup>.</sup> เมื่อคุณภาพการพิมพ์ไม่สามารถยอมรับได้ไม่จำเป็นต้องเปลี่ยนตลับผงหมึกในขณะนี้ ฉ้นแต่คุณภาพการพิมพ์ไม่เป็นที่พอใจอีกต่อไป

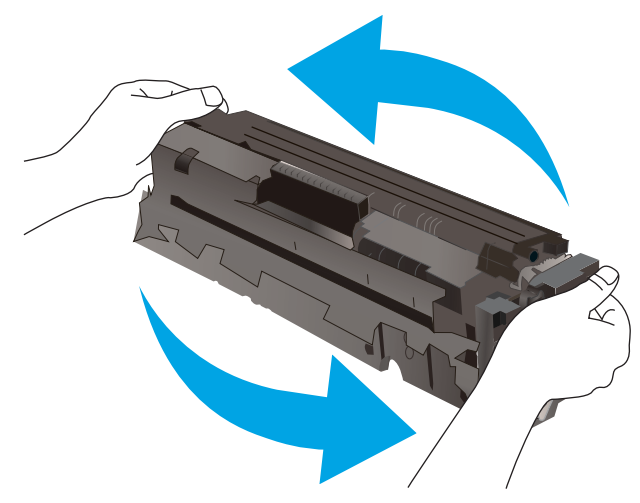

เมื่อตลับผงหมึกของ HP มีระดับ **น้อยมาก** การรับประกันการคุ้มครองของ HP ในตลับผงหมึกนั้นฉะสิ้นสุดลง

## เปลี่ยนการตั้งค่า "น้อยมาก"

คุณสามารถเปลี่ยนแปลงวิธีการทำงานของเครื่องพิมพ์เมื่ออุปกรณ์สิ้นเปลืองถึงสถานะต่ำมากได้ คุณไม่จำเป็นต้องตั้งค่าเหล่านี้ใหม่เมื่อติด ตั ้งตȡับผงหมึกใหม่

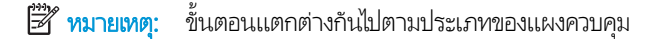

<mark>1. แผงควบคุม 2 บรรทัด</mark>: บนแผงควบคุมเครื่องพิมพ์ให้กดปุ่ม OK

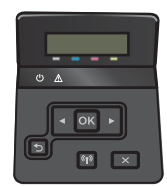

**แผงควบคุมหน้าจอสัมผัส**: จากหน้าจอหลักบนแผงควบคุมเครื่องพิมพ์ให้แตะปุ่ม การตั้งค่า

<span id="page-95-0"></span>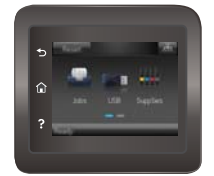

- $2.$  เปิดเมนูดังต่อไปนี้:
	- การตั้งค่าระบบ
	- การตั้งค่าอุปกรณ์สิ้นเปลือง
	- ตลับหมึกสีดำ หรอื ตȡับหมึกสี
	- การตั้งค่าแบบต่ำมาก
- $\,$ 3. เลือกหนึ่งในตัวเลือกต่อไปนี้:
	- เลือกตัวเลือก ดำเนินการต่อ เพื่อตั้งค่าให้เครื่องพิมพ์แจ้งเตือนเมื่อตลับผงหมึกเหลือน้อยมาก แต่สามารถพิมพ์ต่อได้
	- เลือกตัวเลือก หยุด เพื่อตั้งค่าให้เครื่องพิมพ์หยุดพิมพ์จนกว่าคุณจะเปลี่ยนตลับผงหมึก
	- เลือกตัวเลือก พรอมต์ เพื่อตั้งค่าให้เครื่องพิมพ์หยุดพิมพ์ และแจ้งให้คุณเปลี่ยนตลับผงหมึก คุณสามารถรับข้อความแจ้งนั้น และดำเนินการพิมพ์ต่อได้ ตัวเลือกที่ตั้งค่าได้ของลูกค้าของเครื่องพิมพ์นี้คือ "พรอมต์เตือนฉันเมื่อถึง 100 หน้า, 200 หน้า, 300 หน้า, 400 หน้า หรือไม่เตือน" ตัวเลือกนี้จะมอบความสะดวกสบายให้แก่ลูกค้า แต่ไม่ได้แสดงว่าหน้าเหล่านี้จะมีคุณภาพ การพิมพ์ที่ยอมรับได้

# สั่งซื้ออุปกรณ์สิ้นเปลือง

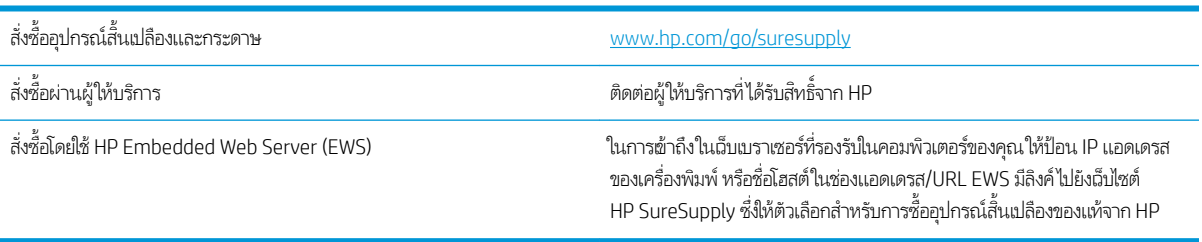

# <span id="page-96-0"></span>เครื่องพิมพ์ไม่ดึงกระดาษหรือป้อนกระดาษผิดพลาด

## บทนำ

โซลูชันต่อไปนี้จะช่วยแก้ ไขปัญหาหากเครื่องพิมพ์ ไม่ดึงกระดาษจากถาดหรือดึงกระดาษหลายแผ่นในครั้งเดียว สถานการณ์เหล่านี้อาจ ทำให้กระดาษติด

- <u>์ เครื่องพิมพ์ไม่ดึงกระดาษ</u>
- <u>● เครื่องพิมพ์ดึงกระดาษหลายแผ่น</u>

## เครื่องพิมพ์ไม่ดึงกระดา<mark>ษ</mark>

หากเครื่องพิมพ์ไม่ดึงกระดาษจากถาดให้ลองแก้ไขดังนี้

- 1. เปิดเครื่องพิมพ์และนำกระดาษที่ติดอยู่ออก ตรวจสอบว่าไม่มีกระดาษที่ฉีกขาดเหลืออยู่ในเครื่องพิมพ์
- 2. ใส่กระดาษให้ตรงกับขนาดงานพิมพ์
- 3. ตรวจสอบให้แน่ใจว่าตั้งค่าขนาดและประเภทกระดาษถูกต้องบนแผงควบคุมเครื่องพิมพ์
- ่ 4. ตรวจสอบว่าตัวกั้นกระดาษในถาดได้ปรับให้เหมาะกับขนาดกระดาษอย่างถูกต้อง ป ลูกศรบนตัวกั้นถาดควรตรงกับเครื่องหมายบนถาด
	- **หมายเหตุ:** อย่าปรับตัวกั้นกระดาษชิดกับปึกกระดาษเเน่นเกินไป ป<sup>.</sup>

ภาพต่อไปนี้แสดงตัวอย่างการระบุขนาดกระดาษในถาดสำหรับเครื่องพิมพ์ต่างๆ เครื่องพิมพ์ HP ส่วนใหญ่มีเครื่องหมายที่คล้ายกัน นี ้

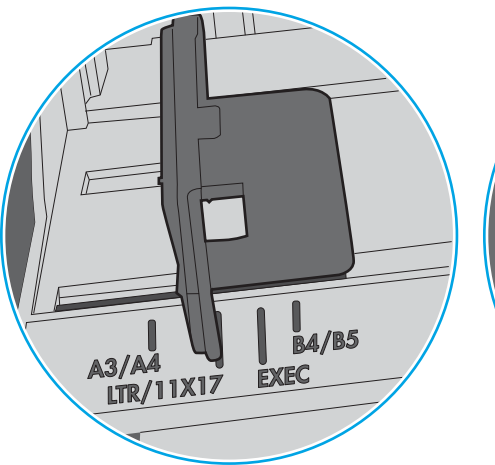

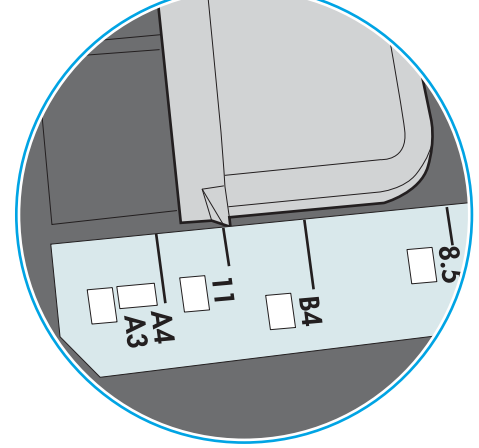

O

**B5** 

 $\overline{1}$ 

ภาพ 6-2 เครื่องหมายขนาดสำหรับถาดคาสเซ็ตต์

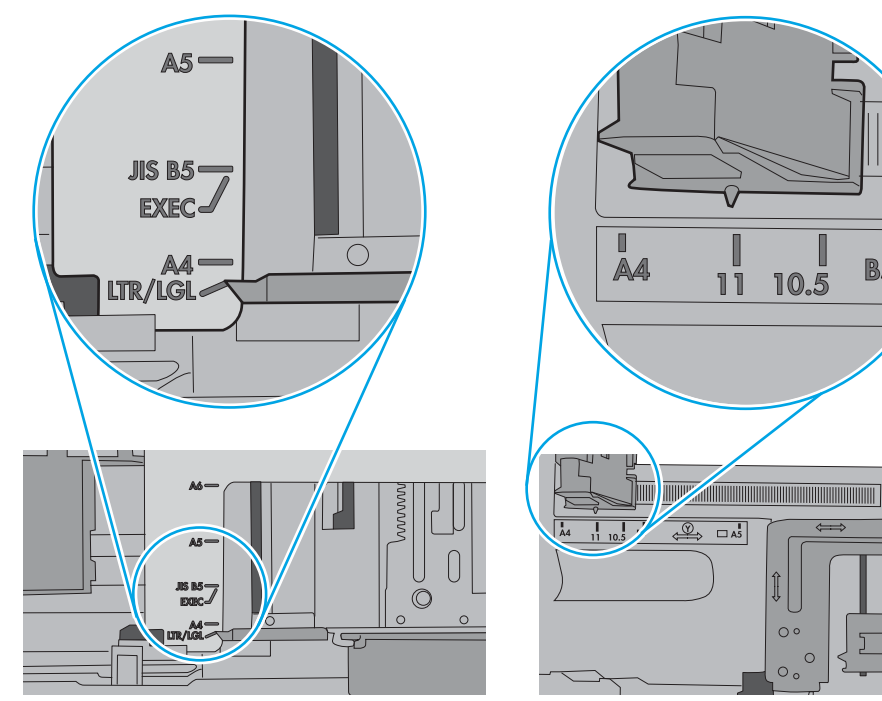

ภาพ 6-1 เครื่องหมายขนาดสำหรับถาด 1 หรอถาดอเนกประสงȀ ื ์

<span id="page-98-0"></span>5. ตรวจสอบว่าความชื้นในห้องอยู่ภายในข้อกำหนดของเครื่องพิมพ์นี้ และกระดาษจัดเก็บอยู่ในบรรจุภัณฑ์ที่ยังไม่เปิด กระดาษรีมส่วน ใหญ่ที่จำหน่ายมีห่อกันความชื้นเพื่อให้กระดาษแห้ง

โนสภาพเเวดล้อมความชื้นสูง กระดาษที่ด้านบนของปึกกระดาษในถาดสามารถดูดซับความชื้น เเส เป็นคลื่นในกรณีนี้ให้นำกระดาษด้านบน 5 ถึง 10 แผ่นออกจากปึกกระดาษ

โนสภาพแวดล้อมความชื้นต่ำ ไฟฟ้าสถิตส่วนเกินอาจทำให้แผ่นกระดาษติดกัน ในกรณีนี้ ให้นำกระดาษออกจากถาด และงอปึก กระดาษโดยจับที่ปลายแต่ละข้าง และยกปลายขึ้นให้เป็นรูปตัว U จากนั้น หมุนปลายลงเพื่อกลับด้านรูปตัว U จากนั้น ให้จับแต่ละด้าน ของปีกกระดาษ และทำซ้าขั้นตอนนี้ กระบวนการนี้ปล่อยกระดาษที่ละแผ่นโดยไม่ทำให้เกิดไฟฟ้าสถิต จั กล้าไป ใส่ ในถาด

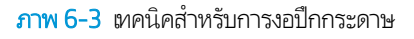

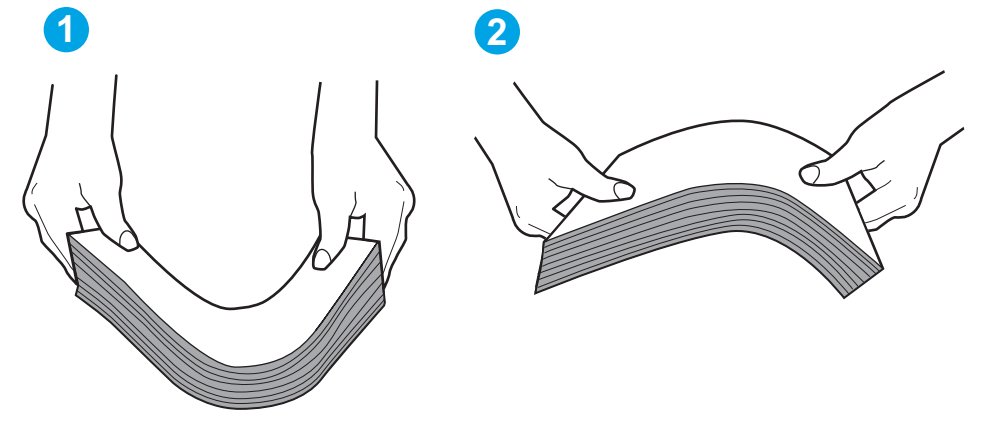

- 6. ตรวจสอบแผงควบคุมเครื่องพิมพ์เพื่อดูว่ากำลังแสดงข้อความแจ้งให้ป้อนกระดาษด้วยตนเองหรือไม่ ใสกระดาษ ่ และดำเนินการต่อ
- 7. ลูกกลิ้งด้านบนถาดอาจปนเปื้อน ทำความสะอาดลูกกลิ้งด้วยผ้าไร้ขนชุบน้ำอุ่นหมาดๆใช้น้ำกลั่น หากมี

 $\bigwedge$ ข้อควรระวัง: อย่าพ่นน้ำลงบนเครื่องพิมพ์โดยตรงให้พ่นน้ำลงบนผ้าหรือชุบผ้าในน้ำและบิดน้ำออกก่อนทำความสะอาดลูกกลิ้ง

ภาพต่อไปนี้แสดงตัวอย่างของตำแหน่งลูกกลิ้งสำหรับเครื่องพิมพ์ต่างๆ

**ภาพ 6-4** ตำแหน่งลูกกลิ้งสำหรับถาด 1 หรือถาดอเนกประสงค์

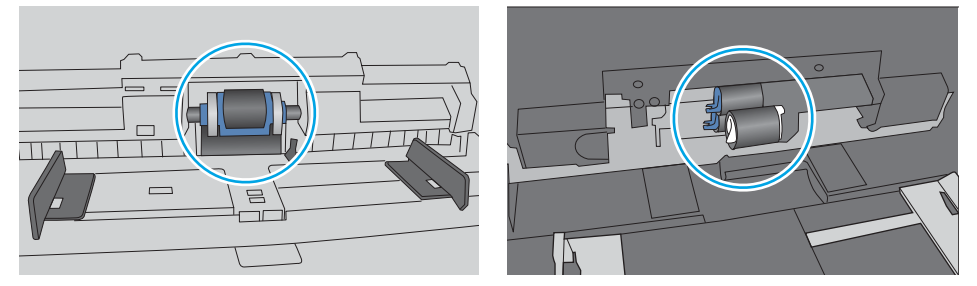

## เครื่องพิมพ์ดึงกระดาษหลายแผ่น

หากเครื่องพิมพ์ดึงกระดาษหลายแผ่นจากถาดให้ลองแก้ไขดังนี้

ี่ 1. นำปึกกระดาษออกจากถาดแล้วงอกระดาษ หมุน 180 และพลิกไปมา *อย่าคลี่กระดาษออก*ใส่ปีกกระดาษกลับลงในถาด

**หมายเหตุ:** การกรีดกระดาษทำให้เกิดไฟฟ้าสถิต แทนการกรีดกระดาษให้งอปึกกระดาษโดยจับที่ปลายแต่ละข้าง และยกปลายขึ้น โห้เป็นธูปตัว U จากนั้น หมุนปลายลงเพื่อกลับด้านธูปตัว U จากนั้นให้จับแต่ละด้านของปึกกระดาษ และทำซ้ำข้นตอนนี้ กระบวนการ นี้ปล่อยกระดาษทีละแผ่นโดยไม่ทำให้เกิดไฟฟ้าสถิต จัดปึกกระดาษกับโต๊ะก่อนนำกลับไปใส่ในถาด

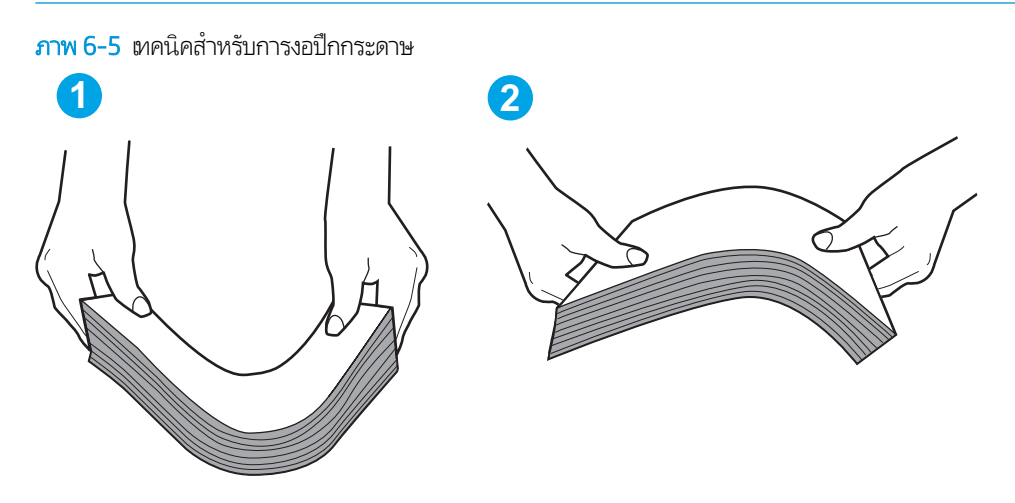

- 2. ใช้กระดาษที่ตรงตามข้อกำหนดของ HP สำหรับเครื่องพิมพ์นี้เท่านั้น
- 3. ตรวจสอบว่าความชื้นในห้องอยู่ภายในข้อกำหนดของเครื่องพิมพ์นี้ และกระดาษจัดเก็บอยู่ในบรรจุภัณฑ์ที่ยังไม่เปิด กระดาษรีมส่วน ใหญ่ที่จำหน่ายมีห่อกันความชื้นเพื่อให้กระดาษแห้ง

โนสภาพเเวดล้อมความชื้นสูง กระดาษที่ด้านบนของปึกกระดาษในถาดสามารถดูดซับความชื้น เเล เป็นคลื่นในกรณีนี้ให้นำกระดาษด้านบน 5 ถึง 10 แผ่นออกจากปึกกระดาษ

โนสภาพเเวดล้อมความชื้นต่ำ ไฟฟ้าสถิตส่วนเกินอาจทำให้เเผ่นกระดาษติดกัน ในกรณีนี้ ให้นำกระดาษออกจากถาด เเละงอปึก กระดาษตามที่อธิบายข้างต้น

4. ใช้กระดาษที่ไม่ยับ พับ หรือเสียหาย หากจำเป็นให้ใช้กระดาษห่ออื่น ่ 5. ตรวจสอบให้แน่ใจว่าไม่ ใส่กระดาษในถาดมากเกินไป โดยตรวจสอบเครื่องหมายความสูงปึกกระดาษในถาด หากใส่กระดาษมากเกินไป ์ ให้นำปึกกระดาษทั้งหมดออกจากถาด จัดปึกกระดาษให้ตรงกัน แล้วใส่กลับลงไป ในถาด

ภาพต่อไปนี้เเสดงตัวอย่างเครื่องหมายความสูงปีกกระดาษในถาดสำหรับเครื่องพิมพ์ต่างๆ เครื่องพิมพ์ HP ส่วนใหญ่มีเครื่องหมายที่ คล้ายกันนี้ นอกจากนี้ ตรวจสอบให้แน่ใจว่ากระดาษทั้งหมดอยู่ต่ำกว่าแท็ปใกล้เครื่องหมายความสูงปึกกระดาษ แแท็บเหล่านี้ช่วยยึด กระดาษให้อยู่ในตำแหน่งที่ถูกต้องในขณะเข้าสู่เครื่องพิมพ์

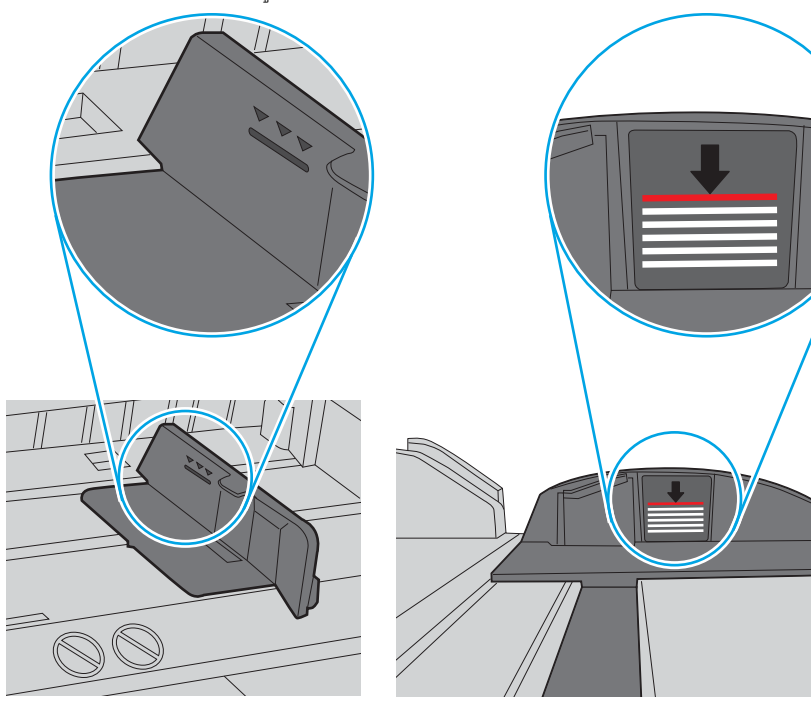

**ภาพ 6-6** เครื่องหมายความสูงปึกกระดาษ

ภาพ 6-7 แท็บสำหรับปึกกระดาษ

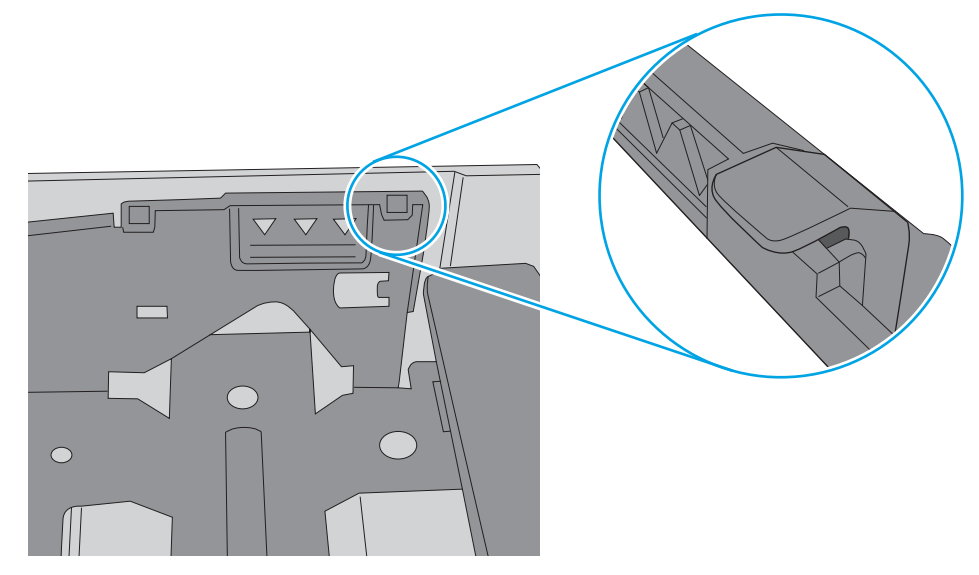

- <mark>6.</mark> ตรวจสอบว่าตัวกั้นกระดาษในถาดได้ปรับให้เหมาะกับขนาดกระดาษอย่างถูกต้อง ป ลูกศรบนตัวกั้นถาดควรตรงกับเครื่องหมายบนถาด
	- **หมายเหตุ:** อย่าปรับตัวกั้นกระดาษชิดกับปึกกระดาษเเน่นเกินไป ป<sup>.</sup>

ภาพต่อไปนี้แสดงตัวอย่างการระบุขนาดกระดาษในถาดสำหรับเครื่องพิมพ์ต่างๆ เครื่องพิมพ์ HP ส่วนใหญ่มีเครื่องหมายที่คล้ายกัน นี ้

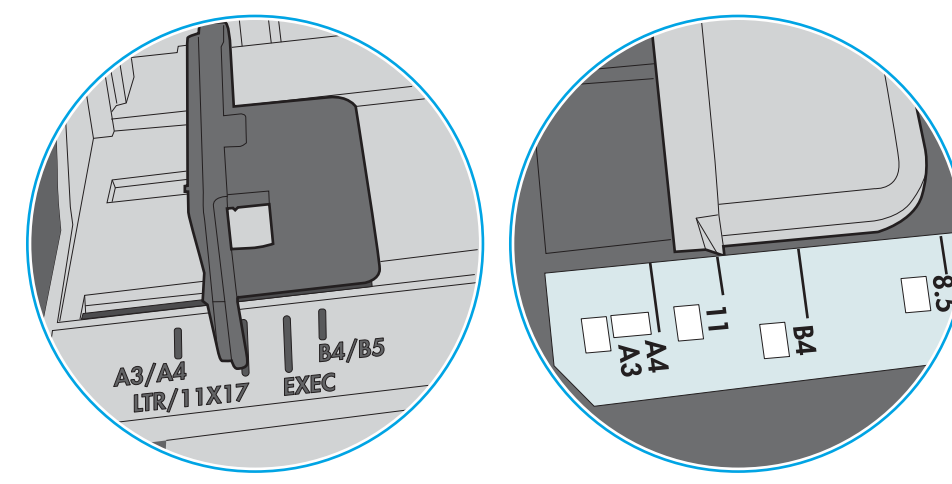

ภาพ 6-8 เครื่องหมายขนาดสำหรับถาด 1 หรอถาดอเนกประสงȀ ื ์

ภาพ 6-9 เครื่องหมายขนาดสำหรับถาดคาสเซ็ตต์

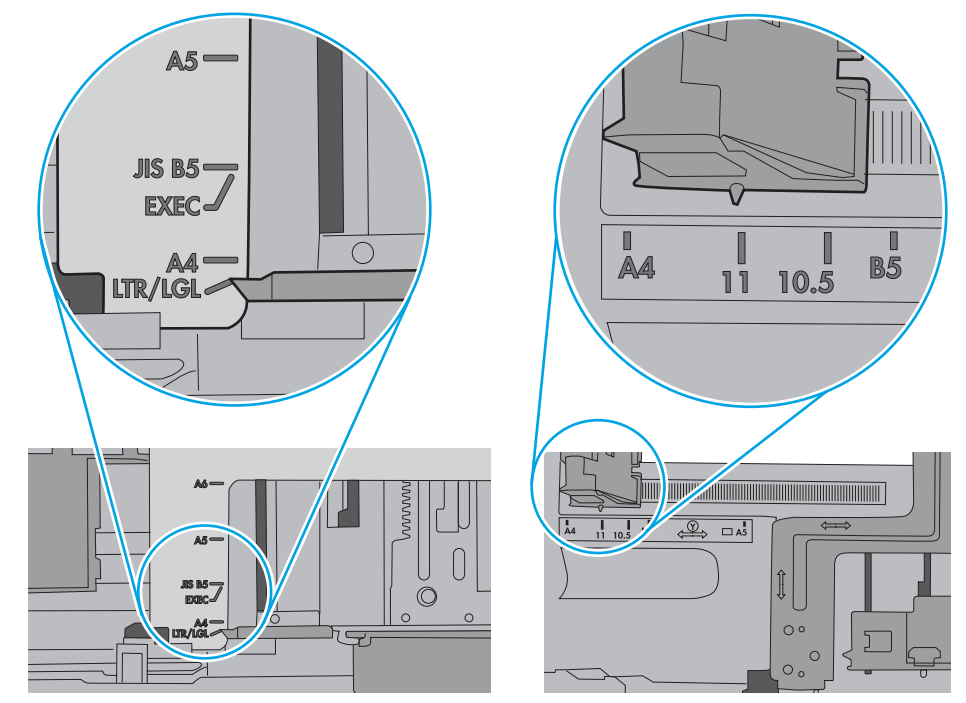

7. ตรวจสอบให้แน่ใจว่าสภาพแวดล้อมในการพิมพ์อยู่ภายในข้อกำหนดที่แนะนำ

# <span id="page-102-0"></span>นำกระดาษที่ติดออก

### บทนำ

ข้อมูลต่อไปนี้จะมีคำแนะนำสำหรับการแก้ไขปัญหากระดาษติดออกจากเครื่องพิมพ์

- <u>พบกระดาษติดเป็นประ</u>จำหรือเกิดซ้ำ
- [ตำแหน่งที่กระดาษติด](#page-104-0)
- [การนำกระดาษที่ติดออกจากถาด](#page-105-0) 1
- [การนำกระดาษที่ติดออกจากถาด](#page-108-0) 2
- การนำกระดาษที่ติดออกจากฝาด้านหลังและบริเวณฟิวเซอร์ (รุน่ [nw\)](#page-110-0)
- [การนำกระดาษที่ติดออกจากถาดกระดาษออก](#page-112-0)
- <u>● นำกระดาษที่ติดในอุปกรณ์พิมพ์สองด้านออก (รุ่น dn และ dw ผ่านั้น)</u>

## พบกระดาษติดเป็นประจำหรือเกิดซ้ำ

ทำตามขั้นตอนเหล่านี้เพื่อแก้ ไขปัญหากระดาษติดที่เป็นประจำ หากขั้นตอนแรกไม่สามารถแก้ ไขปัญหาให้ จะแก้ไขปัญหาได้

- 1. หากกระดาษติดในเครื่องพิมพ์ให้
- <mark>2. ตรวจสอบว่ามีการตั้งค่าถาดสำหรับขนาดและประเภทกระดาษที่ถูกต้องบนแผงควบคุมเครื่องพิมพ์ ปรับการตั้งค่ากระดาษ หาก</mark> จำเป็น
- ชี พมายเหตุ: ้ขั้นตอนแตกต่างกันไปตามประเภทของแผงควบคุม
	- **a. แผงควบคุม 2 บรรทัด**: บนแผงควบคุมเครื่องพิมพ์ให้กดปุ่ม OK

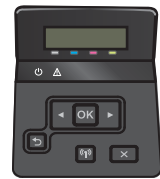

**แผงควบคุมหน้าจอสัมผัส**: จากหน้าจอหลักบนแผงควบคุมเครื่องพิมพ์ให้แตะปุ่ม การตั้งค่า

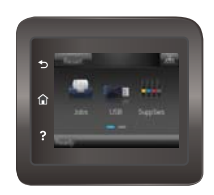

- **b.** เปิดเมนู การตั้งค่าระบบ
- **c.** เปิดเมนู การตั้งค่ากระดาษ
- d. เȡือกถาดจากรายการ
- **e.** เลือกตัวเลือก ประเภทกระดาษ แล้วเลือกประเภทกระดาษที่อยู่ในถาด
- **f.** เลือกตัวเลือก ขนาดกระดาษ แล้วเลือกขนาดกระดาษที่อยู่ในถาด
- 3. ปิดเครื่องพิมพ์ รอ 30 วินาที แล้วเปิดใหม่
- 4. พิมพ์หน้าการทำความสะอาดเพื่อนำผงหมึกส่วนเกินออกจากภายในเครื่องพิมพ์
	- **a. แผงควบคุม 2 บรรทัด**: บนแผงควบคุมเครื่องพิมพ์ให้กดปุ่ม OK

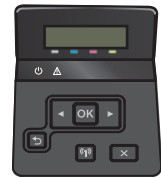

**แผงควบคุมหน้าจอสัมผัส**: จากหน้าจอหลักบนแผงควบคุมเครื่องพิมพ์ให้แตะปุ่ม การตั้งค่า

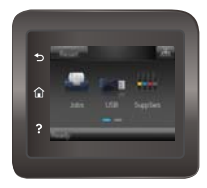

- b. เปิดเมนู บริการ
- c. เȡือก หน้าการทำความสะอาด
- **d.** ป้อนกระดาษ Letter ธรรมดาหรือกระดาษขนาด A4 เมื่อเครื่องแจ้งให้ทราบ
- **e.** แตะปุ่ม OK เท์

เครื่องพิมพ์จะพิมพ์ด้านแรกก่อน แล้วแจ้งให้คุณนำกระดาษออกจากถาดกระดาษออก และใส่ ในถาด 1 โดยไม่ต้องเปลี่ยนการ วางแนว รอจนกว่ากระบวนการนี้เสร็จสมบูรณ์ นํ

- 5. พิมพ์หน้าการกำหนดค่าเพื่อทดสอบเครื่องพิมพ์
	- **a. แผงควบคุม 2 บรรทัด**: บนแผงควบคุมเครื่องพิมพ์ให้กดปุ่ม OK

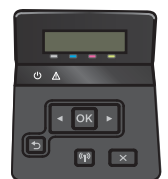

**แผงควบคุมหน้าจอสัมผัส**: จากหน้าจอหลักบนแผงควบคุมเครื่องพิมพ์ให้แตะปุ่ม การตั้งค่า

<span id="page-104-0"></span>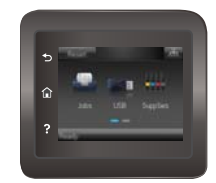

- b. เปิดเมนูรายงาน
- c. เลือก รายงานค่าคอนฟิเกอเรชัน

หากขั้นตอนเหล่านี้ไม่สามารถแก้ไขปัญหา เครื่องพิมพ์อาจจำเป็นต้องฆ้ารับบริการ ติดต่อฝ่ายสนับสนุนลูกค้าของ HP

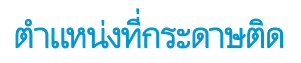

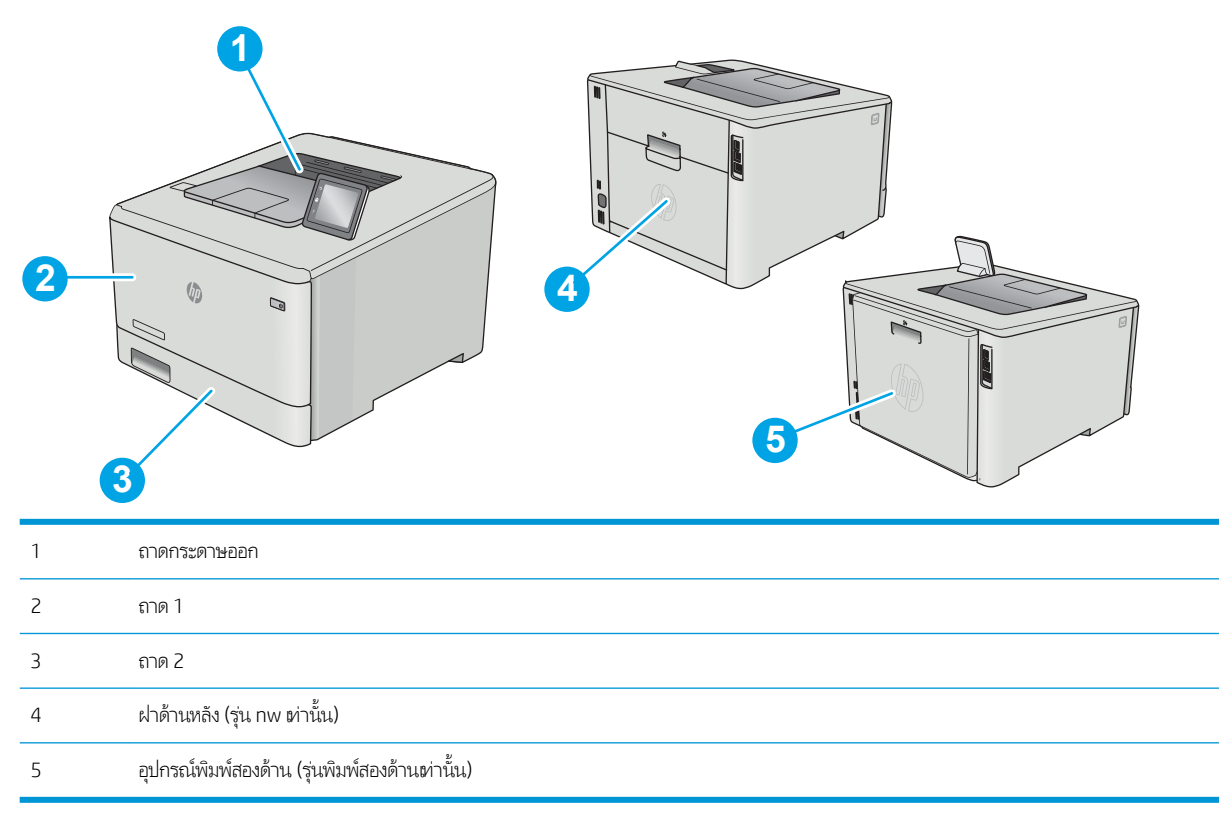

# <span id="page-105-0"></span>การนำกระดาษที่ติดออกจากถาด 1

เมื่อเกิดการติด แผงควบคุมจะแสดงข้อความแสดงข้อผิดพลาด (แผงควบคุม 2 บรรทัด) หรือภาพเคลื่อนไหว (แผงควบคุมหน้าจอสัมผัส) ที่ ช่วยในการนำกระดาษที่ติดออก

- ี่ <mark>3 หมายเหตุ:</mark> หากกระดาษขาดให้นำเศษกระดาษออกให้หมดก่อนพิมพ์ต่อ
- ี**1.** หากคุณเห็นกระดาษที่ติดอยู่ในถาด 1 ให้ ออกโดยดึงออกมาตรงๆ

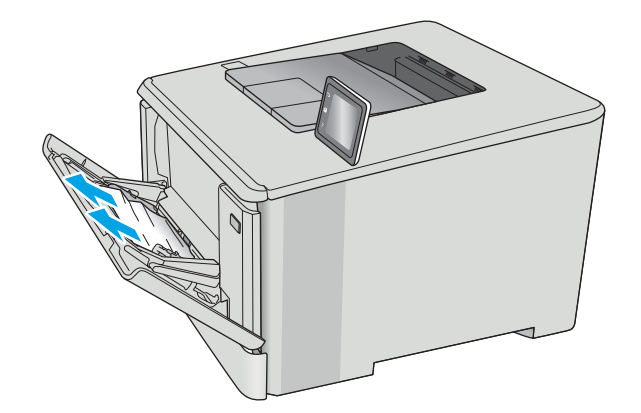

2. หากคุณมองไม่เห็นกระดาษที่ติดอยู่ให้ปิดถาด 1 แล้วถอดถาด 2

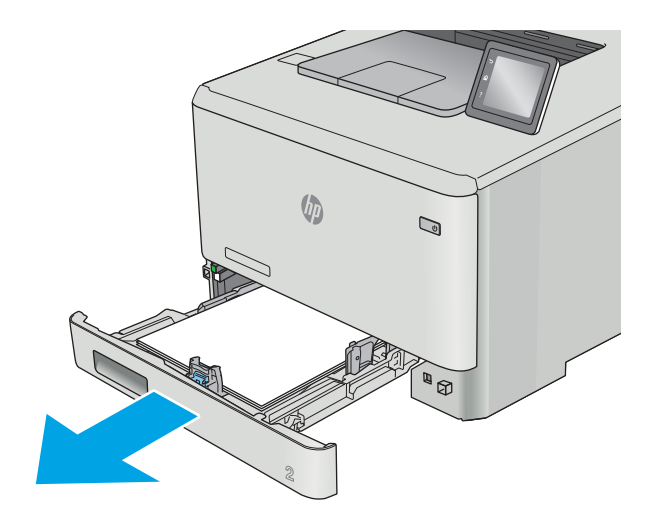

3. ที่ด้านซ้ายของช่องถาด 2 ให้กดแท็บเพื่อกดแผ่นถาด แ กระดาษออก นำกระดาษที่ติดอยู่ออกโดยค่อยๆ ดึงออกมา ตรงๆ

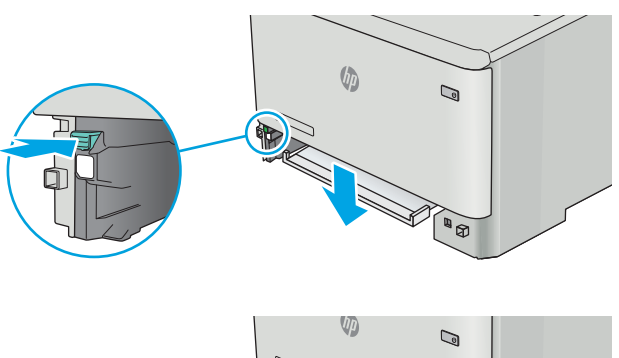

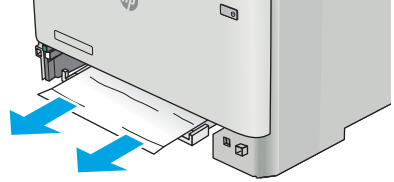

 $\mathsf{4.}$  ดันแผ่นถาดขึ้นกลับฆ้าที่

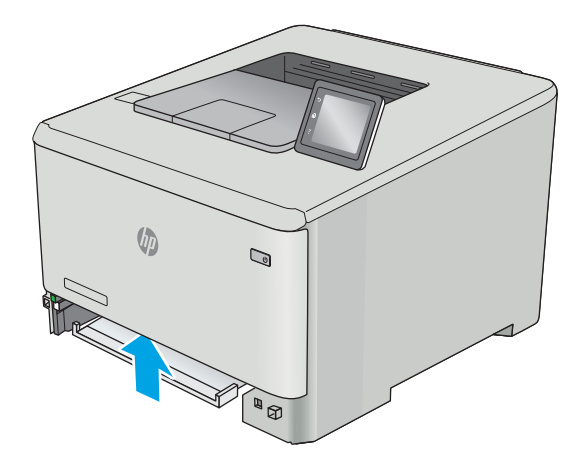

 $\mathsf{5}.$  ติดตั้งถาด 2 อีกครั้ง

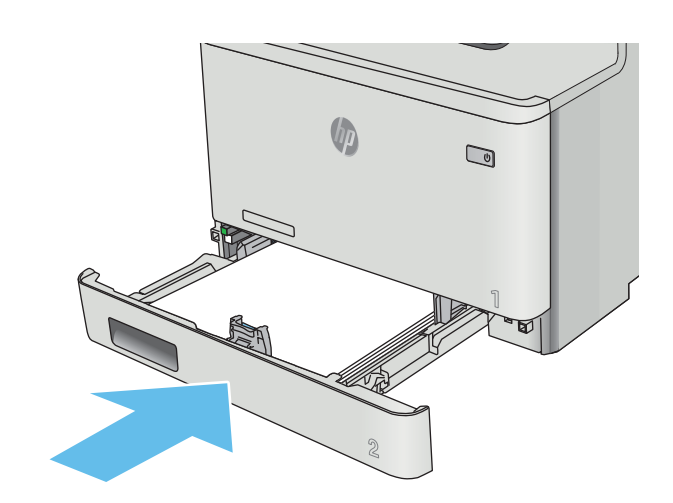

ี**6.** เปิดถาด 1 อีกครั้งและใส่กระดาษในถาด

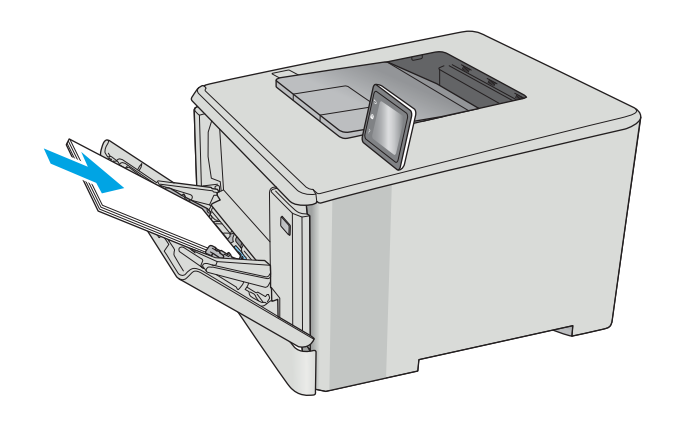
## <span id="page-108-0"></span>การนำกระดาษที่ติดออกจากถาด 2

ไช้วิธีการต่อไปนี้เพื่อตรวจสอบกระดาษติดในถาด 2 เมื่อเกิดการติด แผงควบคุมจะแสดงข้อความแสดงข้อผิดพลาด (แผงควบคุม 2 บรรทัด) หรือภาพเคลื่อนไหว (แผงควบคุมหน้าจอสัมผัส) ที่

1. ดึงถาดออกจากเȀรื ่องพิมพ์

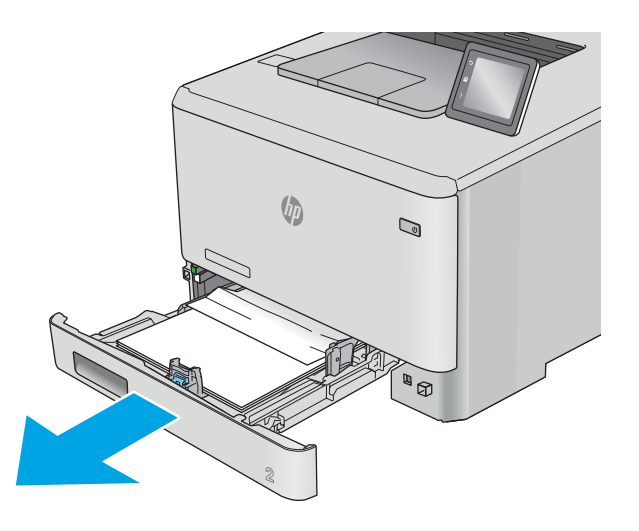

. นำกระดาษที่ติดหรือเสียออก

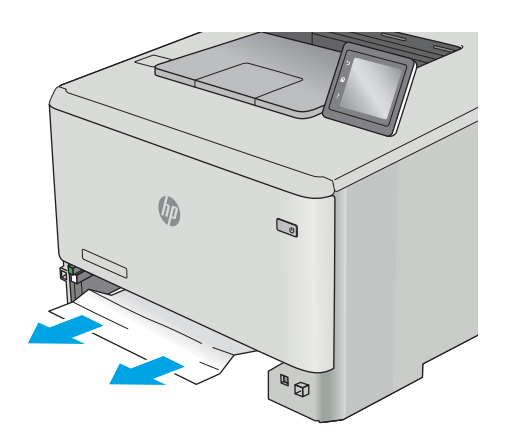

3. ใส่และปิดถาด 2

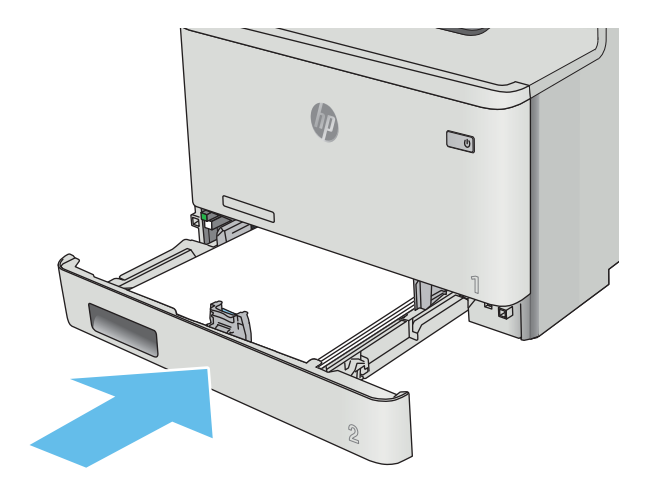

# <span id="page-110-0"></span>การนำกระดาษที่ติดออกจากฝาด้านหลังและบริเวณฟิวเซอร์ (รุ่น nw)

ไช้วิธีการต่อไปนี้เพื่อตรวจสอบกระดาษในฝาด้านหลัง เมื่อเกิดการติด แผงควบคุมจะแสดงข้อความแสดงข้อผิดพลาด (แผงควบคุม 2 บรรทัด) หรือภาพเคลื่อนไหว (แผงควบคุมหน้าจอสัมผัส) ที่

**ข้อควรระวัง:** ฟิวเซอร์อยู่ที่ด้านบนของฝาด้านหลังจะร้อนจัด อย่าฆ้าไป ในพื้นที่ด้านบนของฝาด้านหลังจนกว่าฟิวเซอร์จะเย็นลง

1. เปิดฝาด้านหลัง

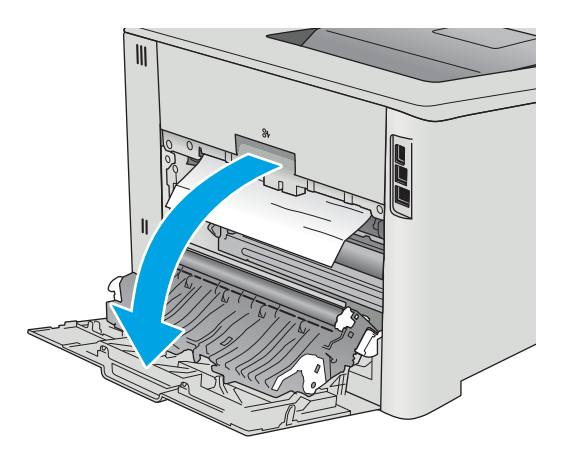

<mark>2. ค่อยๆ ดึงกระดาษที่ติดออกจากลูกกลิ้งในบริเวณฝาด้านหลัง</mark>

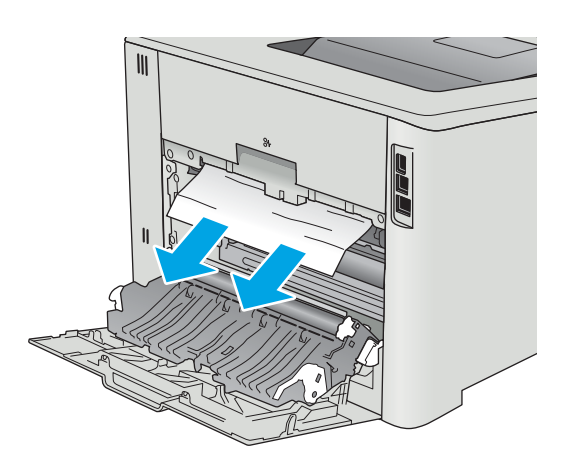

3. ปิดฝาด้านหลัง

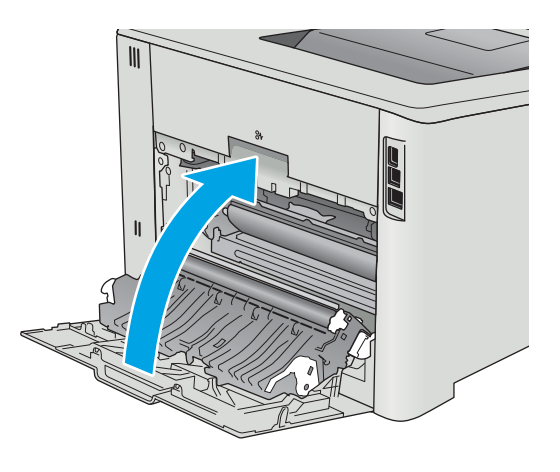

## <span id="page-112-0"></span>การนำกระดาษที่ติดออกจากถาดกระดาษออก

ไช้วิธีการต่อไปนี้เพื่อเพื่อนำกระดาษที่ติดอยู่ออกจากถาดกระดาษออก เมื่อเกิดการติด แผงควบคุมจะแสดงข้อความแสดงข้อผิดพลาด (แผง ควบคุม 2 บรรทัด) หรือภาพเคลื่อนไหว (แผงควบคุมหน้าจอสัมผัส) ที่

1. หากมองเห็นกระดาษในถาดกระดาษออก ให้จับขอบกระดาษ แȡะดึงออก

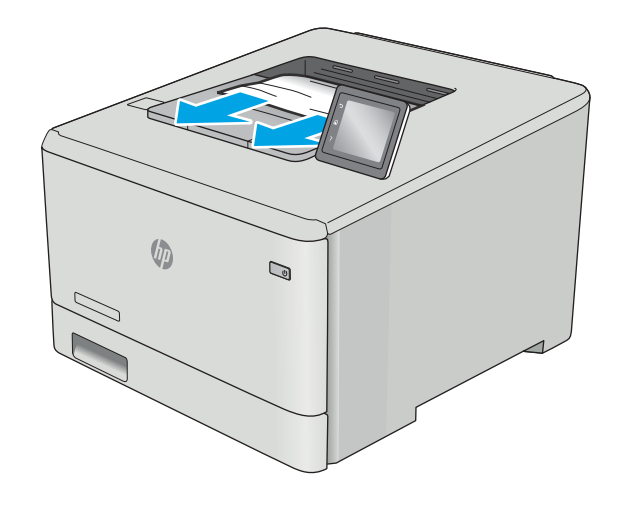

## <span id="page-113-0"></span>นำกระดาษที่ติดในอุปกรณ์พิมพ์สองด้านออก (รุ่น dn และ dw ต่านั้น)

ไช้วิธีการต่อไปนี้เพื่อตรวจสอบกระดาษในอุปกรณ์พิมพ์สองด้าน เมื่อเกิดการติด แผงควบคุมจะแสดงข้อความแสดงข้อผิดพลาด (แผง ควบคุม 2 บรรทัด) หรือภาพเคลื่อนไหว (แผงควบคุมหน้าจอสัมผัส) ที่

ี่ 1. ที่ด้านหลังของเครื่องพิมพ์ให้เปิดอุปกรณ์พิมพ์สองด้าน

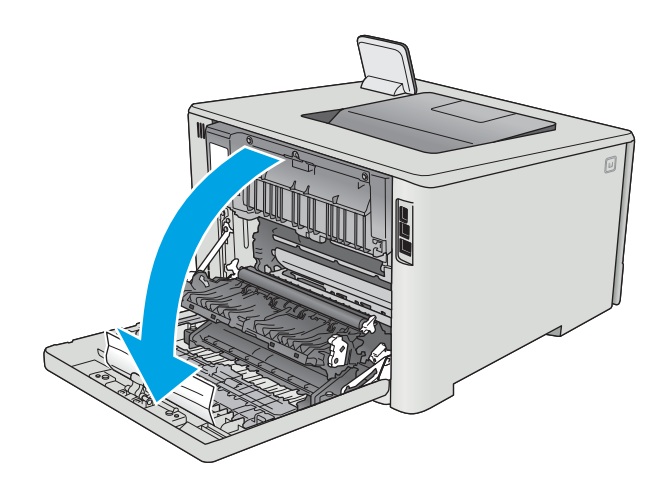

2. นำกระดาษที่ติดหรือเสียออก

**ข้อควรระวัง:** พีวเซอร์อยู่ที่ด้านบนของฝาด้านหลังจะร้อนจัด อย่าฆ้าไป ในพื้นที่ด้านบนของฝาด้านหลังจนกว่าฟิวเซอร์จะเย็น ȡง

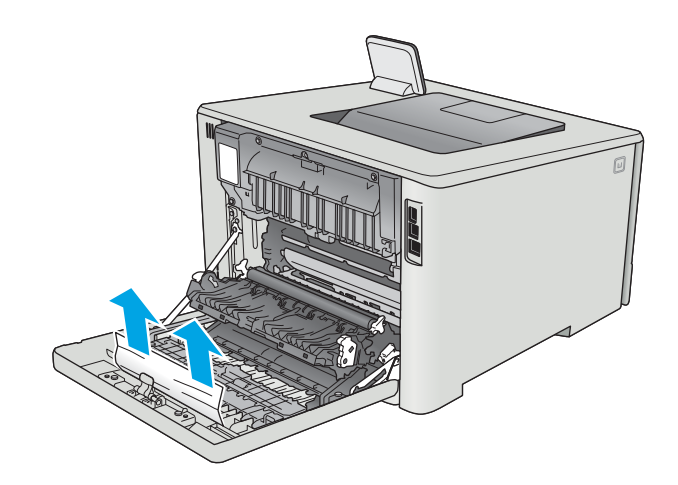

3. ปิดอุปกรณ์พิมพ์สองด้าน

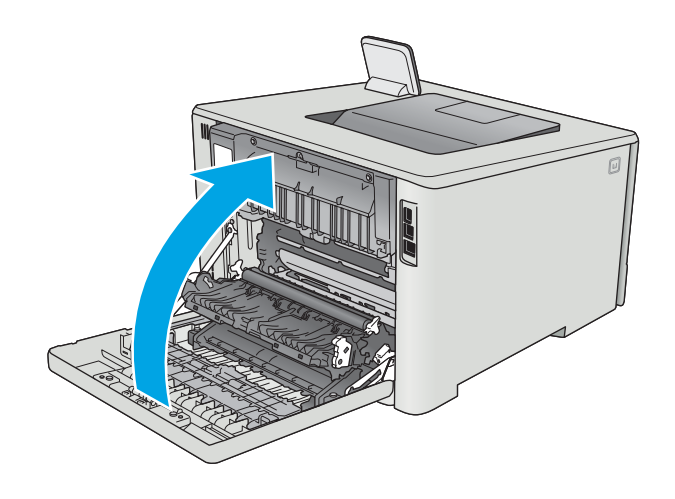

#### ปรับปรุงคุณภาพงานพิมพ์ ุ

### บทนำ

- <u>● พิมพ์จากโปรแกรมซอฟต์แวร์อื่น</u>
- ตรวจสอบการตั้งค่าประเภทกระดาษสำหรับงานพิมพ์
- [ตรวจสอบสถานะตȡับผงหมึก](#page-116-0)
- [ทำความสะอาดอุปกรณ์](#page-117-0)
- [ตรวจสอบตȡับผงหมึกด้วยสายตา](#page-117-0)
- [ตรวจสอบกระดาษแȡะสภาพแวดȡ้อมในการพิมพ](#page-118-0)์
- $\bullet$  ปรับการตั้งค่าสี [\(Windows\)](#page-120-0)
- <u>● ปรับเทียบเครื่องพิมพ์เพื่อปรับส</u>ื
- [ตรวจสอบการตั](#page-122-0) ้งȀา่ EconoMode
- $\bullet$  <u>ดองใช้ ไดรเวอร์การพิมพ์อื่น</u>

หากเครื่องพิมพ์มีปัญหาคุณภาพการพิมพ์ให้

## พิมพ์จากโปรแกรมซอฟต์แวร์อื่น

ลองพิมพ์จากโปรแกรมซอฟต์แวร์อื่น หากพิมพ์หน้าออกมาได้อย่างถูกต้อง แสดงว่าเกิดปัญหาขึ้นที่โปรแกรมซอฟต์แวร์ที่คุณใช้พิมพ์ ่

## ตรวจสอบการตั้งค่าประเภทกระดาษสำหรับงานพิมพ์

ตรวจสอบการต้้งค่าชนิดกระดาษเมื่อพิมพ์จากโปรแกรมซอฟต์แวร์แล้วหน้าที่พิมพ์ออกมามีรอยเปื้อน การพิมพ์เลือนหรือมืด กระดาษม้วน ผงหมึกเป็นจุดกระจาย ผงหมึกหลวม หรือมีผงหมึกขาดหายไปเป็นบริเวณขนาดเล็ก

### ตรวจสอบการตั้งค่าประเภทกระดาษ (Windows)

- ี 1. จากโปรแกรมซอฟต์แวร์ให้เลือกตัวเลือก Print (พิมพ์)
- 2. แลือกเครื่องพิมพ์ แล้วคลิกปุ่ม Properties (คุณสมบัติ) หรือ Preferences (กำหนดลักษณะ)
- 3. คลิกแท็บ กระดาษ/คุณภาพ
- 4. จากรายการดรอปดาวน์ **ประเภทกระดาษ**ให้คลิกตัวเลือก **อื่นๆ...**
- <mark>5.</mark> ขยายรายการ **ประเภท:** ตัวเลือกอื่นๆ
- <mark>6.</mark> ขยายหมวดหมู่ของประเภทกระดาษที่ระบุกระดาษของคุณได้ดีที่สุด
- 7. เลือกตัวเลือกของประเภทกระดาษที่คุณกำลังใช้ แล้วคลิกปุ่ม **ตกลง**
- ี่ 8. คลิกปุ่ม **ตกลง** เพื่อปิดกล่องโต้ตอบ **คุณสมบัติของเอกสาร**ในกล่องโต้ตอบ **การพิมพ์**ให้คลิกปุ่ม **ตกลง** เพื่อพิมพ์งาน

### <span id="page-116-0"></span>ิตรวจสอบการตั้งค่าประเภทกระดาษ (OS X)

- 1. คลิกเมนู File (ไฟล์) แล้วคลิกตัวเลือก Print (พิมพ์)
- 2. ในเมนู Printer (เครื่องพิมพ์)ให้เลือกเครื่องพิมพ์
- 3. ตามค่าธิ่มต้น ไดรฉอร์การพิมพ์จะแสดงเมนู Copies & Pages (สำเนาและหน้า) เปิดรายการดรอปดาวน์เมนู แล้วคลิกเมนู Finishing (ตกแตง่ )
- 4. เลือกประเภทจากรายการดรอปดาวน์ Media Type (ประเภทกระดาษ)
- 5. คลิกปุ่ม **Print** (พิมพ์)

### ตรวจสอบสถานะตȡับผงหมึก

ิ ตรวจสอบหน้าสถานะอปกรณ์สิ้นเปลืองสำหรับข้อมูลต่อไปนี้:

- $\bullet$  เปอร์เซ็นต์ โดยประมาณของอายุการใช้งานที่เหลืออยู่ของตลับหมึก
- จำนวนหน้าที่เหลือโดยประมาณ
- หมายเลขชิ้นส่วนสำหรับตลับผงหมึกของ HP
- จำนวนหน้าที่พิมพ์ไปแล้ว

ใช้วิธีการดังต่อไปนี้เพื่อพิมพ์หน้าสถานะอุปกรณ์สิ้นเปลือง:

- 1. จากหน้าจอหลักบนแผงควบคุมเครื่องพิมพ์ให้ลากนิ้วจนกว่าเมนู อุปกรณ์สิ้นเปลือง ปรากฏขึ้น แตะไอคอน อุปกรณ์สิ้นเปลือง เพื ่อเปิดเมนู
- <mark>2. แตะปุ่ม รายงาน เ</mark>พื่อพิมพ์หน้าสถานะอุปกรณ์สิ้นเปลือง
- 3. ตรวจสอบเปอร์เซ็นต์อายุใช้งานที่เหลืออยู่ของตลับผงหมึก และหากมี สถานะของอะไหล่ที่สามารถเปลี่ยนได้อื่นๆ ่

ปัญหาคุณภาพการพิมพ์สามารถเกิดขึ้นได้เมื่อใช้ตลับผงหมึกที่หมดอายุการใช้งานที่ประมาณไว้แล้ว หน้าสถานะวัสดุสิ้นเปลืองจะ แสดงเมื่อระดับวัสดุสิ้นเปลืองมีระดับต่ำมาก เมื่อวัสดุสิ้นเปลืองของ HP เหลือถึงเกณฑ์ต่ำมาก การรับประกันความคุ้มครองระดับ พรีเมียมของ HP สำหรับวัสดุสิ้นเปลืองนั้นจะสิ้นสุดลง

ไม่จำเป็นต้องเปลี่ยนตลับผงหมึกในขณะนี้ ฉ้นแต่คุณภาพการพิมพ์ไม่เป็นที่พอใจอีกต่อไป โป เปลี่ยนเพื่อติดตั้งเมื่อคุณภาพการพิมพ์ไม่สามารถยอมรับได้

หากคุณตัดสินใจว่าคุณจำเป็นต้องเปลี่ยนตลับผงหมึกหรือชิ้นส่วนที่สามารถเปลี่ยนได้อื่นๆ หน้าสถานะวัสดุสิ้นเปลืองจะแสดง หมายเȡขชิ ้นสวน่ HP ของแท้

4. ตรวจสอบเพื่อดูว่าคุณกำลังใช้ตลับหมึก HP ของแท้อยู่หรือไม่

ิตลับผงหมึก HP ของแท้จะมีคำว่า "HP" อยู่บนตลับ หรือมีโลโก้ HP อยู่บนตลับ สำหรับข้อมูลเพิ่มเติมเกี่ยวกับการระบุตลับหมึก HP โปรดไปที่ <u>[www.hp.com/go/learnaboutsupplies](http://www.hp.com/go/learnaboutsupplies)</u>

HPไม่แนะนำให้ใช้วัสดุสิ้นเปลืองที่ไม่ใช่ของ HPไม่ว่าจะเป็นวัสดุใหม่หรือนำมาผลิตใหม่ เนื่องจากผลิตภัณฑ์เหล่านั้นไม่ใช่ผลิตภัณฑ์ ของ HP ทาง HP จึงไม่สามารถควบคุมการออกแบบหรือคุณภาพได้ หากคุณใช้ตลับผงหมึกที่เติมใหม่หรือผลิตใหม่ และไม่พอใจกับ ่ คุณภาพการพิมพ์ให้เปลี่ยนตลับหมึกพิมพ์ด้วยตลับผงหมึก HP ของแท้

### <span id="page-117-0"></span>ทำความสะอาดอุปกรณ์

### พิมพ์หน้าทำความสะอาด

หมายเหต:ุ ขั ้ขั้นตอนแตกต่างกันไปตามประเภทของแผงควบคุม

#### แผงȀวบȀมุ 2 บรรทัด

ี**่ 1.** จากแผงควบคุมเครื่องพิมพ์ให้กดปุ่ม OK

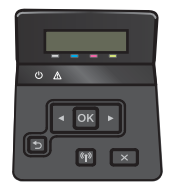

- 2. เปิดเมนู บริการ
- 3. ใช้ปุ่มลูกศรเพื่อเลือกตัวเลือก **โหมดการทำความสะอาด** แล้วกดปุ่ม OK

เครื่องพิมพ์จะพิมพ์ด้านแรกก่อน แล้วแจ้งให้คุณนำกระดาษออกจากถาดกระดาษออก และใส่ ในถาด 1 โดยไม่ต้องเปลี่ยนการวาง แนว รอจนกว่ากระบวนการนี้เสร็จสมบูรณ์ นํ

#### ้แผงควบคุมหน้าจอสัมผัส

ี่ 1. จากหน้าจอหลักบนแผงควบคุมเครื่องพิมพ์ให้แตะปุ่ม การตั้งค่า

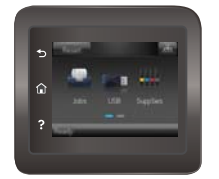

- 2. คลิกเมนู บริการ
- 3. แตะปุ่ม ห
- 4. ป้อนกระดาษ Letter ธรรมดาหรือกระดาษขนาด A4 เมื่อเครื่องแจ้งให้ทราบ
- **5. แตะปุ่ม OK เท**็

เครื่องพิมพ์จะพิมพ์ด้านแรกก่อน แล้วแจ้งให้คุณนำกระดาษออกจากถาดกระดาษออก และใส่ ในถาด 1 โดยไม่ต้องเปลี่ยนการวาง แนว รอจนกว่ากระบวนการนี้เสร็จสมบูรณ์ นำ

### ตรวจสอบตȡับผงหมึกด้วยสายตา

ทำตามขั้นตอนเหล่านี้เพื่อตรวจสอบตลับผงหมึกแต่ละตลับ

- <span id="page-118-0"></span>1. ถอดตȡับผงหมึกออกจากเȀรื ่องพิมพ์
- 2. ตรวจสอบความเสียหายของชิพหน่วยความจำ
- $\,$ 3. ตรวจสอบพื้นผิวของดรัมส่งภาพสี่เขียว

**ข้อควรระวัง:** ห้ามสัมผัสดรัมส่งภาพ รอยนิ้วมือที่ดรัมส่งภาพอาจก่อให้เกิดปัญหาเกี่ยวกับคุณภาพการพิมพ์

- ่ 4. หากมีรอยขีดข่วน รอยนิ้วมือ หรือความเสียหายอื่นบนดรัมส่งภาพให้เปลี่ยนตลับผงหมึก
- 5. ติดตั้งตลับผงหมึกกลับเข้าไป ใหม่ แล

### ตรวจสอบกระดาษแȡะสภาพแวดȡ้อมในการพิมพ์

### ขั้นตอนที่หนึ่ง:ใช้กระดาษที่มีคุณสมบัติตรงตามข้อกำหนดของ HP

ปัญหาคุณภาพการพิมพ์บางอย่างเกิดจากการใช้กระดาษที่ไม่ตรงตามข้อกำหนดของ HP

- ให้ใช้ประเภทกระดาษและน้ำหนักที่ใช้ ได้กับเครื่องพิมพ์นี้เสมอ
- ่ ใช้กระดาษที่มีคุณภาพดีไม่มีรอยตัด แหว่ง ฉีกขาด รอยด่าง เศษผง ฝุ่น รอยยับ รู ลวดเย็บกระดาษ และม้วนหรือขอบกระดาษโค้งงอ
- ใช้กระดาษที่ไม่เคยพิมพ์งานมาก่อน ่
- $\bullet$  ใช้กระดาษที่ไม่ได้มีวัสดุโลหะเช่น กากเพชร ่
- ใช้กระดาษที่ออกแบบมาสำหรับเครื่องพิมพ์เลเซอร์โดยเฉพาะ ห้ามใช้กระดาษที่ออกแบบมาสำหรับเครื่องพิมพ์อิงค์เจ็ต
- ใช้กระดาษที่ไม่หยาบจนเกินไป กา ่

### ขึ้นตอนที่สอง: ตรวจสอบสภาพแวดล้อม

สภาพแวดล้อมสามารถส่งผลกระทบต่อคุณภาพการพิมพ์ได้โดยตรง และเป็นสาเหตุที่พบบ่อยสำหรับปัญหาคุณภาพการพิมพ์หรือการป ้อนกระดาษ ลองแก้ไขดังต่อไปนี้:

- ย้ายเครื่องพิมพ์ออกจากตำแหน่งที่มีลมพัดผ่าน เช่น หน้าต่างหรือประตูที่เปิดไว้ หรือช่องลมระบบปรับอากาศ
- ตรวจสอบให้แน่ใจว่าเครื่องพิมพ์ไม่ได้สัมผัสกับอุณหภูมิหรือความชื้นเกินข้อกำหนดของเครื่องพิมพ์
- ้ ห้ามวางเครื่องพิมพ์ไว้ในพื้นที่จำกัด เช่น ตู้เก็บของ
- วางเครื่องพิมพ์บนพื้นผิวที่มั่นคงและธียบ
- ่ นำสิ่งใดๆ ที่กีดขวางช่องระบายอากาศของเครื่องพิมพ์ออก เครื่องพิมพ์ต้องการการไหลฉียนของอากาศที่ดี ในทุกด้าน รวมถึงด้านบน ด้วย
- ๎● ปกป้องเครื่องพิมพ์จากเศษวัสดุที่ลอยในอากาศ ฝุ่นไอน้ำ น้ำมัน และสิ่งต่างๆ ที่อาจเข้าไปติดอยู่ภายในเครื่องพิมพ์ได้

### ปรับการตั้งค่าสี (Windows)

ทำตามขั้นตอนเหล่านี้ถ้าสืบนหน้าที่พิมพ์ออกมาไม่ตรงกับสืบนหน้าจอคอมพิวเตอร์ หรือถ้าสืบนหน้าพิมพ์ที่พิมพ์ออกมาไม่น่าพอใจ

### เปลี่ยนชุดรูปแบบสื

- ี 1. จากโปรแกรมซอฟต์แวร์ให้เลือกตัวเลือก Print (พิมพ์)
- 2. เลือกเครื่องพิมพ์ แล้วคลิกปุ่ม Properties (คุณสมบัติ) หรือ Preferences (กำหนดลักษณะ)
- $3.$  คลิกแถบ ส**ี**
- 4. เลือกช่องทำเครื่องหมาย HP EasyColor เพื่อยกเลิก
- 5. เลือกชุดรูปแบบสีจากรายการดรอปดาวน์ ชุดรูปแบบสี
	- $\bullet$  ค่า**ธิมต้น (sRGB)**: ชุดรูปแบบนี้จะตั้งค่าเครื่องพิมพ์เพื่อพิมพ์ข้อมูล RGBในโหมดอุปกรณ์ดั้งเดิม เมื่อใช้ชุดรูปแบบนี้ ให้จัดการ สีในโปรแกรมซอฟต์แวร์หรือในระบบปฏิบัติการสำหรับการแสดงสีที่ถูกต้อง
	- $\bullet$  สีสดใส (sRGB): เครื่องพิมพ์จะเพิ่มความอิ่มตัวของสี ในธะดับกลางใช้ชุดรูปแบบนี้เมื่อพิมพ์กราฟิกด้านธุรกิจ
	- **ภาพถ่าย (sRGB)**: เครื่องพิมพ์จะเเปลงสี RGB ราวกับว่าถูกพิมพ์เป็นภาพถ่ายโดยใช้มินิเเล็บเเบบดิจิตอล ซึ่งเครื่องพิมพ์จะให้สี ่ ที่คมชัดมากกว่าแตกต่างกับชุดรูปแบบค่าธิ่มต้น (sRBG)ใช้
	- **ภาพถ่าย (Adobe RGB 1998)**:ใช้ชุดรูปแบบนี้สำหรับภาพถ่ายดิจิตอลที่ใช้สี AdobeRGB แทนที่จะใช้ sRGB ปิดการจัดการ สี ในโปรแกรมซอฟต์แวร์เมื่อใช้ชุดรูปแบบนี้
	- **ไม่มี**:ไม่ใช้ชุดรูปแบบสี
	- **รูปแบบที่กำหนดเอง**: เลือกตัวเลือกนี้เพื่อใช้โปร่ไฟล์การป้อนค่าด้วยตนเอง เพื่อควบคุมความถูกต้องของงานพิมพ์สี (ตัวอย่าง เช่น เพื่อจำลองสีของเครื่องพิมพ์ HP Color LaserJet) ดาวน์โหลดโปรไฟล์ที่กำหนดเองได้จาก <u>[www.hp.com](http://www.hp.com)</u>
- <mark>6. คลิกปุ่ม **ตกลง** เพื่อปิดกล่องโต้ตอบ **คุณสมบัติของเอกสาร**ในกล่องโต้ตอบ **การพิมพ์ใ**ห้คลิกปุ่ม **ตกลง** เพื่อพิมพ์งาน</mark>

### เปลี่ยนตัวเลือกสี

- ี 1. จากโปรแกรมซอฟต์แวร์ให้เลือกตัวเลือก Print (พิมพ์)
- 2. เลือกเครื่องพิมพ์ แล้วคลิกปุ่ม Properties (คุณสมบัติ) หรือ Preferences (กำหนดลักษณะ)
- $3.$  คลิกแถบ สี
- 4. เลือกช่องทำเครื่องหมาย HP EasyColor เพื่อยกเลิก
- 5. คลิกการตั้งค่า **อัตโนมัติ** หรือ **ด้วยตนเอง** 
	- $\bullet$  การตั้งค่า **อัตโนมัติ**: เลื
	- การตั้งค่า **ด้วยตนเอง**: เลือกการตั้งค่านี้เพื่อปรับการตั้งค่าสี ให้แยกจากการตั้งค่าอื่น คลิกปุ่ม **การตั้งค่า** เพื่อเปิดหน้าต่างการ ปรับสดี้วยตนเอง
	- $\ddot{\mathbb{B}}$  หมายเหตุ: เปลี่ยนการตั้งค่าสีด้วยตนเองทำให้มีผลกระทบต่องานพิมพ์ HP แนะนำให้ผู้เชี่ยวชาญผ่านั้นเป็นผู้เปลี่ยนการตั้ง ค่ากราฟิกสี
- ี 6. คลิกตัวเลือก **พิมพ์ในโทนสีผา** เพื่อพิมพ์เอกสารสีเป็นสีดำและเฉดสีเทาใช้ตัวเลือกนี้เพื่อพิมพ์เอกสารสีสำหรับการโทรสารหรือถ่าย เอกสาร นอกจากนั้นใช้ตัวเลือกนี้เพื่อพิมพ์สำเนาฉบับร่างหรือเพื่อประหยัดหมึกสี
- 7. คลิกปุ่ม **ตกลง** เพื่อปิดกล่องโต้ตอบ **คุณสมบัติของเอกสาร**ในกล่องโต้ตอบ **การพิมพ์**ให้คลิกปุ่ม **ตกลง** เพื่อพิมพ์งาน

## <span id="page-120-0"></span>ปรับการตั้งค่าสี (Windows)

ทำตามขั้นตอนเหล่านี้ถ้าสืบนหน้าที่พิมพ์ออกมาไม่ตรงกับสืบนหน้าจอคอมพิวเตอร์ หรือถ้าสืบนหน้าพิมพ์ที่พิมพ์ออกมาไม่น่าพอใจ

### เปลี่ยนชุดรูปแบบสื

- ี 1. จากโปรแกรมซอฟต์แวร์ให้เลือกตัวเลือก Print (พิมพ์)
- 2. แลือกเครื่องพิมพ์ แล้วคลิกปุ่ม Properties (คุณสมบัติ) หรือ Preferences (กำหนดลักษณะ)
- $3.$  คลิกแถบ ส**ี**
- 4. เลือกช่องทำเครื่องหมาย HP EasyColor เพื่อยกเลิก
- 5. เลือกชุดรูปแบบสีจากรายการดรอปดาวน์ **ชุดรูปแบบสี** 
	- $\bullet$  ค่า**ธิ่มต้น (sRGB)**: ชุดรูปแบบนี้จะตั้งค่าเครื่องพิมพ์เพื่อพิมพ์ข้อมูล RGBในโหมดอุปกรณ์ดั้งเดิม เมื่อใช้ชุดรูปแบบนี้ ให้จัดการ สีในโปรแกรมซอฟต์แวร์หรือในระบบปฏิบัติการสำหรับการแสดงสีที่ถูกต้อง
	- ส**ีสดใส (sRGB)**: เครื่องพิมพ์จะเพิ่มความอิ่มตัวของสี ในธะดับกลางใช้ชุดรูปแบบนี้เมื่อพิมพ์กราฟิกด้านธุรกิจ
	- ภาพถ่าย (sRGB): เครื่องพิมพ์จะแปลงสี RGB ราวกับว่าถูกพิมพ์เป็นภาพถ่ายโดยใช้มินิแล็บแบบดิจิตอล ซึ่งเครื่องพิมพ์จะให้สี ่ ที่คมชัดมากกว่าแตกต่างกับชุดรูปแบบค่าธิ่มต้น (sRBG)ใช้
	- **ภาพถ่าย (Adobe RGB 1998)**: ใช้ชุดรูปแบบนี้สำหรับภาพถ่ายดิจิตอลที่ใช้สี AdobeRGB แทนที่จะใช้ sRGB ปิดการจัดการ สี ในโปรแกรมซอฟต์แวร์เมื่อใช้ชุดรูปแบบนี้
	- **ไม่มี**: ไม่ ใช้ชุดรูปแบบสี
	- รูปแบบที่กำหนดเอง: เลือกตัวเลือกนี้เพื่อใช้โปร่ไฟล์การป้อนค่าด้วยตนเอง เพื่อควบคุมความถูกต้องของงานพิมพ์สี (ตัวอย่าง เชน่ เพื่อจำลองสีของเครื่องพิมพ์ HP Color LaserJet) ดาวน์โหลดโปรไฟล์ที่กำหนดเองได้จาก [www.hp.com](http://www.hp.com)
- <mark>6. คลิกปุ่ม **ตกลง** เพื่อปิดกล่องโต้ตอบ **คุณสมบัติของเอกสาร**ในกล่องโต้ตอบ **การพิมพ์ใ**ห้คลิกปุ่ม **ตกลง** เพื่อพิมพ์งาน</mark>

### เปลี่ยนตัวเลือกสี

- ี 1. จากโปรแกรมซอฟต์แวร์ให้เลือกตัวเลือก Print (พิมพ์)
- 2. แลือกเครื่องพิมพ์ แล้วคลิกปุ่ม Properties (คุณสมบัติ) หรือ Preferences (กำหนดลักษณะ)
- $3.$  คลิกแถบ ส**ี**
- 4. เลือกช่องทำเครื่องหมาย HP EasyColor เพื่อยกเลิก
- 5. คลิกการตั้งค่า **อัตโนมัติ** หรือ **ด้วยตนเอง** 
	- $\bullet$  การตั้งค่า **อัตโนมัติ**: เลื
	- การตั้งค่า **ด้วยตนเอง**: เลือกการตั้งค่านี้เพื่อปรับการตั้งค่าสี ให้แยกจากการตั้งค่าอื่น คลิกปุ่ม **การตั้งค่า** เพื่อเปิดหน้าต่างการ ปรับสดี้วยตนเอง

|ซี ทมายเทต: เปลี่ยนการตั้งค่าสีด้วยตนเองทำให้มีผลกระทบต่องานพิมพ์ HP แนะนำให้ผู้เชี่ยวชาญเท่านั้นเป็นผู้เปลี่ยนการตั้ง ์ ค่ากราฟิกสี

- <span id="page-121-0"></span> $\,$ 6. คลิกตัวเลือก **พิมพ์ในโทนสี่เทา** เพื่อพิมพ์เอกสารสีเป็นสีดำและเฉดสีเทาใช้ตัวเลือกนี้เพื่อพิมพ์เอกสารสีสำหรับการโทรสารหรือถ่าย เอกสาร นอกจากนั้นใช้ตัวเลือกนี้เพื่อพิมพ์สำเนาฉบับร่างหรือเพื่อประหยัดหมึกสี
- 7. คลิกปุ่ม **ตกลง** เพื่อปิดกล่องโต้ตอบ **คุณสมบัติของเอกสาร**ในกล่องโต้ตอบ **การพิมพ์**ให้คลิกปุ่ม **ตกลง** เพื่อพิมพ์งาน

## ปรับเทียบเครื่องพิมพ์เพื่อปรับสื

การปรับเทียบเป็นฟังก์ชันงานของเครื่องพิมพ์ที่ปรับใช้คุณภาพของภาพให้ดีที่สุด

้ ทำตามขั้นตอนเหล่านี้เพื่อแก้ไขปัญหาคุณภาพการพิมพ์ เช่น สี ไม่ตรง เงาสี กราฟิกไม่ชัด หรือปัญหาคุณภาพการพิมพ์

**หมายเหตุ**: ขั้นตอนแตกต่างกันไปตามประเภทของแผงควบคุม

#### แผงȀวบȀมุ 2 บรรทัด

1. บนแผงควบคุมเครื่องพิมพ์ให้กดปุ่ม OK

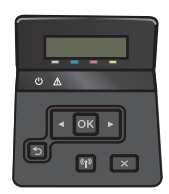

- 2. เปิดเมนูดังต่อไปนี้
	- การตั้งค่าระบบ
	- คุณภาพการพิมพ์
	- การปรับเทียบมาตรฐานของสี
	- ปรับเทียบเดี๋ยวนี้
- 3. กดปุ่ม OK เพื่อธิ่มกระบวนการปรับเทียบ

ข้อความ **กำลังปรับเทียบ** จะปรากฏบนแผงควบคุมเครื่องพิมพ์ กระบวนการปรับเทียบใช้ฉลาสองสามนาที อย่าปิดอุปกรณ์จนกว่า กระบวนการปรับเทียบจะสิ้นสุดลง

ี**4.** รอให้เครื่องพิมพ์ปรับเทียบ แล้วลองพิมพ์อีกครั้ง

#### แผงควบคุมหน้าจอสัมผัส

ี**่ 1.** แตะปุ่ม การตั้งค่า (⊙ิ) บนแผงควบคุมเครื่องพิมพ์

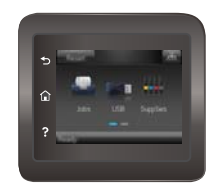

2. เปิดเมนูดังต่อไปนี้

- <span id="page-122-0"></span>● การตั้งค่าระบบ
- คุณภาพการพิมพ์
- การปรับเทียบมาตรฐานของสี
- 3. แตะ ปรับเทียบทันที ข้อความ **กำลังปรับเทียบ** จะปรากฏบนแผงควบคุมเครื่องพิมพ์ กระบวนการปรับเทียบใช้ฉลาสองสามนาที อย่าปิด ่ อปกรณ์จนกว่ากระบวนการปรับเทียบจะสิ้นสดลง
- ี**4.** รอให้เครื่องพิมพ์ปรับเทียบ แล้วลองพิมพ์อีกครั้ง

## ตรวจสอบการตั้งค่า EconoMode

HPไม่แนะนำให้ใช้ EconoMode ตลอดเวลา หากใช้ EconoMode ตลอดเวลา ปริมาณหมึกอาจเหลืออยู่นานเกินกว่าอายุของชิ้นส่วนใน ตลับผงหมึก หากคุณภาพการพิมพ์ธิ่มลดลง และไม่สามารถยอมรับได้ โปรดพิจารณาการเปลี่ยนตลับผงหมึก

**หมายเหตุ:** คุณสมบัตินี้ใช้งานได้กับไดรเวอร์การพิมพ์ PCL 6 สำหรับ Windows หากคุณไม่ได้ใช้ ไดรเวอร์ดังกล่าว คุณสามารถเปิด คุณสมบัตินี้โดยการใช้ HP Embedded Web Server

ทำตามขั้นตอนต่อไปนี้หากทั้งหน้าเข้มหรือจากเกินไป

- 1. จากโปรแกรมซอฟต์แวร์ให้เลือกตัวเลือก Print (พิมพ์)
- 2. แลือกเครื่องพิมพ์ แล้วคลิกปุ่ม Properties (คุณสมบัติ) หรือ Preferences (กำหนดลักษณะ)
- 3. คลิกแถบ **กระดาษ/คุณภาพ** และค้นหาพื้นที่ **คุณภาพการพิมพ์**
- ี**4.** หากทั้งหน้าฆ้มเกินไปให้ใช้การตั้งค่าเหล่านี้:
	- เลือกตัวเลือก 600 dpi
	- เลือกช่องทำเครื่องหมาย EconoMode เพื่อเปิดใช้งาน

หากทั้งหน้าจางเกินไปให้ใช้การตั้งค่าเหล่านี้:

- เȡือกตัวเȡือก FastRes 1200
- ȡ้างเȀรื ่องหมายออกจากชอง่ EconoMode เพื ่อเȡิกใช้
- ี 5. คลิกปุ่ม **ตกลง** เพื่อปิดกล่องโต้ตอบ **คุณสมบัติเอกสาร**ในกล่องโต้ตอบ **การพิมพ์**ให้คลิกปุ่ม **ตกลง** เพื่อพิมพ์งาน

## ลองใช้ ไดรฌอร์การพิมพ์อื่น

ลองไดรเวอร์การพิมพ์อื่นเมื่อพิมพ์จากโปรแกรมซอฟต์แวร์ และหน้าที่พิมพ์มีเส้นที่ไม่ต้องการในกราฟิก ข้อความหายไป กราฟิกหายไป รูป เเบปไม่ถูกต้อง หรือเเบบอักษรถูกเปลี่ยน

ดาวน์โหลดไดรฌอร์ใดๆ ต่อไปนี้จากเว็บไซต์ของ HP: <u>[www.hp.com/support/colorljM452](http://www.hp.com/support/colorljM452)</u>

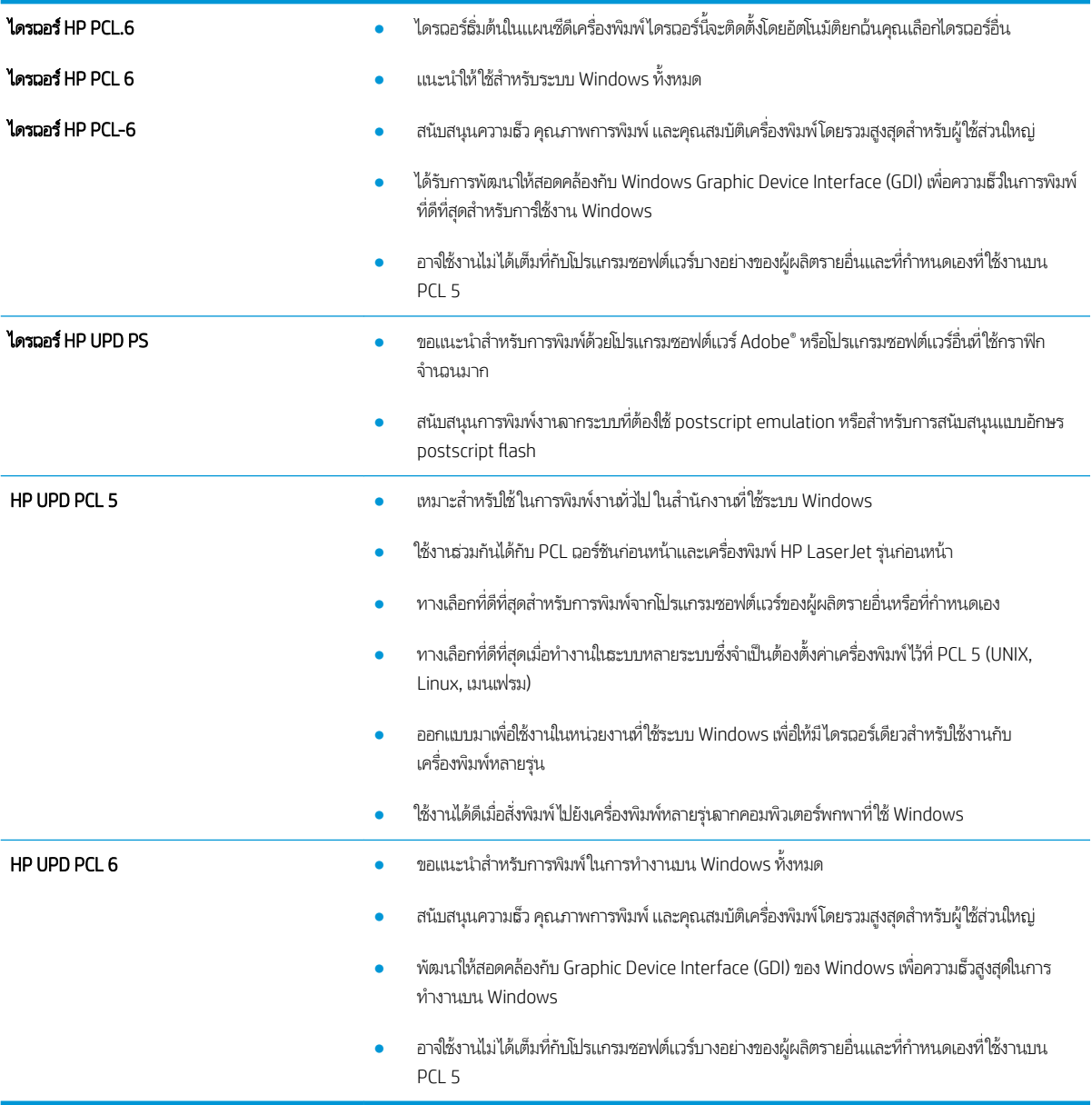

# <span id="page-124-0"></span>แก้ปัญหาเครือข่ายแบบใช้สาย

### บทนำ

ตรวจสอบรายการต่อไปนี้เพื่อยืนยันว่าเครื่องพิมพ์กำลังสื่อสารกับเครือข่าย ก่อนการธิ่มต้นให้ เครื่องพิมพ์และระบุ IP แอดเดรสเครื่องพิมพ์ที่อยู่ในหน้านี้

- <u>การเชื่อมต่อไม่ด</u>ื
- เครื่องคอมพิวเตอร์กำลังใช้ IP แอดเดรสที่ไม่ถูกต้องสำหรับเครื่องพิมพ์
- ่ <u>• เครื่องคอมพิวเตอร์ไม่สามารถสื่อสารกับเครื่องพิมพ์</u>
- $\bullet$  <u>เครื[่องพิมพ์ใช้การตั](#page-125-0)้งค่าการเชื่อมต่อและ Duplex ส</u>ำ
- [โปรแกรมซอฟต์แวร์ใหม่อาจทำให้เกิดปัญหาการใช้งานร่วมกัน](#page-125-0)
- <u>● คอมพิวเตอร์หรือเวิร์คสเตชั่นอาจตั้งค่าไม่ถูกต้อง</u>
- <u>● เครื่องพิมพ์ถูกปิดใช้ หรือการตั้งค่าเครือข่ายอื่นไม่ถูกต้อง</u>

**หมายเหตุ:** HPไม่สนับสนุนการเชื่อมต่อระบบเครือข่ายแบบ Peer-to-Peer เนื่องจากคุณลักษณะนี้เป็นฟังก์ชันของระบบปฏิบัติการ Microsoft ไม่ใช่ ไดรเวอร์การพิมพ์ของ HP สำหรับข้อมูลเพิ่มเติม โปรดไปที่เว็ปไซต์ของ Microsoft ที่ <u>[www.microsoft.com](http://www.microsoft.com)</u>

## การเชื<mark>่</mark>อมต่อไม่ดี

- 1. ตรวจสอบว่าเครื่องพิมพ์ได้เชื่อมต่อกับพอร์ตเครือข่ายที่ถูกต้องโดยใช้สายเคเบิลที่มีความยาวเหมาะสม
- 2. ตรวจสอบว่าสายเคเบิลเชื่อมต่ออย่างแน่นหนาดีแล้ว
- 3. ก่อนการธิ่มต้นให้พิมพ์หน้าการกำหนดค่าจากแผงควบคุมเครื่องพิมพ์และระบุ IP แอดเดรสเครื่องพิมพ์ที่อยู่ในหน้านี้
- ี**4**. หากปัญหายังคงเกิดขึ้นให้ลองใช้สายเคเบิลหรือพอร์ตอื่นบนฮับ

## เครื่องคอมพิวเตอร์กำลังใช้ IP แอดเดรสที่ไม่ถูกต้องสำหรับเครื่องพิมพ์

- ี่ 1. เปิดคุณสมบัติเครื่องพิมพ์ และคลิกแถบ **พอร์ต** ตรวจสอบว่าเลือกที่อยู่ IP ปัจจุบันของเครื่องพิมพ์ IP แอดเดรสของเครื่องพิมพ์จะ แสดงอยู่ในหน้าการกำหนดค่าเครื่องพิมพ์
- 2. หากคุณติดตั้งเครื่องพิมพ์โดยใช้พอร์ต TCP/IP มาตรฐานของ HPให้เลือกกล่องที่ระบุว่า **Always print to this printer, even if** its IP address changes (พิมพ์ไปยังเครื่องพิมพ์นี้ทุกครั้ง แม้กระทั่งในกรณีที่ IP แอดเดรสเปลี่ยนไป)
- <mark>3.</mark> หากคุณติดตั้งเครื่องพิมพ์โดยใช้พอร์ต TCP/IP มาตรฐานของ Microsoft ให้ ใช้ชื่อโฮสต์แทน IP แอดเดรส
- 4. หาก IP แอดเดรสถูกต้องให้ลบเครื่องพิมพ์ออก และเพิ่มอีกครั้ง

## เครื่องคอมพิวเตอร์ไม่สามารถสื่อสารกับเครื่องพิมพ์

- <mark>1.</mark> ทดสอบการสื่อสารเครือข่ายโดยการ Ping เครือข่าย
	- a. เปิดพรอมต์บรรทัดคำสั่งที่คอมพิวเตอร์
- <span id="page-125-0"></span>● สำหรับ Windows ให้คลิก **Start** (ธิ่ม) คลิก **Run** (ธียกใช้) พิมพ์ cmd แล้วกด Enter
- สำหรับ OS X ให้ไปที ่ Applications จากนั ้น Utilities แȡะเปิด Terminal
- $\mathsf b. \quad$  พิมพ์  $\operatorname{ping}$  ตามด้วย IP แอดเดรสเครื่องพิมพ์
- c. หากหน้าตางแสดงเวȡาระยะเวȡาไปกȡ ่ ับ แสดงว่าเครือข่ายกำลังทำงาน
- 2. หากคำสั่ง ping ไม่สำเร็จให้ตรวจดูว่าฮับเครือข่ายเปิดอยู่ แล้วตรวจดูการตั้งค่าเครือข่าย เครื่องพิมพ์ และคอมพิวเตอร์ว่าอุปกรณ์ ทั้งหมดนี้ได้รับการตั้งค่าสำหรับเครือข่ายเดียวกันหรือไม่

## เครื่องพิมพ์ใช้การตั้งค่าการเชื่อมต่อและ Duplex สำ

HP ขอแนะนำให้ปรับการตั้งค่าเหล่านี้เป็นโหมดอัตโนมัติ (การตั้งค่าธิ่มต้น) หากคุณเปลี่ยนการตั้งค่าเหล่านี้ คุณต้องเปลี่ยนการตั้งค่าเหล่า นั้นสำหรับเครือข่ายของคุณด้วย

## โปรแกรมซอฟต์แวร์ใหม่อาจทำให้เกิดปัญหาการใช้งานร่วมกัน

ตรวจสอบว่าติดตั้งโปรแกรมซอฟต์แวร์ ใหม่อย่างถูกต้อง และใช้ ไดรเวอร์การพิมพ์ที่ถูกต้อง

## คอมพิวเตอร์หรือเวิร์คสเตชั่นอาจตั้งค่าไม่ถูกต้อง

- 1. ตรวจสอบไดรเวอร์เครือข่ายไดรเวอร์การพิมพ์ และการตั้งค่าการกำหนดเส้นทางเครือข่าย
- 2. ตรวจสอบว่ากำหนดค่าระบบการปฏิบัติการอย่างถูกต้อง

## เครื่องพิมพ์ถูกปิดใช้ หรือการตั้งค่าเครือข่ายอื่นไม่ถูกต้อง

- 1. ตรวจดูหน้าการกำหนดค่าเพื่อตรวจสอบสถานะโปรโตคอลเครือข่าย เปิดใช้งาน หากจำเป็น
- 2. กำหนดค่าการตั้งค่าเครือข่ายใหม่ หากจำเป็น

# <span id="page-126-0"></span>การแก้ปัญหาเครือข่ายแบบไร้สาย

### บทนำ

ใช้ข้อมูลการแก้ ไขปัญหาเพื่อช่วยแก้ ไขปัญหา

- **หมายเหตุ: ใ**นการระบุว่า HP NFC และ HP Wireless Direct Printing เปิดใช้งานในเครื่องพิมพ์ของคุณหรือไม่ให้ ค่าจากแผงควบคุมเครื่องพิมพ์ หากมีหน้าชื่อไร้สาย แสดงว่าการพิมพ์ HP Jetdirect 2800w NFC & Wireless Direct Accessory เปิด ใช้งานในเครื่องพิมพ์
	- <u>● รายการตรวจสอบการเชื่อมต่อไร้สาย</u>
	- [เครื่องพิมพ์ไม่พิมพ์งานหลังจากการกำหนดค่าไร้สายเสร็จสิ้น](#page-127-0)
	- <u>● เครื่องพิมพ์ไม่พิมพ์ และมีการติดตั้งไฟร์วอลล์อื่นบนคอมพิวเตอร์</u>
	- [การเชื่อมต่อไร้สายไม่ทำงานหลังจากย้ายเราเตอร์ไร้สายหรือเครื่องพิมพ์](#page-127-0)
	- $\bullet$  ไม่สามารถเชื่อมต่อคอมพิวเตอร์อื่นเข้ากับเครื[่องพิมพ์ไร้สาย](#page-127-0)
	- $\bullet$  <u>เครื่องพิมพ์ไร้สายสูญเสียการสื่อสารเมื่อเชื่อมต่อกับ VPN</u>
	- <u>เครือข่ายไม่ปรากฏในธายการเครือข่ายไร้สาย</u>
	- [เครือข่ายไร้สายไม่ทำงาน](#page-128-0)
	- [ทำการทดสอบการวินิจฉัยเครือข่ายไร้สาย](#page-128-0)
	- ȡดȀȡื [่นรบกวนบนเȀรอขื](#page-129-0) ายไร ่ ้สาย

## รายการตรวจสอบการเชื่อมต่อไร้สาย

- ตรวจสอบว่าไม่ได้เชื่อมต่อสายเคเบิลเครือข่าย
- ๎● ตรวจสอบว่าเครื่องพิมพ์และธาเตอร์ ไร้สายเปิดเครื่องอยู่และมี ไฟฆ้า และตรวจสอบว่าเปิดสัญญาณไร้สายในเครื่องพิมพ์แล้ว
- ่ ตรวจสอบว่าชุดตัวระบุบริการ (SSID) ถูกต้อง พิมพ์หน้าการกำหนดค่าเพื่อตรวจสอบ SSID หากไม่แน่ใจว่า SSID ถูกต้องให้ทำการ ตั้งค่าไร้สายอีกครั้ง
- สำหรับเครือข่ายที่มีการรักษาความปลอดภัย ให้ตรวจสอบว่าข้อมูลการรักษาความปลอดภัยถูกต้อง หากข้อมูลการรักษาความ ปลอดภัยไม่ถูกต้องให้ทำการตั้งค่าไร้สายอีกครั้ง
- ๎● หากเครือข่ายไร้สายทำงานถูกต้องให้ลองผ้าถึงคอมพิวเตอร์เครื่องอื่นบนเครือข่ายไร้สาย หากเครือข่ายมีการเชื่อมต่ออินเตอร์เน็ตให้ ลองเชื่อมต่ออินเตอร์เน็ตผ่านการเชื่อมต่อไร้สาย
- ตรวจสอบว่าวิธีฆ้ารหัส (AES หรือ TKIP) เหมือนกันสำหรับเครื่องพิมพ์และจุดเชื่อมต่อไร้สาย (ในเครือข่ายที่ใช้การรักษาความ ่ ปลอดภัย WPA)
- ตรวจสอบว่าเครื่องพิมพ์อยู่ภายในช่วงเครือข่ายไร้สาย สำหรับเครือข่ายส่วนใหญ่ เครื่องพิมพ์ต้องอยู่ภายใน 30 ม. ของจุดเชื่อมต่อไร้ สาย (ธาเตอร์ไร้สาย)
- ๎● ตรวจสอบว่าไม่มีวัตถุบดบังสัญญาณไร้สาย ย้ายวัตถุโลหะขนาดใหญ่ใดๆ ที่ตั้งอยู่ระหว่างจุดเชื่อมต่อกับเครื่องพิมพ์ ตรวจดูว่า เสา ผนัง หรือเสาที่มีโลหะหรือคอนกรีตไม่ได้อยู่คั่นกลางระหว่างเครื่องพิมพ์เเละจุดเชื่อมต่อไร้สาย
- <span id="page-127-0"></span>๎● ตรวจสอบว่าเครื่องพิมพ์ตั้งอยู่ห่างจากอุปกรณ์อิเล็กทรอนิกส์ที่อาจมีคลื่นธบกวนสัญญาณไร้สาย อุปกรณ์ต่างๆ สามารถรบกวน สัญญาณไร้สายได้รวมถึง มอเตอร์ โทรศัพท์ไร้สาย ระบบกล้องรักษาความปลอดภัย เครือข่ายไร้สายอื่น และอุปกรณ์ Bluetooth บางชิ ้น
- $\bullet$  ตรวจสอบว่าติดตั้งไดรเวอร์การพิมพ์บนคอมพิวเตอร์แล้ว
- ่ ตรวจสอบว่าคุณเลือกพอร์ตเครื่องพิมพ์ถูกต้อง
- ่ ตรวจสอบว่าคอมพิวเตอร์และเครื่องพิมพ์เชื่อมต่อเครือข่ายไร้สายเดียวกัน
- สำหรับ OS X ให้ตรวจสอบว่าธาเตอร์ ไร้สายสนับสนุน Bonjour

## เครื่องพิมพ์ไม่พิมพ์งานหลังจากการกำหนดค่าไร้สายเสร็จสิ้น

- ี่ 1. ตรวจสอบว่าได้เปิดเครื่องพิมพ์แล้วและเครื่องพิมพ์อยู่ในสถานะพร้อม
- 2. ปิดไฟร์วอลล์อื่นบนคอมพิวเตอร์ของคุณ
- 3. ตรวจสอบว่าเครือข่ายไร้สายทำงานอย่างถูกต้อง
- 4. ตรวจดูว่าคอมพิวเตอร์ของคุณทำงานถูกต้อง หากจำเป็น ให้รีสตาร์ทคอมพิวเตอร์
- 5. ตรวจสอบว่าคุณสามารถเปิด HP Embedded Web Server ของเครื่องพิมพ์จากคอมพิวเตอร์บนเครือข่าย

## เครื่องพิมพ์ไม่พิมพ์ และมีการติดตั้งไฟร์วอลล์อื่นบนคอมพิวเตอร์

- ่ 1. อัปเดตไฟร์วอลล์ด้วยการอัปเดตล่าสุดที่มีจากผู้ผลิต
- 2. หากโปรแกรมต้องการการฆ้าถึงไฟร์วอลล์เมื่อคุณติดตั้งเครื่องพิมพ์หรือพิมพ์งานให้<sub>่</sub>
- ่ 3. ปิดไฟร์วอลล์ชั่วคราว แล้วติดตั้งเครื่องพิมพ์ไร้สายบนคอมพิวเตอร์ เปิดใช้งานไฟร์วอลล์เมื่อติดตั้งระบบไร้สายเสร็จสมบูรณ์

## การเชื่อมต่อไร้สายไม่ทำงานหลังจากย้ายเราเตอร์ไร้สายหรือเครื่องพิมพ์

- 1. ตรวจสอบว่าธาเตอร์หรือเครื่องพิมพ์เชื่อมต่อกับเครือข่ายเดียวกันกับที่คอมพิวเตอร์ของคุณเชื่อมต่ออยู่
- 2. พิมพ์หน้าการกำหนดค่า
- 3. เปรียบเทียบชุดตัวระบุบริการ (SSID) ในหน้าการกำหนดค่ากับ SSID ในการกำหนดค่าเครื่องพิมพ์สำหรับคอมพิวเตอร์
- ี่ 4. หากหมายเลขไม่เหมือนกัน อุปกรณ์จะไม่เชื่อมต่อเครือข่ายเดียวกัน กำ

## ไม่สามารถเชื่อมต่อคอมพิวเตอร์อื่น<mark>ผ้ากับเครื่องพิมพ์ไร้</mark>สาย

- 1. ตรวจสอบว่าคอมพิวเตอร์อื่นอยู่ในช่วงสัญญาณไร้สายและไม่มีสิ่งกีดขวางสัญญาณ สำหรับเครือข่ายส่วนใหญ่ ช่วงสัญญาณไร้สาย คือ ภายใน 30 ม. ของจุดเชื่อมต่อไร้สาย
- ่ 2. ตรวจสอบว่าได้เปิดเครื่องพิมพ์แล้วและเครื่องพิมพ์อยู่ในสถานะพร้อม
- 3. ปิดไฟร์วอลล์อื่นบนคอมพิวเตอร์ของคุณ
- 4. ตรวจสอบว่าเครือข่ายไร้สายทำงานอย่างถูกต้อง
- 5. ตรวจดูว่าคอมพิวเตอร์ของคุณทำงานถูกต้อง หากจำเป็น ให้รีสตาร์ทคอมพิวเตอร์

## <span id="page-128-0"></span>เครื่องพิมพ์ไร้สายสูญเสียการสื่อสารเมื่อเชื่อมต่อกับ VPN

 $\bullet$  โดยปกติแล้ว คุณไม่สามารถเชื่อมต่อกับ VPN และเครือข่ายอื่นได้ในเวลาเดียวกัน

### ้ เครือข่ายไม่ปรากฏในธายการเครือข่ายไร้สาย

- ตรวจดวู าเราเตอร ่ ์ไร้สายเปิดอยูแȡะม ่ ีไฟเข้า
- $\bullet$  เครือข่ายอาจซ่อนอยู่ อย่างไรก็ตาม คุณสามารถเชื่อมต่อกับเครือข่ายที่ซ่อนอยู่ได้

### เครือข่ายไร้สายไม่ทำงาน

- ี่ 1. ตรวจสอบให้แน่ใจไม่ได้เชื่อมต่อสายเคเบิลเครือข่าย
- 2. ในการตรวจสอบว่าเครือข่ายไร้สายสูญเสียการสื่อสารหรือไม่ให้ลองเชื่อมต่อกับอุปกรณ์อื่นบนเครือข่าย
- 3. ทดสอบการสื ่อสารเȀรอขื ายโดยการ ่ Ping เȀรอขื าย่
	- a. เปิดพรอมต์บรรทัดคำสั่งที่คอมพิวเตอร์
		- สำหรับ Windows ให้คลิก **Start** (ธิ่ม) คลิก **Run** (ธียกใช้) พิมพ์ cmd แล้วกด Enter
		- สำหรับ OS X ให้ไปที ่ Applications จากนั ้น Utilities แȡะเปิด Terminal
	- b. พิมพ์ ping ตามด้วย IP แอดเดรสของเราเตอร์
	- c. หากหน้าต่างแสดงเวลาระยะเวลาไปกลับ แสดงว่าเครือข่ายกำลังทำงาน
- $\,$ 4. ตรวจสอบว่าธาเตอร์หรือเครื่องพิมพ์เชื่อมต่อกับเครือข่ายเดียวกันกับที่คอมพิวเตอร์เชื่อมต่ออยู่
	- a. พิมพ์หน้าการกำหนดค่า
	- b. เปรียบเทียบหมายเลขชุดบริการ (SSID) บนรายงานการกำหนดค่ากับ SSID ในการกำหนดค่าคอมพิวเตอร์
	- **c.** หากหมายเลขไม่เหมือนกัน อุปกรณ์จะไม่เชื่อมต่อเครือข่ายเดียวกัน กำ

### ทำการทดสอบการวินิจฉัยเครือข่ายไร้สาย

คุณสามารถธียกใช้การทดสอบวินิจฉัยที่มีข้อมูลเกี่ยวกับการตั้งค่าเครือข่ายไร้สายได้จากแผงควบคุมเครื่องพิมพ์

ชี พมายเหตุ: ้ขั้นตอนแตกต่างกันไปตามประเภทของแผงควบคุม

#### แผงȀวบȀมุ 2 บรรทัด

ี**่ 1.** จากแผงควบคุมเครื่องพิมพ์ให้กดปุ่ม OK

<span id="page-129-0"></span>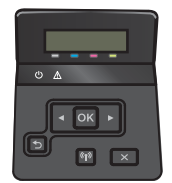

- 2. เลือกเมนู **การวินิจฉัยด้วยตัวเอง** แล้วกดปุ่ม OK
- ่ 3. เลือกรายการ **ทดสอบระบบไร้สาย** แล้วกดปุ่ม OK เพื่อธิ่มต้นทดสอบ เครื่องพิมพ์จะพิมพ์หน้าทดสอบที่แสดงผลลัพธ์การทดสอบ

#### **แผงควบคุมหน้าจอสัมผัส**

้ 1. จากหน้าจอหลักบนแผงควบคุมเครื่องพิมพ์ให้ลากนิ้วจนกว่าเมนู การตั้งค่า ปรากฏขึ้น แตะไอคอน (۞ เพื่อเปิดเมนู

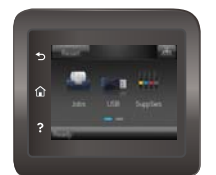

- 2. เลื่อนเพื่อเลือก การวินิจฉัยด้วยตัวเอง
- ่ 3. เลือก ทดสอบระบบไร้สาย เพื่อธิ่มต้นทดสอบ เครื่องพิมพ์จะพิมพ์หน้าทดสอบที่แสดงผลลัพธ์การทดสอบ

## ลดคลื่นธบกวนบนเครือข่ายไร้สาย

เคล็ดลับต่อไปนี้สามารถลดคลื่นธบกวนเครือข่ายไร้สายได้:

- ๎● วางอุปกรณ์ไร้สายให้ห่างจากวัตถุโลหะขนาดใหญ่ เช่น ตู้เก็บเอกสารและอุปกรณ์ที่มีคลื่นแม่เหล็กไฟฟ้าอื่น เช่นไมโครเวฟและ โทรศัพท์ไร้สาย วัตถุเหล่านั้นสามารถรบกวนสัญญาณวิทยุได้
- ๎● วางอุปกรณ์ไร้สายให้ห่างจากสิ่งก่อสร้างขนาดใหญ่และสิ่งก่อสร้างอื่นๆ วั*ต*
- วางเราเตอร์ไร้สายในตำแหน่งกึ่งกลางที่เครื่องพิมพ์ไร้สายในเครือข่ายสามารถมองเห็นได้

# ดัชนี

### A

AirPrint [54](#page-63-0)

### E

Embedded Web Server (EWS) คณสมบัติ [62](#page-71-0) Explorer, เวอรช์ันที ่รองรับ HP Embedded Web Server [62](#page-71-0)

### H

HP Customer Care [82](#page-91-0) HP Device Toolbox, การใช้ [62](#page-71-0) HP Embedded Web Server (EWS) คณสมบัติ [62](#page-71-0) HP ePrint [53](#page-62-0) HP EWS, การใช้ [62](#page-71-0) HP Utility [65](#page-74-0) HP Utility สำหรับ Mac Bonjour [65](#page-74-0) คณสมบัติ [65](#page-74-0) HP Utility, Mac [65](#page-74-0) HP Web Jetadmin [78](#page-87-0)

### I

Internet Explorer, เวอรช์ันที ่รองรับ HP Embedded Web Server [62](#page-71-0)

### J

Jetadmin, HP Web [78](#page-87-0)

### M

Macintosh HP Utility [65](#page-74-0)

### N

Netscape Navigator, เวอรช์ันที ่รองรับ HP Embedded Web Server [62](#page-71-0)

### O

OS (ระบบปฏิบัติการ) รองรับ [8](#page-17-0)

### ก

กระดาษ การวางแนวถาด 1 [20](#page-29-0) การวางแนวถาด 2 [24](#page-33-0) การเȡือก [109](#page-118-0) การใส่กระดาษในถาด 1 [18](#page-27-0) การใส่กระดาษในถาด 2 [21](#page-30-0) กระดาษ, การสั ่งซื ้อ [28](#page-37-0) กระดาษติด ตำแหน่ง [95](#page-104-0) ถาด 1 [96](#page-105-0) ถาด 2 [99](#page-108-0) ถาดกระดาษออก [103](#page-112-0) ฝาด้านหȡัง [101](#page-110-0) ฟิวเซอร ์ [101](#page-110-0) อุปกรณ์สำหรับพิมพ์งานสองด้าน [104](#page-113-0) กระดาษพิเศษ การพิมพ์(Windows) [41](#page-50-0) การจัดเก็บงาน ด้วย Windows [48](#page-57-0) การตั้งค่า ค่าที่ตั้งจากโรงงาน, การเรียกคืน [84](#page-93-0) การตั ้งȀา่ EconoMode [74,](#page-83-0) [113](#page-122-0) การตั้งค่าการประหยัด [74](#page-83-0) การติดตั้งเครือข่าย [61](#page-70-0)

การทำความสะอาด ทางผานกระดาษ ่ [108](#page-117-0) การพิมพ์ งานที ่จัดเก็บไว้ [49](#page-58-0) จากแฟลชไดร์ฟ USB [56](#page-65-0) การพิมพ์ Near Field Communication [51](#page-60-0) การพิมพ์NFC [51](#page-60-0) การพิมพ์ Wi-Fi Direct [51](#page-60-0) การพิมพ์ที่เครื่องด้วย USB [56](#page-65-0) ่ การพิมพ์บนทั้งสองด้าน การตั้งค่า (Windows) [39](#page-48-0) การพิมพ์มือถือ อปกรณ์ Android [55](#page-64-0) การพิมพ์มือถือ, ซอฟต์แวร์ที่สนับสนุน [11](#page-20-0) การพิมพ์สองด้าน Mac [43](#page-52-0) Windows [39](#page-48-0) การตั้งค่า (Windows) [39](#page-48-0) ด้วยตนเอง (Mac) [43](#page-52-0) การพิมพ์สองด้าน (สองด้าน) Windows [39](#page-48-0) การพิมพ์แบบส่วนตัว [46](#page-55-0) การลบ งานที ่จัดเก็บไว้ [50](#page-59-0) การสนับสนุน ออนไȡน์ [82](#page-91-0) การสนับสนนด้านเทคนิค ออนไȡน์ [82](#page-91-0) การสนับสนุนสำหรับลูกค้า ออนไȡน์ [82](#page-91-0) การสนับสนุนออนไȡน์ [82](#page-91-0) การสั ่งซื ้อ อุปกรณ์สิ้นเปลืองและอุปกรณ์เสริม [28](#page-37-0)

การเปลี่ยน ตลับผงหมึก [30](#page-39-0) การเปิดใช้งาน งานที เก็บไว้ [46](#page-55-0) การเรียกคืนค่าที่ตั้งจากโรงงาน [84](#page-93-0) การแก้ไขปัญหา ɔญหาการป้อนกระดาษ [87](#page-96-0) ปัญหาเครือข่าย [115](#page-124-0) เครือข่ายแบบใช้สาย [115](#page-124-0) เครือข่ายไร้สาย [117](#page-126-0) การใส่ กระดาษในถาด 1 [18](#page-27-0) กระดาษในถาด 2 [21](#page-30-0)

#### ข

ขนาด, เครื่องพิมพ์ [12](#page-21-0) ข้อกำหนด ไฟฟ้าแȡะเสยงี [13](#page-22-0) ข้อกำหนดทางเสียง [13](#page-22-0) ข้อกำหนดทางไฟฟ้า [13](#page-22-0)

#### Φ

คลื่นธบกวนเครือข่ายไร้สาย [120](#page-129-0) Ȁวามต้องการด้านระบบ HP Embedded Web Server [62](#page-71-0) ความต้องการด้านเบราเซอร์ HP Embedded Web Server [62](#page-71-0) ความต้องการด้านเว็บเบราเซอร์ HP Embedded Web Server [62](#page-71-0) ค่าที่ตั้งจากโรงงาน, การธียกคืน [84](#page-93-0) ค่าธิ่มต้น, การธียกคืน [84](#page-93-0) เครือข่าย HP Web Jetadmin [78](#page-87-0) การติดตั ้งเȀรื ่องพิมพ์ [61](#page-70-0) ที ่รองรับ [8](#page-17-0) เครือข่ายไร้สาย การแก้ไขɔญหา [117](#page-126-0)

### ง

งาน, ที เก็บไว้ ่ การเปิดใช้งาน [46](#page-55-0) งาน,ที ่จัดเก็บ การสร้าง (Windows) [48](#page-57-0) งาน,ที ่จัดเก็บไว้ การพิมพ์ [49](#page-58-0) การลบ [50](#page-59-0) งานที ่จัดเก็บ การสร้าง (Windows) [48](#page-57-0) งานที ่จัดเก็บไว้ การพิมพ์ [49](#page-58-0) การȡบ [50](#page-59-0) งานที เก็บไว้ ึการเปิดใช้งาน [46](#page-55-0)

### จ

จัดเก็บงานพิมพ์ [46](#page-55-0) จำนวนหน้าต่อแผ่น การเȡือก (Mac) [44](#page-53-0) การเȡือก (Windows) [41](#page-50-0) จุดตอสายไฟ ่ ตำแหน่ง [3](#page-12-0)

### ฉ

ฉลาก การพิมพ์(Windows) [41](#page-50-0)

#### ช

ชิพหน่วยความจำ (ผงหมึก) ที ่ตั ้ง [30](#page-39-0) ชิ้นส่วนสำรอง หมายเȡขชิ ้นสวน่ [28](#page-37-0) ชุดคิทการบำรุงรักษา หมายเȡขชิ ้นสวน่ [28](#page-37-0) ชดรุ ูปแบบสี การเปลี่ยนแปลง, Windows [109](#page-118-0), [111](#page-120-0) ช่องป้อนกระดาษแผ่นเดียว การวางแนวกระดาษ [20](#page-29-0)

#### ซ

ซองจดหมาย การวางแนวกระดาษ [20](#page-29-0) การใส่ ในถาด 1 [18](#page-27-0) ซองจดหมาย, การใส่ [25](#page-34-0) ซอฟต์แวร์ HP Utility [65](#page-74-0) ซอฟต์แวร์ HP ePrint [54](#page-63-0) โซลชันการพิมพ์มือถือ [8](#page-17-0)

#### ด

ไดรเวอร์, สนับสนน [10](#page-19-0) ไดรเวอร์การพิมพ์, สนับสนน [10](#page-19-0)

#### ต

ตลับผงหมึก การตั้งค่าจำนวนต่ำสุด [85](#page-94-0) การเปȡี ่ยน [30](#page-39-0) การใช้เมื ่อเหȡือน้อย [85](#page-94-0) สวนประกอบ ่ [30](#page-39-0) หมายเȡขชิ ้นสวน่ [28](#page-37-0) ตล้บลวดเย็บกระดาษ หมายเȡขชิ ้นสวน่ [28](#page-37-0) ตȡับหมึกพิมพ์ การเปȡี ่ยน [30](#page-39-0) ตัวเȡือกสี การเปลี่ยนแปลง, Windows [109](#page-118-0), [111](#page-120-0) ติด ถาด 2 [99](#page-108-0) ฟิวเซอร ์ [101](#page-110-0) อปกรณ์พิมพ์สองด้าน [104](#page-113-0)

### ถ

ถาด Ȁวามจุ [8](#page-17-0) ตำแหน่ง [2](#page-11-0) มาพร้อมเครื่อง [8](#page-17-0) ถาด 1 การวางแนวกระดาษ [20](#page-29-0) การใสซองจดหมาย ่ [25](#page-34-0) ติด [96](#page-105-0) ถาด 2 การวางแนวกระดาษ [24](#page-33-0) ติด [99](#page-108-0) ถาด, กระดาษออก ตำแหน่ง [2](#page-11-0) นำกระดาษที่ติดออก [103](#page-112-0) ถาดกระดาษ 1 การใส่ [18](#page-27-0) ถาดกระดาษ 2 การใสกระดาษ ่ [21](#page-30-0) ถาดกระดาษออก ตำแหน่ง [2](#page-11-0) นำกระดาษที่ติดออก [103](#page-112-0) ถาดอเนกประสงȀ์ การใส่ [18](#page-27-0)

#### น

น้ำหนัก, เครื่องพิมพ์ [12](#page-21-0)

### บ

บริการบนเว็บ การเปิดใช้งาน [60](#page-69-0) แอปพลิเคชัน [60](#page-69-0) บริการบนเว็บของ HP การเปิดใชงาน ้ [60](#page-69-0) แอปพลิเคชัน [60](#page-69-0)

### ป

ประเภทกระดาษ การเȡือก (Mac) [44](#page-53-0) การเȡือก (Windows) [41](#page-50-0) ปรับเทียบ สี [112](#page-121-0) ɔญหาการดึงกระดาษ การแก้ไขปัญหา [87,](#page-96-0)[89](#page-98-0) ปุ่มเปิ ด / ปิ ด, ตำแหน่ง [2](#page-11-0) ปุ่มแผงȀวบȀ ม ุ่ ที่ตั้ ง [5](#page-14-0)

### ผ

แผงควบคุม ุ่ ตำแหน่ง [2](#page-11-0) วิ ธีใช้ [83](#page-92-0) ่ แผ่นใส การพิมพ์(Windows) [41](#page-50-0)

### ฝ

ฝาด้านหลัง กระดาษติ ด [101](#page-110-0) ฝาปิดด้านหลัง ที่ตั้ ง [3](#page-12-0)

#### พ

พอร ต ์ USB ตำแหน่ง [3](#page-12-0) พอรัต USB สั ตำแหน่ง [2](#page-11-0) ิพอร์ตอินเตอร์เฟซ ตำแหน่ง [3](#page-12-0) พอร์ตเครือข่าย ที่ตั้ง [3](#page-12-0) ้พิมพ์บนทั้งสองด้าน Mac [43](#page-52-0) Windows [39](#page-48-0) ด้วยตนเอง, Windows [39](#page-48-0) พิมพ์สองด้าน ด้วยตนเอง (Windows) [39](#page-48-0) ่ พิมพ์สองด้านด้วยตนเอง Mac [43](#page-52-0) Windows [39](#page-48-0)

### ฟ

พื่วเซอร์ กระดาษติ ด [101](#page-110-0) แฟลชไดรัฟ USB การพิมพจาก ์ [56](#page-65-0) ไฟฟ้ า การใช้ [13](#page-22-0)

### σ

เมนูโปรฯ [60](#page-69-0)

### υ

ระบบปฏิ บั ติการ (OS) รองรั บ [8](#page-17-0) ระบบปฏิ บั ติการ, สนับสนุ น [10](#page-19-0) รายการตรวจสอบ การเชื่อมตอไร ่ ้สาย [117](#page-126-0)

### ω

วัสดุพิมพ์ **ุ** การใส่ ในถาด 1 [18](#page-27-0) วัสดุสิ้นเปลือง ; การสั่งซื้ อ [28](#page-37-0) การเปลี่ยนตลับผงหมึก [30](#page-39-0) วิธีใช้, แผงควบคุม [83](#page-92-0) วิธีใช้ออนไลน์, แผงควบคุม [83](#page-92-0) เว็บเซิร์ฟเวอร์ ในตัว (EWS) การกำหนดรหัสผ่าน [72](#page-81-0)

เว็บไซต์ HP Web Jetadmin, การดาวน์โหลด [78](#page-87-0) การสนับสนุนสำหรับลูกค้า [82](#page-91-0)

### ส

สถานะ HP Utility, Mac [65](#page-74-0) สถานะของวัสดุสิ้นเปลือง [107](#page-116-0)  $\frac{1}{2}$ สถานะตลับผงหมึก [107](#page-116-0) สวิตช์เปิด/ปิดเครื่อง, ตำแหน่ง [2](#page-11-0) สี ปรับเทียบ [112](#page-121-0)

#### ห

้ หน่วงเวลาปิดระบบหลังจาก การตั้งค่า [75](#page-84-0) ่ หน่วงเวลาพักเครื่อง การตั้งค่า [74](#page-83-0) หน่วยความจำ มาพร้อมเครื่อง [8](#page-17-0) หน้าต่อนาที [8](#page-17-0) หมายเȡขชิ้นสวน่ ชิ้นส่วนสำรอง [28](#page-37-0) ตลับผงหมึก [28](#page-37-0) ตลับลวดเย็บกระดาษ [28](#page-37-0) ือปกรณ์สิ้นเปลือง [28](#page-37-0) อุปกรณ์เสริม [28](#page-37-0) หลายหน้าในหน้าเดียว การพิมพ์(Mac) [44](#page-53-0) การพิมพ์(Windows) [41](#page-50-0)

### Ϗ

อปกรณ์ Android การพิมพจาก ์ [55](#page-64-0) อปกรณ์พิมพ์สองด้าน กระดาษติ ด [104](#page-113-0) อุปกรณ์สำหรับพิมพ์งานสองด้าน ที่ตั้ ง [3](#page-12-0) อุปกรณ์สิ้นเปลือง การตั้งค่าจำนวนต่ำสุด [85](#page-94-0) การใช้เมื่อเหȡือน้อย [85](#page-94-0)

สถานะ, การดูด้วย HP Utility สำหรับ Mac [65](#page-74-0) หมายเȡขชิ ้นสวน่ [28](#page-37-0) อุปกรณ์เสริม การสั ่งซื ้อ [28](#page-37-0) หมายเȡขชิ ้นสวน่ [28](#page-37-0) แอปพȡิเȀชัน การดาวน์โหȡด [60](#page-69-0)